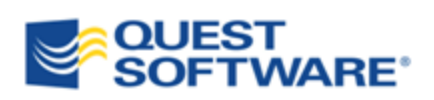

# Toad® for Oracle 11.6

# Toad 使用指南

© 2012 Quest Software, Inc.

保留一切权利。

本指南包含受版权保护的专利信息。本指南中描述的软件根据软件许可证或保密协 议提供。只能根据适用协议的条款使用或复制此软件。未经 Quest Software, Inc.书面 许可,禁止以任何形式或通过任何方式,无论电子或机械方式( 包括出于任何目的 的影印和记录,购买者个人使用除外) 复制或传输本指南任何部分。

本文的信息涉及 Quest 产品。本文或 Quest 产品的销售未以禁止翻供或其他方式对 任何知识产权授予明示或暗示的许可证。除了本产品许可证协议规定的 Quest 条款 和条件,Quest 不会承担任何责任并拒绝承认与其产品相关的任何明示、暗示或法 定保证,包括但不限于适销性、适合某一目的或不侵权的暗示保证。在任何情况 下, Quest 不会对使用本文档或未能使用本文档而产生的任何直接损害、间接损 害、后果损害、惩罚性损害、特殊损害或附带损害( 包括但不限于对于利润损失、 业务中断或信息损失的损害) 负责。Quest 不会对本文的准确性或完整性发表任何 声明或保证,并且保留在不发出通知的情况下随时更改规范和产品描述的权 利。Quest 不会承诺更新本文的信息。

如果您对本材料的潜在使用有任何疑问,请联系:

Quest Software World Headquarters LEGAL Dept 5 Polaris Way Aliso Viejo, CA 92656 电子邮件: [legal@quest.com](mailto:legal@quest.com)

请访问我们的网站 ([www.quest.com\)](http://www.quest.com/) 了解地区办事处和国际办事处的信息。

### 商标

Quest、Quest Software、Quest Software 标识、Benchmark Factory、Knowledge Xpert、Quest vWorkSpace、Spotlight、Toad、T.O.A.D.、Toad World 及 vToad 是 Quest Software, Inc. 在美国及其他国家的商标和注册商标。如需 Quest Software 的 全部商标列表,请访问 <http://www.quest.com/legal/trademark-information.aspx>

Toad for Oracle 11.6 Toad 入门使用指南 2012年9月17日

### 目 录

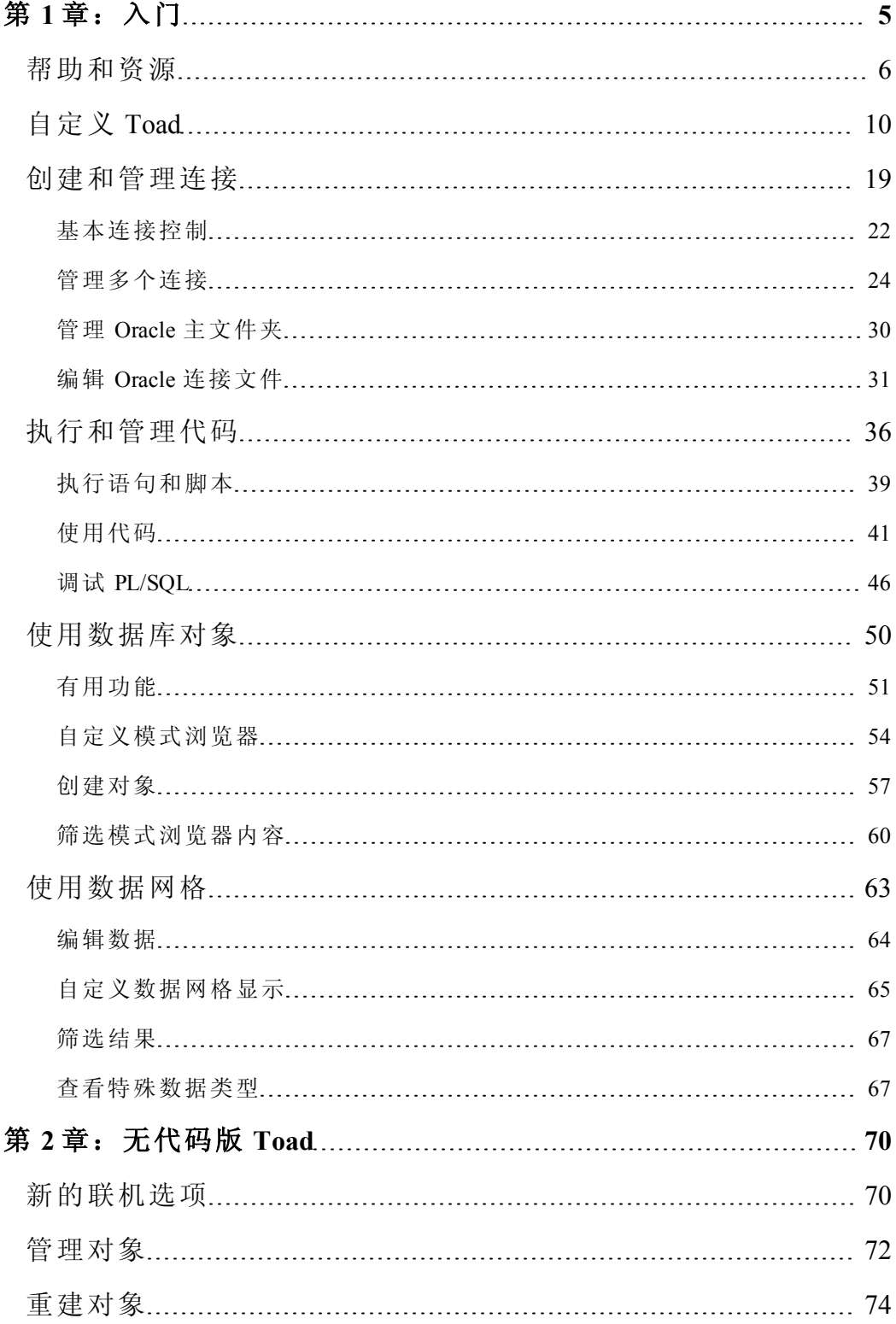

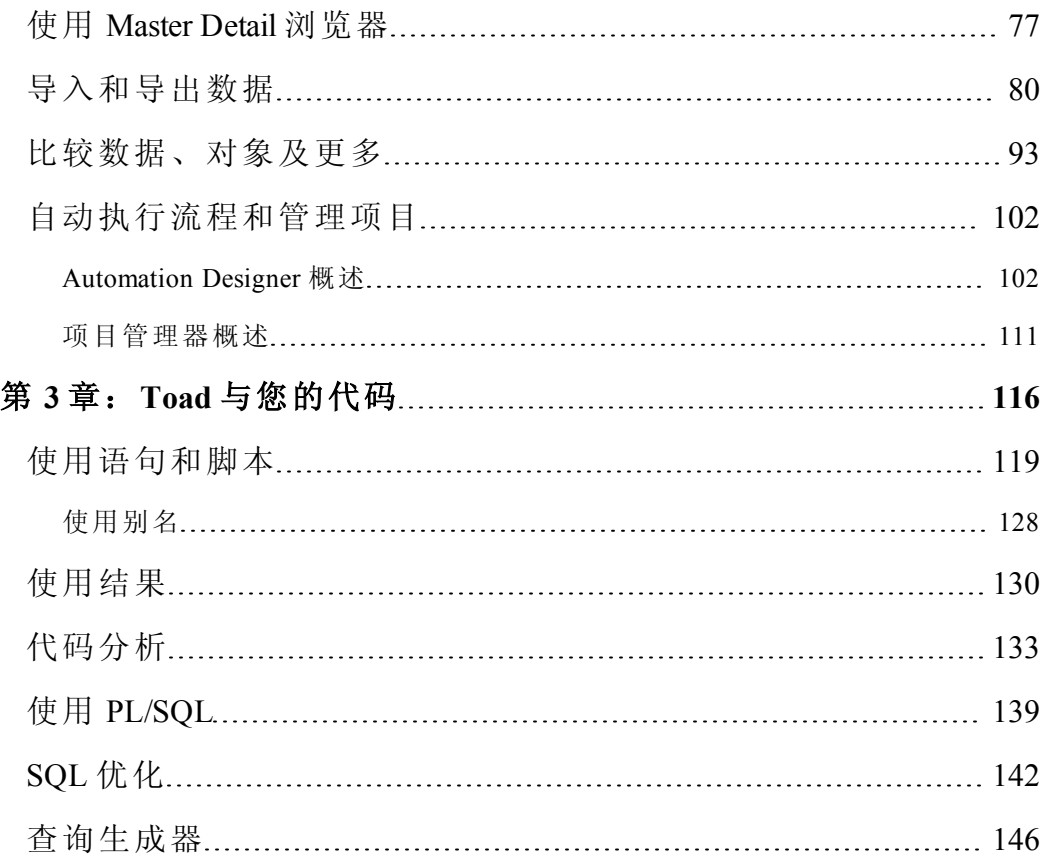

## <span id="page-4-0"></span>第 **1** 章:入门

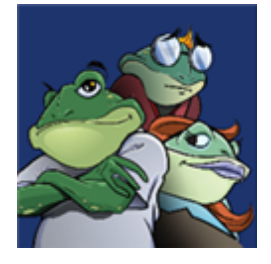

Toad for Oracle 为各种技能和经验水平的数据库专业人员提供了一种直观有效的工 作方法,并且全面改善工作流程、效率和生产力。有了 Toad for Oracle, 您可以:

- <sup>l</sup> 通过直观展示,理解数据库环境
- 通过自动化和平滑的工作流程,轻松按期完成工作
- 仅仅使用一个工具便可执行基本的开发和管理任务
- <sup>l</sup> 部署满足用户要求的高质量应用程序;以可预测和可靠的方式执行生产
- <sup>l</sup> 验证数据库代码,以确保达到最佳可能的性能并遵守最佳实践标准
- <sup>l</sup> 轻松管理和共享项目、模板、脚本及更多

Toad for Oracle 解决方案是为您而建的,也是由您建造的。凭借逾 10 年的开发和 来自不同社区( 例如 Toad World) 的反馈,Toad for Oracle 已经成为最强大和最 实用的工具。装机量超过 200 万的 Toad for Oracle 会继续成为数据库开发和管理 的"事实"标准工具。

注:相比使用旧版 Toad,您可以通过 Toad for Oracle 11.5.1 和 11.6 中引入的功能节 省宝贵的时间,例如 Workspaces、增强的 Team Coding、Code Analysis( 前身是 Code Xpert) 及 Query Builder。

### 关于本指南

本指南将帮助您通过学习基本功能和任务,快速开始使用 Toad。Toad 是一款非常 多元化和强大的工具,因此有些功能并未介绍。请参阅联机帮助,了解关于 Toad 的详情。您可以随时按下 F1 访问联机帮助。

本指南不包括以下主题。以下主题将在其他内容中介绍:

- o 使用 Toad Report Manager
- o SQL Optimizer

同时,请参阅联机帮助及我们屡获奖项的支持团队知识库以及 Toad World 了解使 用这些功能的说明。

### <span id="page-5-0"></span>帮助和资源

Toad 具有自我诊断能力。如果您在使用 Toad 中遇到无法理解或修复的难 题,Toad Advisor 能够帮助您。Toad Advisor 提供关于 Toad 安装当前状态的警 告、警报和提示。如果您处于托管环境,Toad Advisor 会指定 Toad 中哪些功能要 托管并且达到何种程度。

### 如要使用 *Toad Advisor*

- 1. 选择帮助 **(Help) | Toad Advisor**。
- 2. 审阅结果,结果分为以下几个类别:

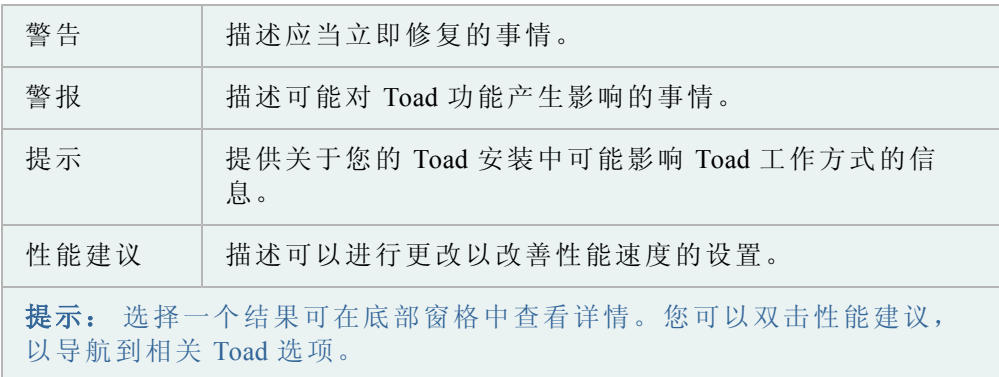

您可以使用主工具栏上的快速搜索栏,从不同 Quest 资源快速找到关于 Toad 的帮 助。每个资源提供了不同的重点,例如 Oracle 技术参考、视频、常见问题及更多。

### 如要搜索 *Toad* 资源

1. 单击下拉箭头并选择您想要搜索的位置。

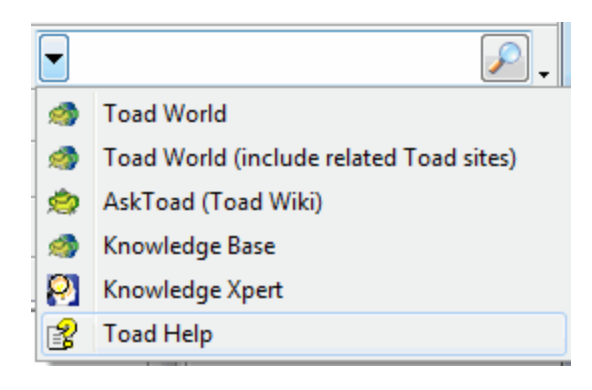

- 2. 在方框中输入搜索词。
- 3. 按下回车键 (Enter)或单击 2 以搜索。

有许多资源可供您详细了解 Toad,大部分可直接在快速搜索栏中搜索。

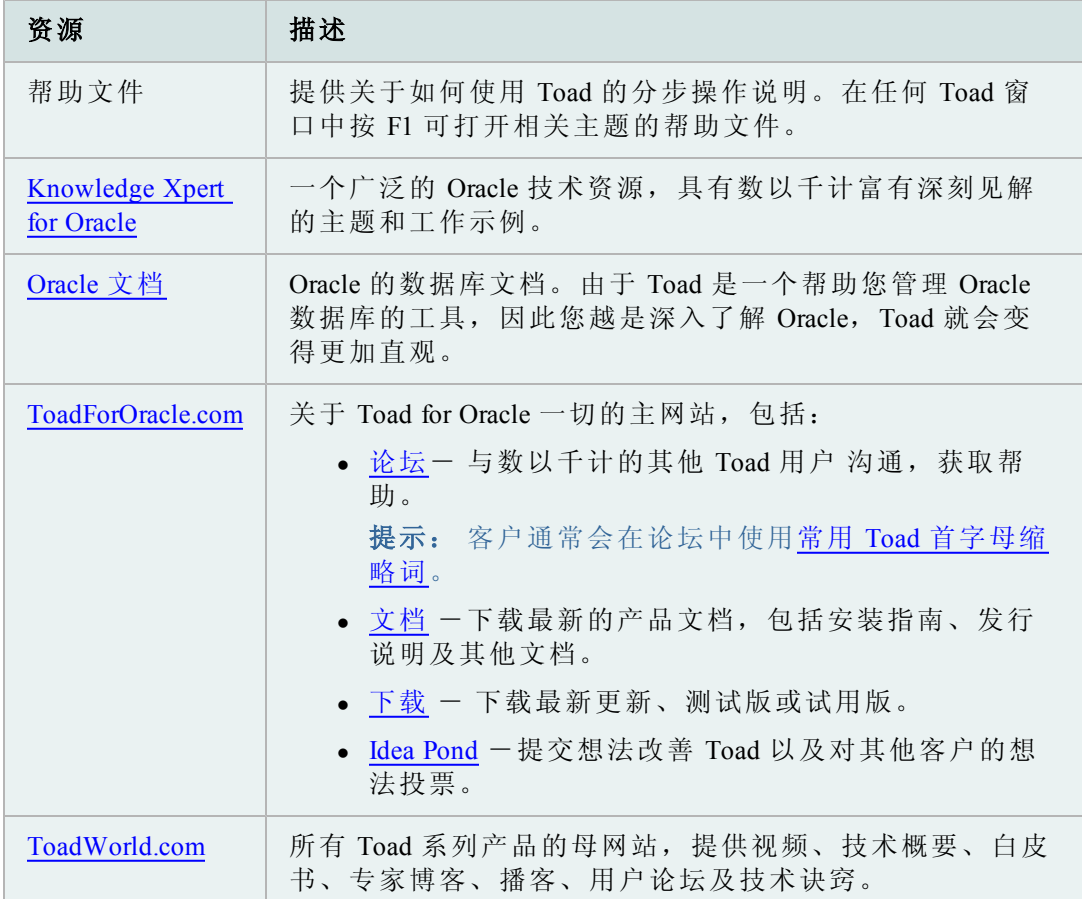

### **F1** 是查找帮助的最快捷方法

采取以下快捷步骤可以获得更多 *F1* 帮助功能。

几乎每个 Toad 功能均提供这种访问在线帮助内容的途径。

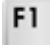

使用 Toad 功能时:

<sup>l</sup> 按键盘上的 F1。

审阅打开的帮助主题;通常将是功能的"关于..."主题。

如要详细了解功能:

<sup>l</sup> 输入相关词,如果在查询生成器 (Query Builder) 窗口中,输入"Query Builder"。

- <sup>l</sup> 单击列出主题 **(List Topics)**。
- <sup>l</sup> 双击列表中的一个主题以打开该主题。

### 提示: 您可以随时在联机帮助搜索结果中使用这些快捷步骤。

如要在帮助内容列表中找到此主题的位置:

- 1. 在搜索选项卡列表中双击主题。
- 2. 单击内容 (Contents) 选项卡。

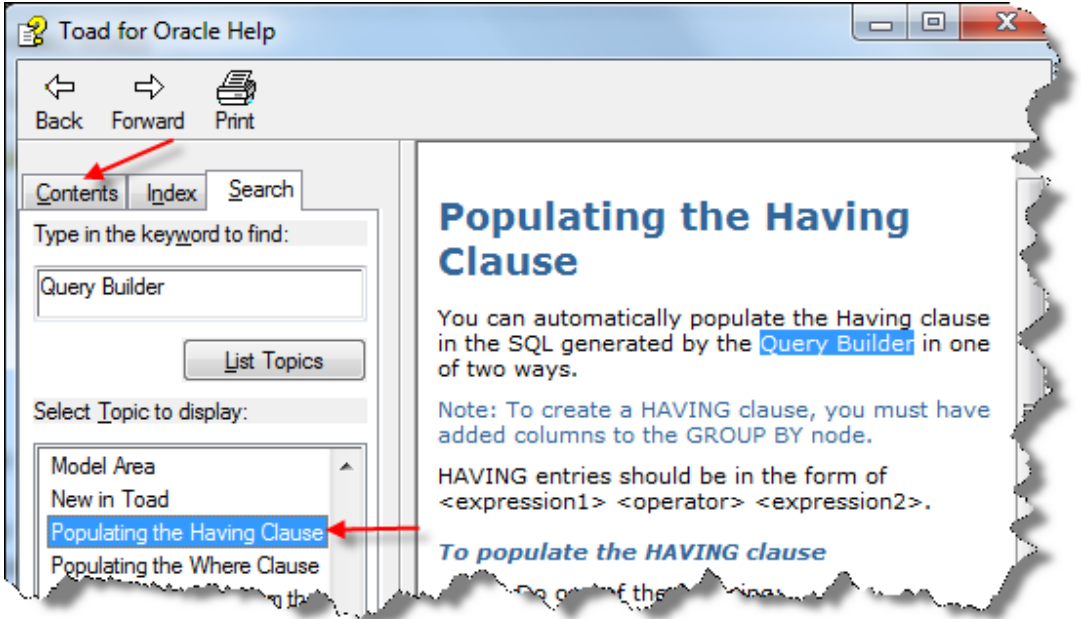

内容选项卡显示了在内容序列中高亮显示的主题,按照逻辑顺序进行排列,有助于 您了解每个功能的详情。

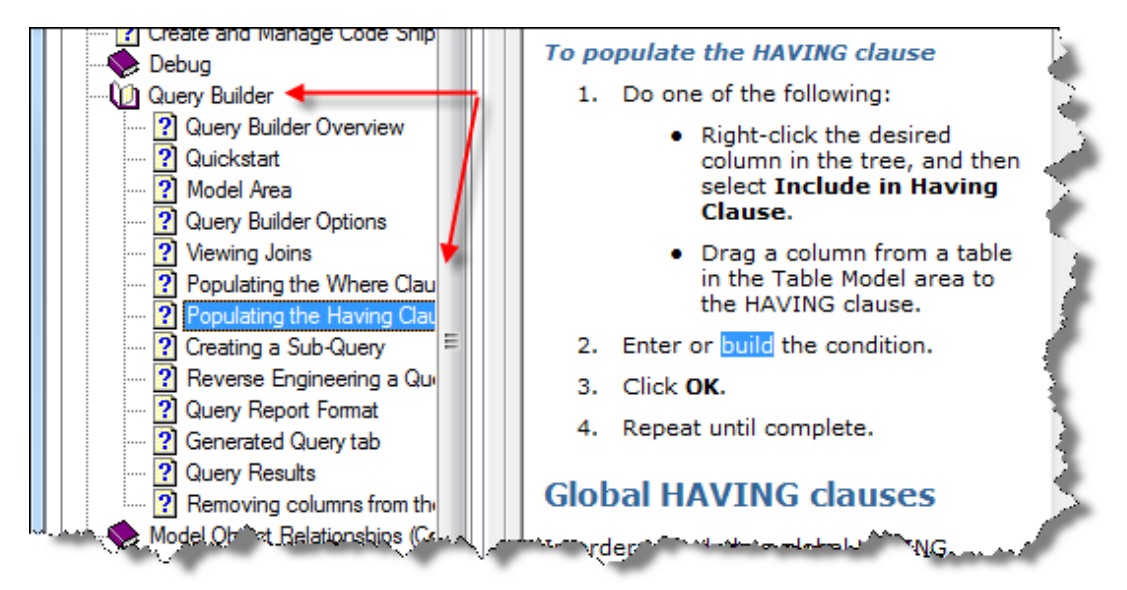

注: 如果内容选项卡没有高亮显示主题,则返回搜索选项卡,重复第 1 步和第 2 步。

### <span id="page-9-0"></span>自定义 **Toad**

您可以通过多种方式来自定义 Toad,以适应您的工作流程,节省您的时间。本文 介绍几个重要方法。

### 重启 **Toad** 时使用工作区节省时间

您可以将当前 Toad 窗口和连接保存为工作区 (Workspace)。这可让您重启 Toad 后 快速恢复工作。

如果您没有看到工作区工具栏,在主工具栏上右键单击,选择工作区 **(Workspaces)** 或选择恢复默认值 **(Restore Defaults)**。

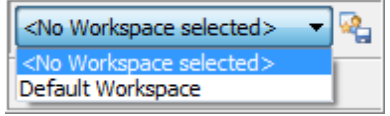

### 如要创建工作区

» 在工作区工具栏上,单击 Sea 以命名并保存您的工作区。

您打开的窗口和连接将保存下来,并在下次打开此工作区时重建。

保存以下的组件:

模式浏览器 **(Schema Browser)** 当前激活的数据库对象( 类型和名称)

编辑器 编辑器的选项卡内容、选项卡数量、上次激活选项卡、每个选 项卡的行和插入符位置及拆分模式。

其他窗口 所有其他 MDI 样式窗口与工作区一起管理。非 MDI 窗口, 即例如项目管理器之类的停靠窗口,保留在工作区内,因为这些窗口 很有可能代表您在工作区内可能需要的整体工作桌面状态。

### 如要保存对工作区配置的更改

» 单击工作区工具栏上的 <sup>62</sup>4, 保存对工作区配置( 新打开的窗口和连接) 的 更改。

您可以通过创建一个收藏列表,隐藏模式,设置连接的默认模式及其他选项,自 定义模式下拉菜单。变更应用于具有模式下拉菜单的窗口,例如编辑器和模式浏览 器。

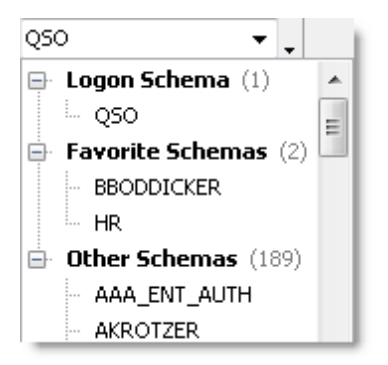

### 如要设置默认模式

» 在模式下拉菜单中右键单击模式,然后选择设置**<**模式名称**>**为默认模式 **(Set <schema name> to Default Schema)**。

### 如要自定义模式下拉菜单

- 1. 右键单击模式下拉菜单,选择自定义 **(Customize)**。
- 2. 选择要分类的模式,然后单击**>**按钮。
- 3. 如要隐藏模式,在模式的类别 *(Category)*字段中选择隐藏的模式 *(Hidden Schemas)*。
- 4. 如要创建新类别,在模式的类别 **(Category)**字段中输入类别名称。新名称在 类别下拉菜单中可用。
- 5. 如要更改何时对模式分类,选择模式的何时分类 **(When to Categorize)**字段, 然后单击 …。

您可以自定义 Toad 的默认菜单和工具栏,并可以用自定义选项创建新的菜单和工 具栏。这可以让您安排 Toad, 从而以最佳方式反映您想要的工作方式。

此外,Toad 菜单栏可以自己配置成您使用 Toad 的方式。您工作时,Toad 会收集您 最常使用的命令的使用数据。菜单会根据您的工作习惯进行个性化设置,将最常使 用的命令靠近列表顶部,并隐藏您很少使用的命令。

### 注:

- o 在 11.5 版之前,当您升级到更新版本的 Toad 时,这些自定义设置不会自 动导入。
- o Toad 升级到新版本时( 如果新版本是在上一版本的两个发行版之间) 会自动 复制之前版本的用户文件,但是工具栏和菜单自定义设置不会自动导入。这 可以让您在菜单中看到新的 Toad 窗口。
- o 如果您想恢复之前的 Toad 设置,包括菜单和工具栏自定义设置,只需进入 实用程序 **(Utilities) |** 复制用户设置 **(Copy User Settings)**即可。

请参阅联机帮助中的"手动导入 Toad 设置"了解详情。

如果您使用自定义配置,那么当您升级 Toad 后,新命令不会添加到您的自定义工 具栏中。然而,您可以看到新命令及完全从工具栏和菜单中移除的命令。

注: 已经从工具栏而非菜单栏( 或者从菜单栏而非工具栏) 移除的命令不会显示 在未用 (Unused) 区。因此,您从一个位置移除一条命令而未在其他位置移除命 令,可能看起来并不明显。

### 如要查看新命令*/*移除的命令

- 1. 右键单击工具栏/菜单,选择自定义 **(Customize)**。
- 2. 选择命令 (Commands) 选项卡。
- 3. 如要查看新命令,在类别 *(Categories)*字段中选择*[New]*。
- 4. 如要查看移除的命令,在类别 *(Categories)*字段中选择*[Unused]*。
- 5. 如要在菜单/工具栏中添加一条新命令/移除的命令,将命令拖到工具栏/菜 单。

如果您想大幅修改一个现有的工具栏或菜单,那么创建自己的自定义工具栏或菜单 可能更加简单。

### 如要创建自定义工具栏或菜单

- 1. 右键单击工具栏/菜单,选择自定义 **(Customize)**。
- 2. 创建新工具栏/菜单。 复查以下内容以获得附加信息:

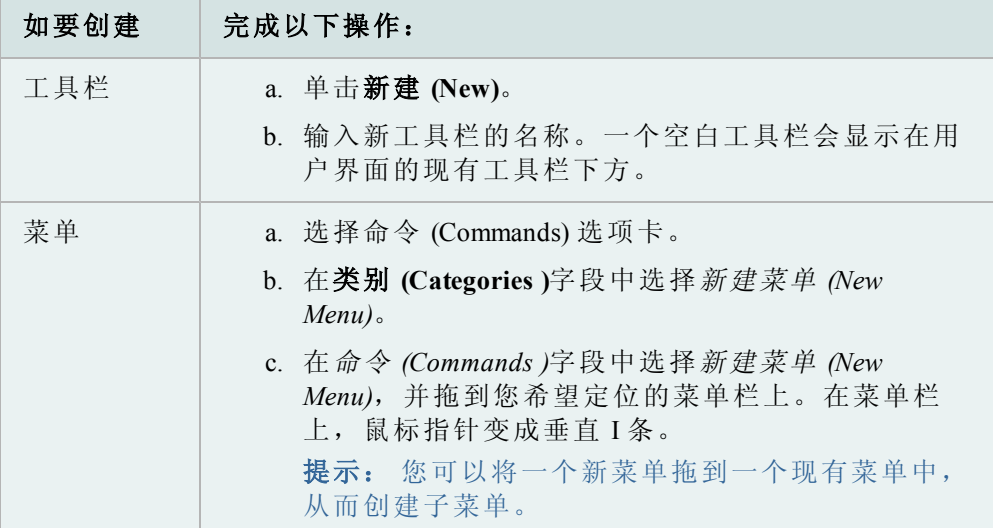

3. 如要添加命令,在自定义 (Customize) 窗口中选择命令 (Commands) 选项卡。 将命令从命令 **(Commands)**字段拖到工具栏/菜单。I 条指针标记了命令所放 置的位置。

注: 您可以重新安排和重命名命令、工具栏和菜单。

4. 如要锁定工具栏,右键单击工具栏,选择锁定工具栏 **(Lock Toolbars)**。

### 如要自定义工具栏菜单

- 1. 右键单击工具栏或菜单栏,选择自定义 **(Customize)**。
- 2. 更改工具栏或菜单。

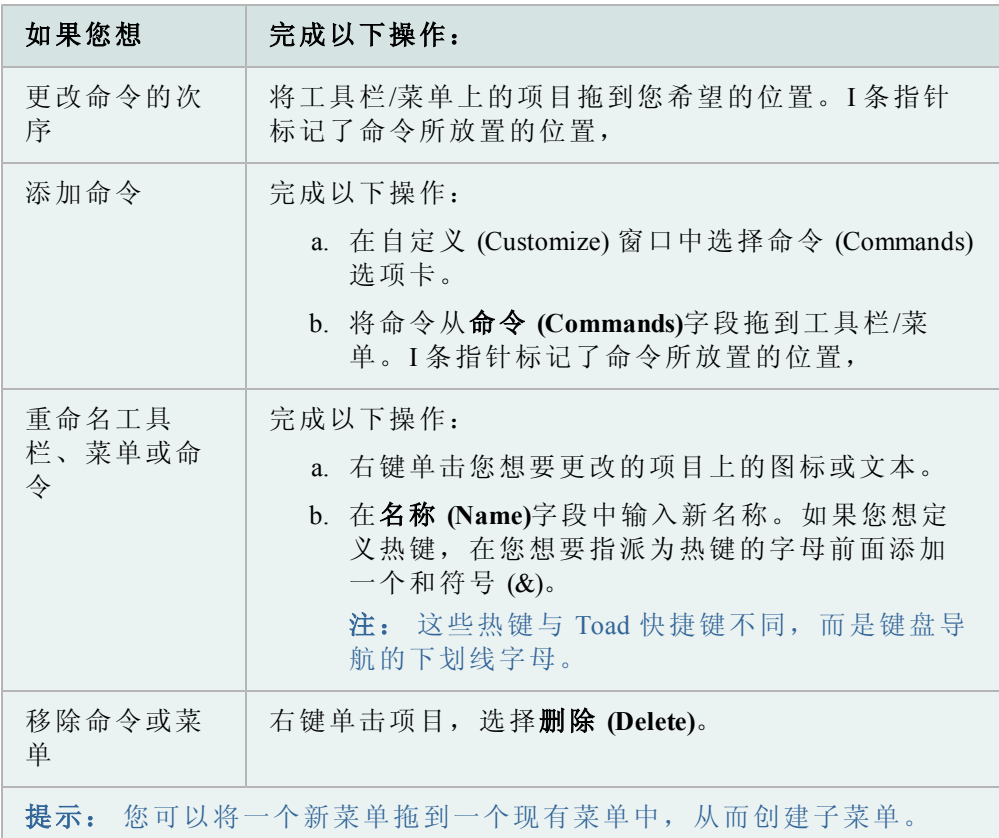

3. 如要让 Toad 菜单自行配置,选择选项 (Options) 选项卡上的菜单首先显示最 近使用的命令 **(Menus show recently used commands first)**。

如果您选择此选项,Toad 会收集您最常使用的命令的使用数据。菜单会根 据您的工作习惯进行个性化设置,将最常使用的命令靠近列表顶部,并隐藏 您很少使用的命令。

4. 如要锁定工具栏,右键单击工具栏,选择锁定工具栏 **(Lock Toolbars)**。

您可以显示更多菜单,例如团队编码 (Team Coding) 或创建对象 (Create Objects)。

### 如要显示附加菜单

- 1. 右键单击菜单栏,选择自定义 **(Customize)**。
- 2. 选择命令 (Commands) 选项卡。
- 3. 在类别 **(Categories)**字段中选择菜单 *(Menus)*。

4. 在右边窗格中单击您想要添加的菜单( 例如团队编码) ,并拖到您希望定位 的菜单栏上。在菜单栏上,鼠标指针变成垂直 I 条。

### 如要您显示的工具栏

- 1. 右键单击工具栏区。
- 2. 选择您想要显示的工具栏,或清除您想要隐藏的工具栏。

### 如要重置默认工具栏和菜单

» 右键单击工具栏,选择还原默认值 **(Restore defaults)**。

有可能会移除编辑器中的所有工具栏。如果发生这种情况,您可以将工具栏恢复到 您的窗口,而无需重置所有默认设置。

### 如要恢复编辑器中丢失的工具栏

- 1. 右键单击桌面面板选项卡区。
- 2. 选择桌面面板 **(Desktop Panels) |** 自定义工具栏 **(Customize Toolbar)**。
- 3. 选择工具栏 (Commands) 选项卡。
- 4. 选择您想要显示的编辑器工具栏。

Toad 提供大量选项供您自定义 Toad 的行为。如果您想更改特定功能或行为,可以 试试在选项 (Options) 窗口中搜索。

### 自定义快捷键

注:如果您自定义快捷键,那么您将无法自动使用在未来 Toad 升级中添加的新快 捷键。然而,您可以重置快捷键到默认值,便能使用所有新的快捷键。

菜单热键是按下 ALT 键加上菜单项中下划线字符而访问的按键,以用于打开菜单 或命令。您可以配置下划线字符。

### 如要更改热键

- 1. 右键单击工具栏,选择自定义 **(Customize)**。
- 2. 右键单击您想要更改的菜单项。
- 3. 在名称 **(Name)**字段中更改 & 符号的位置,以更改下划线字符。例如,*&Tools* 对*T*下划线,而*T&ools*对*o*下划线。

### 如要更改快捷键

1. 单击标准工具栏的 <mark>的</mark>。

提示: 您也可以选择查看 **(View) | Toad** 选项 **(Toad Options)**。

- 2. 选择工具栏 **(Toolbars)/**菜单 **(Menus) |**快捷键 **(Shortcuts)**。
- 3. 选择您想要设置或更改快捷键的命令。
- 4. 输入您想要使用的按键。

快捷键在您输入时更改。如果与其他快捷键冲突,冲突 (Conflict) 列会显示一 个星号 (\*)。接着您可以查找并去除相冲突的快捷键。

注: 此选项只允许您用一个控制键( 例如 CTRL 或 ALT) 加一个按键。

Toad 提供十几个标准快捷键,另外您也可以指派新的快捷键或自定义标准快捷 键。Toad 还允许您打印您的当前快捷键列表。

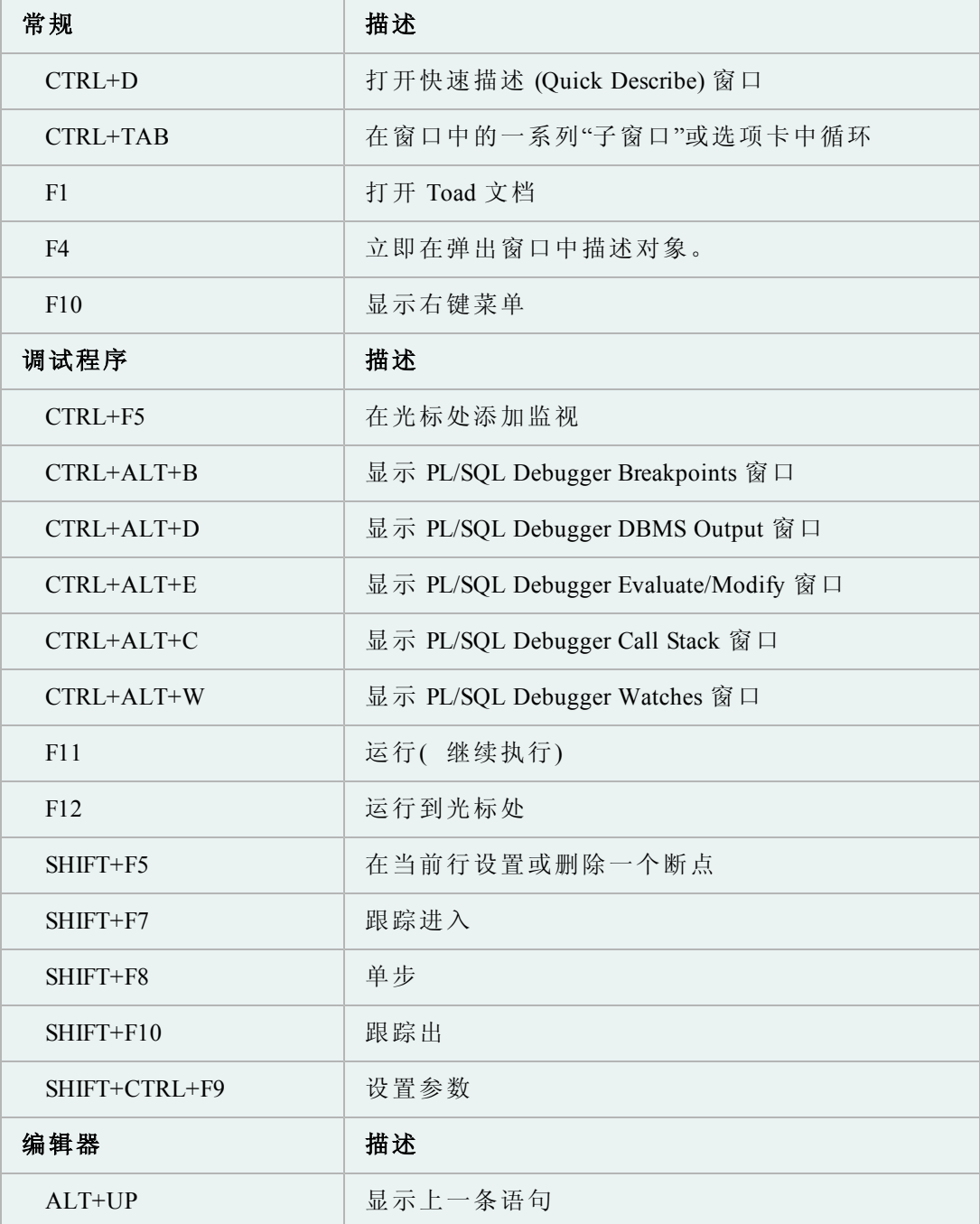

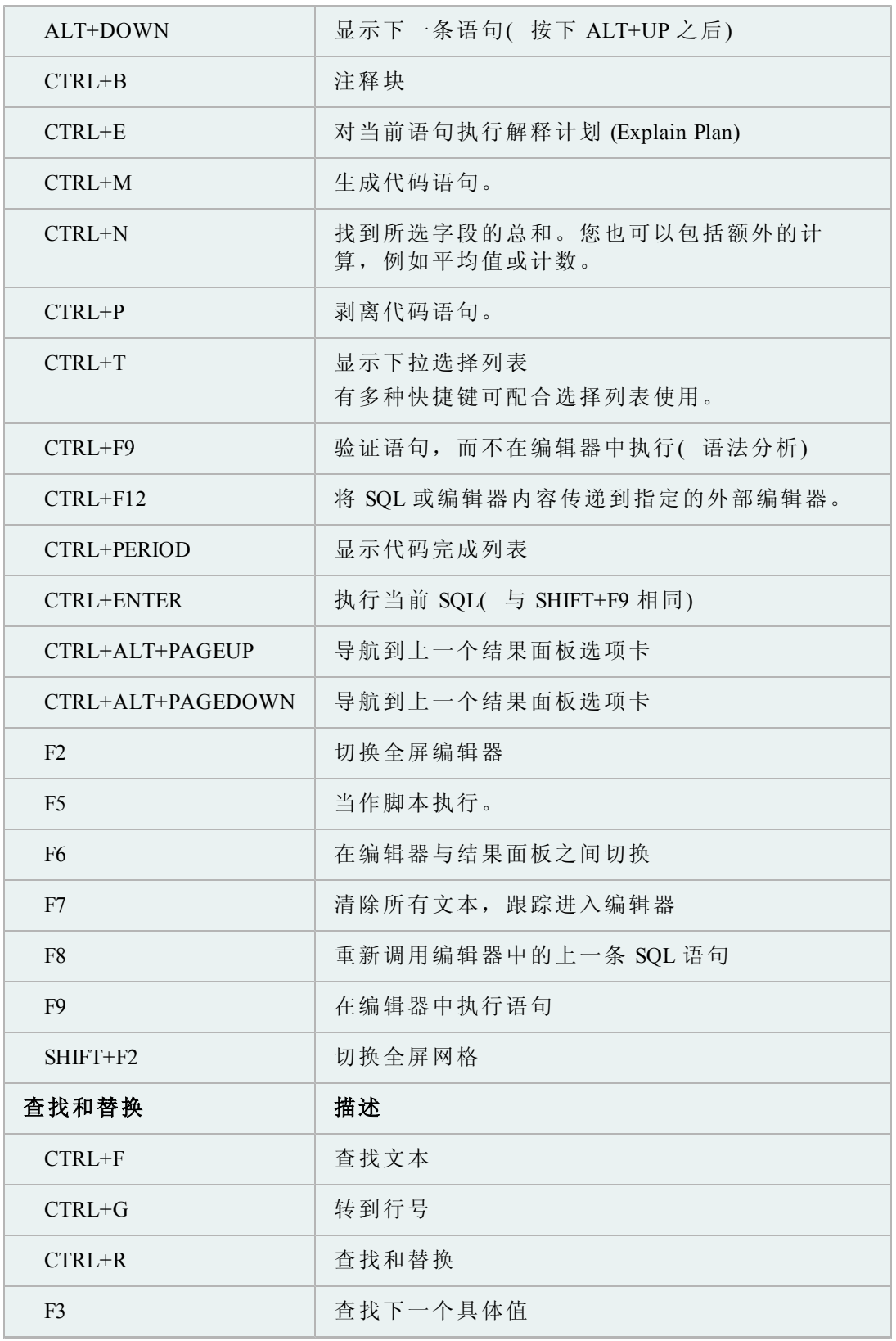

 $\overline{\phantom{0}}$ 

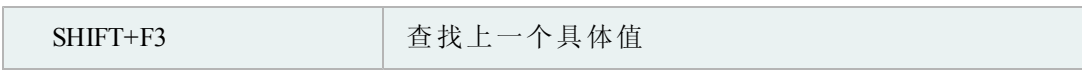

### **Toad Insight** 选择列表快捷键

您可以使用不同的快捷键显示选择列表并做出选择。Toad 还提供了让您自定义选 择列表行为的选项。

请参阅联机帮助中的"代码辅助选项"了解详情。

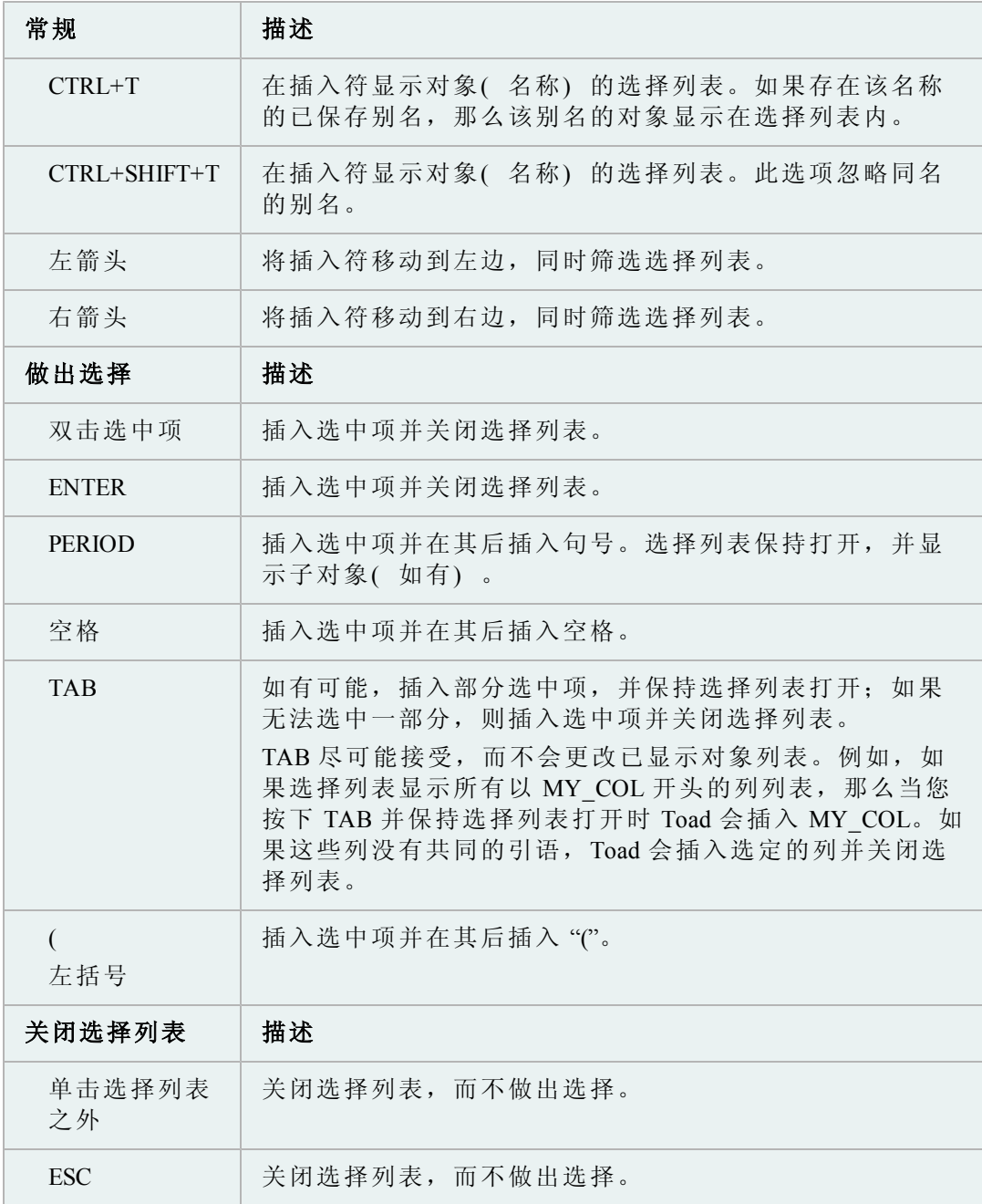

您可以打印快捷键列表,以用作参考。

### 如要打印快捷键列表

1. 单击标准工具栏的 的。

提示: 您也可以选择查看 **(View) | Toad** 选项 **(Toad Options)**。

- 2. 选择工具栏 **(Toolbars)/**菜单 **(Menus) |**快捷键 **(Shortcuts)**。
- 3. 单击类别(Category) 或快捷键 (Shortcut) 列以对列表进行排序。
- 4. 单击打印 **(Print)**。

### <span id="page-18-0"></span>创建和管理连接

这是关于 Toad 如何连接 Oracle 数据库的一般概述。请参阅 Oracle 文档了解关于 Oracle 连接的详情。

疑难解答: 如果您之前的连接没有显示在数据库登录 (Database Login) 窗口中, 请确 保没有选中数据库登录窗口底部的仅显示收藏 **(Show favorites only)** 字段和仅显示选 中的主文件夹 **(Show selected home only)** 字段。

如要连接数据库服务器( 简称"数据库") ,Toad 会要求您在计算机上安装数据库客 户端( "客户端") 。客户端就是一种通过网络访问数据库的软件。

您可以在计算机上安装多个 Oracle 客户端。这些客户端位置也称为 Oracle 主文件 夹,而您可以选择 Toad 当前在数据库登录窗口中使用哪一个客户端。

请看发行说明,查看 Toad 支持的客户端和数据库版本的完整列表。

重要提示: 建议您的客户端版本应当与您的数据库服务器的版本相同(或更 高) 。这是 Oracle 建议,可预防性能问题。

### 连接文件

Oracle 客户端安装通常包括用于促进计算机与数据库之间通讯的连接配置文 件。Toad 使用以下的连接配置文件,依您所选的连接类型而定。

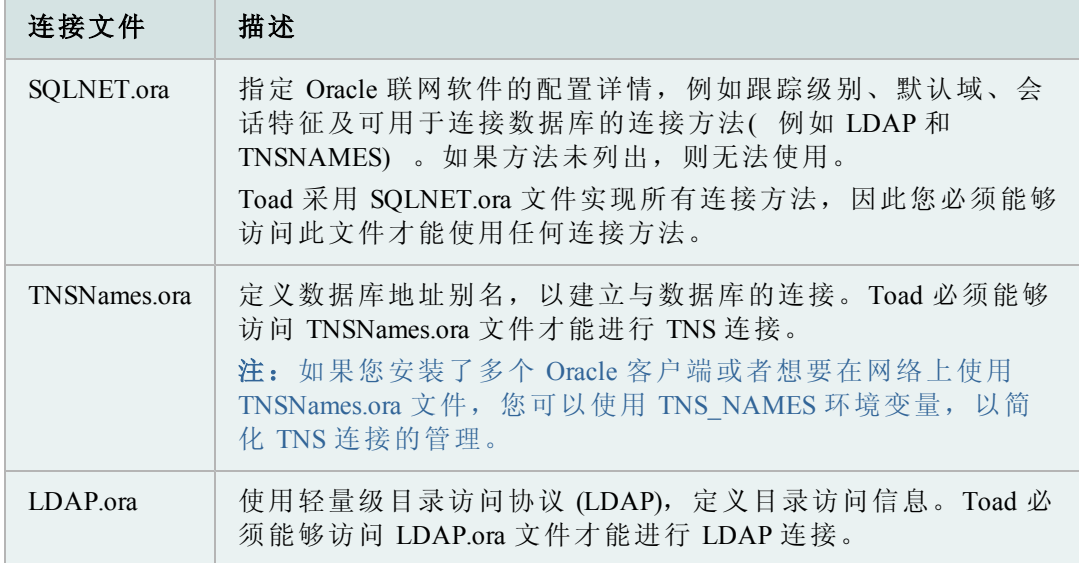

### 创建新连接

如要连接 Oracle 数据库,必须满足几个必要条件。

### 如要创建新连接

1. 单击标准工具栏上的 ,打开数据库登录窗口。

注: 您也可以选择会话 **(Session) |** 新建连接 **(New Connection)**。

2. 单击数据库登录工具栏的 ※ 。显示添加登录记录 (Add Login Record) 窗口。

注: 如果不在添加登录记录窗口中创建连接,您可以直接在数据库登录窗口 中输入连接信息。然而,这种方法会强制您连接数据库,而您要在连接之后 才能输入某些附加的连接信息。

- 3. 填写用户 **(User)/**模式 **(Schema)**和密码 **(Password)**字段。
- 4. 选择一种连接方法:

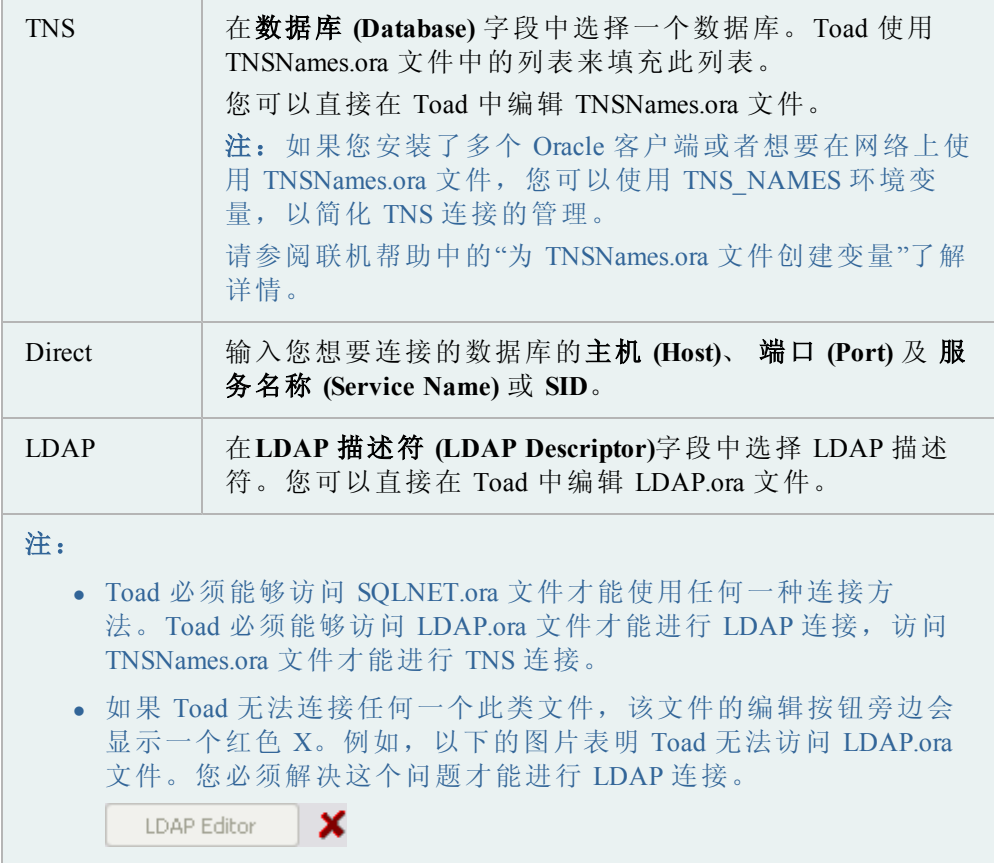

5. 按需要填写剩余的字段。

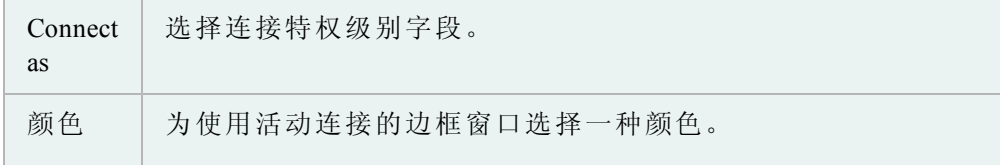

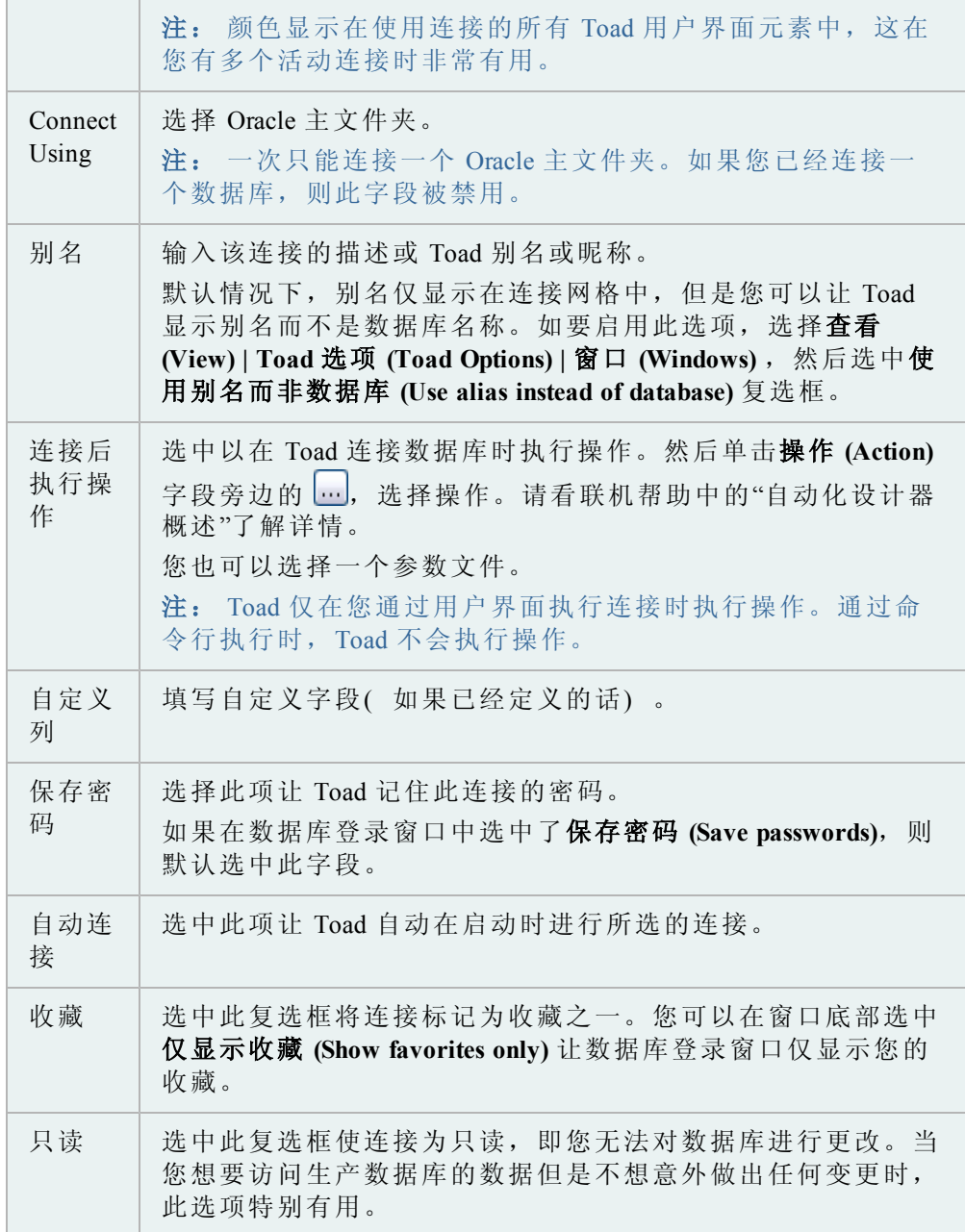

6. 保存登录记录。

- <sup>l</sup> 如要保存记录而不连接数据库,单击确定 **(OK)**。
- <sup>l</sup> 如要保存记录并连接数据库,选中连接 **(Connect)** 复选框并单击确定 **(OK)**。
- <sup>l</sup> 如要保存记录并重用字段值以便快速输入新连接,单击发布 **(Post)**。

7. 可选:管理多个连接。

导入**/**导出连接设置

您可以导出连接设置,然后重新导入 Toad。

当您需要在另一台计算机上工作或者与他人共享设置,此功能特别有用。如果您保 存连接密码,则在导出的文件中加密。

### 注:

• Toad 11 中引入了此功能,因此您只能使用 Toad 11 及更高版本导入文件。

### 如要导出连接设置

1. 单击标准工具栏上的 34, 打开数据库登录窗口。

注: 您也可以选择会话 **(Session) |** 新建连接 **(New Connection)**。

- 2. 单击工具栏的
- 3. 在文件名称 **(File Name)**字段中输入文件名,单击保存 **(Save)**。

### 如要导入连接设置

- 1. 单击工具栏的
- 2. 选择连接设置,并单击打开 **(Open)**。

### <span id="page-21-0"></span>基本连接控制

您可以选择在打开 Toad 时自动连接,使用之前的连接,保存连接密码及管理多个 连接。

### 如要选择连接以便在 *Toad* 启动后自动建立

1. 单击标准工具栏上的 34, 打开数据库登录窗口。

注: 您也可以选择会话 **(Session) |** 新建连接 **(New Connection)**。

2. 在连接网格中,选择自动连接 **(Auto Connect)** 列中的复选框。

Toad 会保存之前的连接,方便您再次连接。您也可以在打开的窗口中更改活动连 接。

### 如要打开一个之前的连接

- » 选择以下其中一个选项:
	- 单击标准工具栏上的 He, 打开数据库登录窗口, 然后在网格中 双击以前的连接。
	- 单击标准工具栏中 34 旁边的箭头, 然后从列表中选择一个连 接。

您可以轻松将打开窗口中的连接更改为您当前打开的连接或您最近使用的连接。

### 如要更改窗口中的活动连接

» 单击窗口工具栏中 <sup>上</sup> 旁边的箭头, 然后从下拉菜单中选择一个打开的连接 或最近的连接。

您可以让 Toad 自动保存所有密码或单独保存所选连接的密码。密码保存在一个名 为 connectionpwds.ini 的加密文件内。加密与当前登录用户配置文件有关,并且支持 配置文件和 Citrix 安装漫游。

重要提示: 如要保存连接密码,您必须首先连接数据库,然后在连接网格中保存 密码。

注:如果保存密码 **(Save Password)**字段被禁用,那么在安装过程中您可能无法保存 密码。请看*Toad for Oracle* 安装指南了解详情。

### 如要自动保存所有密码

1. 单击标准工具栏上的 54, 打开数据库登录窗口。

注: 您也可以选择会话 **(Session) |** 新建连接 **(New Connection)**。

2. 在窗口底部选中保存密码 **(Save passwords)**复选框。

### 如要保存单个连接的密码

1. 单击标准工具栏上的 34, 打开数据库登录窗口。

注: 您也可以选择会话 **(Session) |** 新建连接 **(New Connection)**。

- 2. 清除窗口底部保存密码 **(Save Passwords)**复选框的勾选( 如果选中的话) 。
- 3. 选择连接网格中该连接的保存密码 **(Save Pwd)**复选框。

注:如果连接未在连接网格中列出,请确保取消选中仅显示收藏 **(Show favorites only)**字段和仅显示选中的主文件夹 **(Show selected home only)**字段。如 果仍未显示,则重新连接数据库。

- 4. 在右侧的密码 **(Password)** 字段中输入密码。
- 5. 单击连接 **(Connect)**。

您可以在使用 Toad 时随时从会话 (Session) 菜单中向数据库提交或回滚最近的变 更。

注: 您可以配置 Toad 自动提交变更或在退出时提示提交变更。

请参阅联机帮助中的"Oracle 事务选项"了解详情。

### 如要提交或回滚变更

» 选择会话 **(Session) |** 提交 **(Commit)** 或 会话 **(Session) |** 回滚 **(Rollback)**。

提示: 您也可以在连接栏 (Connection Bar) 中右键单击连接, 然后选择

### 提交 **(Commit)** 或回滚 **(Rollback)**。

您可以结束一个连接或全部连接。

### 如要结束一个连接

» 选择会话 **(Session) |** 结束连接 **(End Connection)**。

或

单击标准工具栏上的X+;结束当前活动会话。您也可以单击按钮旁边 的箭头,选择另一个要结束的已打开连接。

### 如要结束所有连接

» 选择会话 **(Session) |** 结束所有连接 **(End All Connection)**。

您可以轻松测试连接。

#### 如要在会话终止的情况下测试连接

» 选择会话 **(Session) |** 测试连接**(** 重连**) (Test Connection (Reconnect))**。

### 如要在数据库登录窗口中测试连接

» 在网格中选择连接,单击 3 + , Toad 便会打开一个新会话以测试连接并列出 所发生的错误。

### <span id="page-23-0"></span>管理多个连接

使用 Toad 时, 您可以一次打开多个数据库连接。要记录哪个打开的窗口与哪个连 接相关可能非常困难。 Toad 提供各类功能和选项,帮助您管理多个打开的连接。

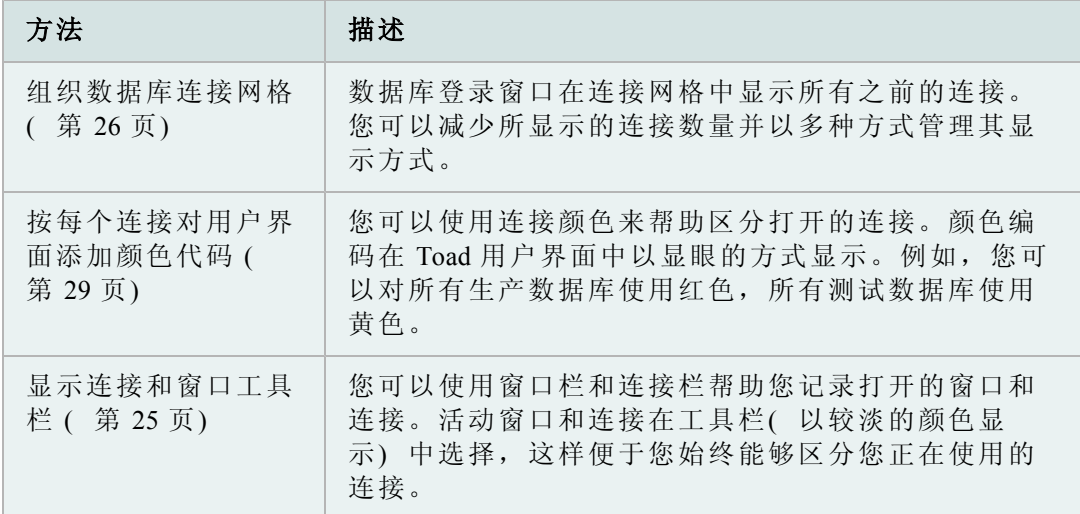

以下的一般连接管理功能也非常有用:

- <sup>l</sup> 启动后自动连接
- <sup>l</sup> 更改窗口中的活动连接
- <sup>l</sup> 提交或回滚变更
- 自定义模式下拉菜单
- <sup>l</sup> 使用之前的连接

### <span id="page-24-0"></span>显示连接和窗口工具栏

您可以使用窗口栏和连接栏帮助您记录打开的窗口和连接。活动窗口和连接在工具 栏( 以较淡的颜色显示) 中选择,这样便于您始终能够区分您正在使用的连接。

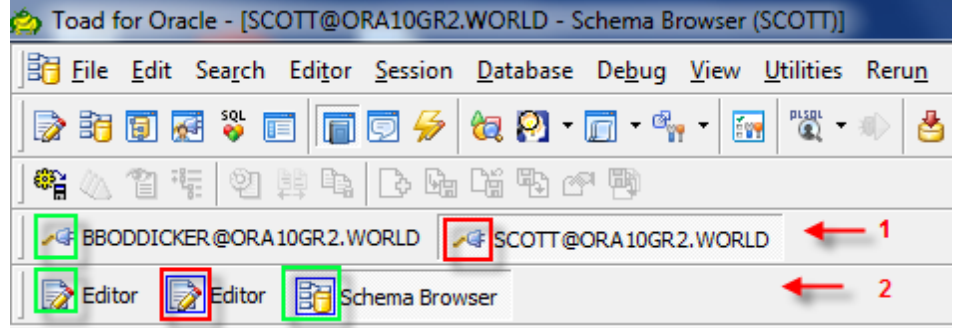

*1)* 连接栏 *2)* 窗口栏

### 注:

- <sup>l</sup> Toad 提供各类功能和选项,帮助您管理多个打开的连接。
- <sup>l</sup> 您可以重新安排连接栏和窗口栏中项目的次序。右键单击工具栏,然后选择 连接**/**窗口栏按钮次序 **(Connection/Window Bar Button Order)**。然后使用箭头 来确定要显示的项目次序。Toad 会记录这些设置。例如,如果您首先列出 编辑器,那么编辑器窗口始终显示在其他窗口的前面( 即使编辑器是最后打 开的) 。
- <sup>l</sup> 您可以自定义显示设置,例如显示连接字符串或允许工具栏跨越多行。

### 连接栏

连接栏列出了您已经打开的所有连接。右键单击连接栏上的一个连接可提供有用的 选项,包括:

- <sup>l</sup> 为该连接打开一个新编辑器或模式浏览器窗口
- <sup>l</sup> 结束连接,这会关闭使用该连接的所有窗口
- <sup>l</sup> 重新安排连接栏上连接的次序

提示:选择显示全部 **(Show All)**,显示当前未打开的连接。

- <sup>l</sup> 提交或回滚变更
- <sup>l</sup> 查看使用该连接的所有窗口列表,您可以单击以将窗口拉到前端。

### 如要显示连接栏

» 右键单击文件菜单区域,选择连接栏 **(Connection Bar)**。

### 窗口栏

窗口栏列出了您当前打开的所有窗口。右键单击窗口栏上的一个窗口可提供有用的 选项,包括:

<sup>l</sup> 重新安排窗口栏上窗口的次序

提示:选择显示全部 **(Show All)**,显示当前未打开的窗口。

<sup>l</sup> 仅显示活动连接的窗口,当一个连接打开多个窗口时,此选项非常有用

注: 如要使用此功能,右键单击窗口栏的空白区,然后选择显示当前连接的 按钮 **(Show Buttons for Current Connection)**。

<sup>l</sup> 关闭所有打开的窗口

#### 如要显示窗口栏

» 右键单击文件菜单区域,选择窗口栏 **(Window Bar)**。

### <span id="page-25-0"></span>组织数据库连接网格

数据库登录窗口在连接网格中显示所有之前的连接。您可以减少所显示的连接数量 并以多种方式管理其显示方式:

- <sup>l</sup> 仅显示收藏连接
- 添加自定义列
- <sup>l</sup> 组连接( 创建树视图)
- <sup>l</sup> 隐藏/显示列
- 仅显示选定 Oracle 主文件夹的连接
- <sup>l</sup> 显示每台服务器或每位用户的选项卡
- <sup>l</sup> 删除之前的连接 请看上面列出的联机帮助了解详情。

### 提示:

- <sup>l</sup> Toad 提供各类功能和选项,帮助您管理多个打开的连接。
- 单击数据库登录窗口顶部的 →, 以刷新连接网格。

### 访问数据库登录窗口

所有的组织选项可从数据库登录窗口配置。

### 如要访问数据库登录窗口

单击标准工具栏上的 44, 打开数据库登录窗口。

注: 您也可以选择会话 **(Session) |** 新建连接 **(New Connection)**。

### 仅显示收藏连接

如果您有许多连接但是常用的只有几个,那么您可以将常用的连接标记为收藏并隐 藏其他连接。您仍可通过显示所有连接而非仅仅收藏的方式,查看其他连接。

### 如要选择收藏连接

» 在连接网格中,选择您想要设为收藏的连接的收藏 **(Favorites)**复选框。

#### 如要仅仅查看连接网格中的收藏

» 在连接网格下,选中仅显示收藏 **(Show favorites only)**复选框。

### 如要查看连接网格中的所有连接

» 在连接网格下,取消选中仅显示收藏 **(Show favorites only)**复选框。

### 添加自定义列

您可以在连接网格中添加列。例如,如果在多个物理位置管理数据库,您可能想添 加一个位置列,或者您可能想添加一个环境列,以区分测试数据库与生产数据库。

提示: 您也可以按照自定义字段对连接网格进行分组。

### 如要添加一个自定义列

- 1. 单击数据库登录窗口工具栏的 20。
- 2. 单击添加 **(Add)**。
- 3. 输入自定义字段的名称。

### 组连接**(** 创建树视图**)**

您可以按照列标题对连接进行分组,以创建树视图。您可以添加多个列标题以增加 分组级别。

### 如要对数据网格中的连接分组

- 1. 将一个列标题拖到网格上方的灰色区域。
- 2. 拖动更多的列标题,以增加分组级别。

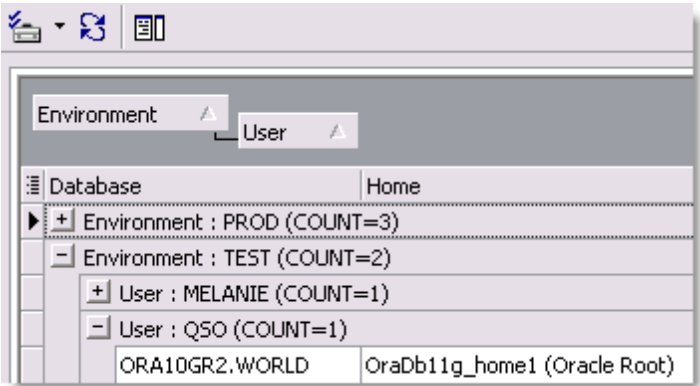

提示: 上图就是按照自定义列来分组的。

### 如要删除分组

» 将列标题看拖到连接网格中。

### 隐藏**/**显示列

如果您的屏幕区域小,则可以隐藏连接网格中的部分列。

### 如要隐藏或显示列

- 1. 单击网格标题左侧的<mark>:</mark>
- 2. 选择您想要显示的列,或取消选中您想要隐藏的列的复选框。

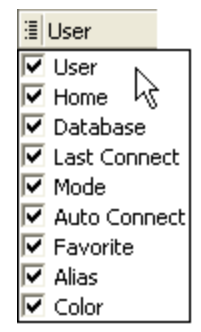

### 仅显示选定 **Oracle** 主文件夹的连接

如果您有多个连接使用不同的 Oracle 主文件夹,您可能想在网格中显示使用特定 主文件夹的连接。

### 如要将连接限制到一个 *Oracle* 主文件夹

1. 在数据库登录窗口右侧的**Connect using**字段中选择您想要显示的 Oracle 主文 件夹。

注: 一次只能连接一个 Oracle 主文件夹。如果您已经连接一个数据库, 则 此字段被禁用。

2. 单击窗口底部的仅显示选定的主文件夹 **(Show selected home only)**复选框。

默认情况下,连接网格并不包含选项卡;该网格是一个显示所有连接的统一网格。 您可以更改网格,以便为每台服务器或每位用户显示单独的选项卡。每个选项卡包 含一个数据库连接的网格。

### 如要显示每台服务器或每位用户的选项卡

» 单击数据库登录窗口顶部的 11,然后选择按服务器显示选项卡 (Tabbed by **Server)** 或按用户显示选项卡 **(Tabbed by User)**。

### 删除之前的连接

### 如要永久删除数据库登录窗口的连接

» 选择连接,然后按 DELETE 键。

### <span id="page-28-0"></span>按每个连接对用户界面添加颜色代码

您可以使用连接颜色来帮助区分打开的连接。颜色编码在 Toad 用户界面中以显眼 的方式显示。例如,您可以对所有生产数据库使用红色,所有测试数据库使用黄 色。 颜色编码将按以下方式显示:

<sup>l</sup> 与该连接相关的任何打开的窗口

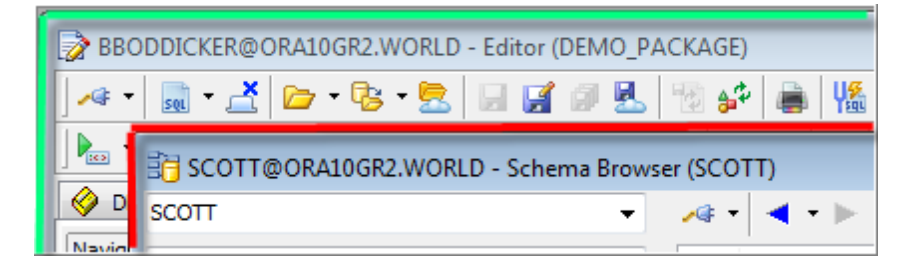

<sup>l</sup> 窗口栏和连接栏按钮

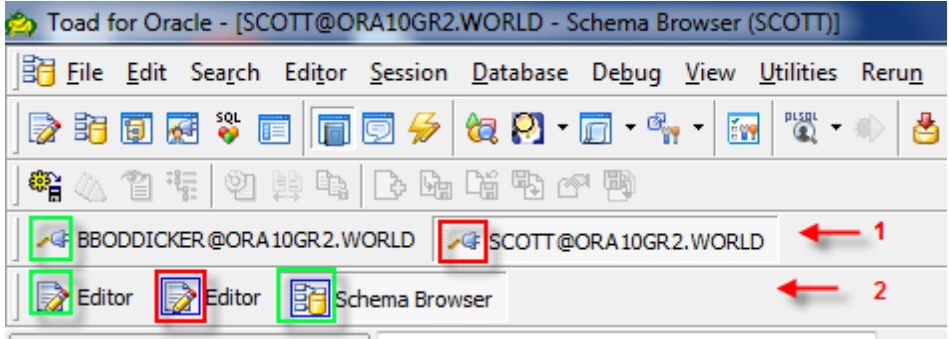

*1)* 连接栏 *2)* 窗口栏

• 状态栏

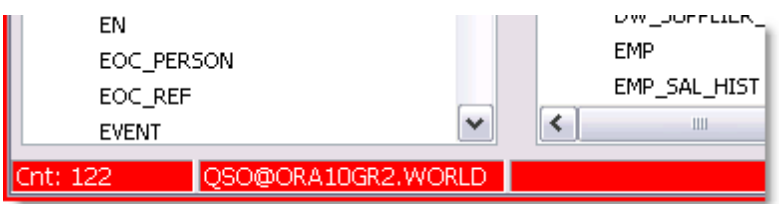

提示: Toad 提供各类功能和选项,帮助您管理多个打开的连接。

### 如要选择一个连接颜色

1. 单击标准工具栏上的 54, 打开数据库登录窗口。

注: 您也可以选择会话 **(Session) |** 新建连接 **(New Connection)**。

2. 在连接网格中的 颜色 **(Color)**列中,选择一个颜色。

### <span id="page-29-0"></span>管理 **Oracle** 主文件夹

Toad 提供与 Oracle Home Selector 大致相同的功能。

提示: 如果在 SQL\*Plus 和 Toad for Oracle 中比较结果, 请确认它们指向相同的 Oracle 主文件夹。

一次仅能使用一个 Oracle 主文件夹。这意味着一旦建立连接,所有未来的连接都将 使用相同的 Oracle 主文件夹,无论某一连接的默认主文件夹是什么。如果您想对新 连接使用不同的 Oracle 主文件夹, 则必须首先关闭所有打开的连接。

可以为一个连接或为 Toad 分配一个默认主文件夹。为特定连接分配一个默认 Oracle 主文件夹后,当您从连接网格建立该连接时,Toad 会自动使用该 Oracle 主文 件夹。为 Toad 分配一个默认 Oracle 主文件夹后,当您创建与新数据库的连接 时,Toad 会自动使用该 Oracle 主文件夹。

Toad 以多种不同方式搜索 Oracle 主文件夹。

### 选择 **Oracle** 主文件夹

### 注:

<sup>l</sup> 如果您安装了多个 Oracle 客户端或者想要在网络上使用 TNSNames.ora 文件, 您可以使用 TNS\_NAMES 环境变量, 以简化 TNS 连接的管理。

### 如要选择一个 *Oracle* 主文件夹

1. 单击标准工具栏上的 34, 打开数据库登录窗口。

注: 您也可以选择会话 **(Session) |** 新建连接 **(New Connection)**。

2. 如没有打开的连接,在 **Connect using**字段中选择一个 Oracle 主文件夹。

注: 如需查看关于所选主文件夹的详情或更改 SID、NLS LANG 或 SQLPATH,请单击 打开 Oracle 主文件夹编辑器 (Oracle Home Editor)。

3. 如要设置此为所有连接的默认 Oracle 主文件夹,请选择设置此为 **Toad** 默认 主文件夹**(Make this the Toad default home)**。

您必须重启 Toad 以使此处的变更生效。

### 如要编辑 *Oracle* 主文件夹

- 1. 单击数据库登录窗口中Connect using方框旁边的 ...
- 2. 单击其节点,选择一个 Oracle 主文件夹。然后您可以:
	- <sup>l</sup> 单击剪贴板 **(Clipboard)**。这便将选定的信息复制到剪贴板,方便您粘 贴到电子邮件或其他文档中。
	- <sup>l</sup> 单击建议 **(Advice)**。这将会告诉您此主文件夹是否有适当的 Net8 安 装,或者建议对您的安装进行更改。
	- <sup>l</sup> 右键单击并选择选择以下其中一项:
		- <sup>l</sup> 选定主文件夹的 SID
		- $\bullet$  选定主文件夹的 NLS LANG
		- $\bullet$  选定主文件夹的 SQLPATH

### <span id="page-30-0"></span>编辑 **Oracle** 连接文件

在 SQLNET 编辑器中,您可以轻松编辑 SQLNET.ora 参数。此窗口的参数是标准 Oracle 参数。请参阅 Oracle 文档了解详情。

### 如要编辑 *SQLNET.ora* 文件

1. 单击标准工具栏上的 34, 打开数据库登录窗口。

注: 您也可以选择会话 **(Session) |** 新建连接 **(New Connection)**。

- 2. 单击**SQLNET** 编辑器。
- 3. 如要在编辑之前备份您的文件,单击创建备份文件 **(Create Backup File)**。

注: 建议您在进行任何变更之前创建一个备份文件。这确保了如果出错 时,您可以恢复原始设置。

4. 进行任何必要的变更。

注: 如果您使用多线程服务器,并计划使用 PL/SQL 调试程序,请确保您选 中**USE\_DEDICATED\_SERVER**复选框。这将让 PL/SQL 调试程序工作。

5. 如要在更新参数之后查看 SQLNET.ora 文件,单击查看修改后的文件 **(View File as Modified)**。

您可以使用 LDAP 编辑器编辑 LDAP 参数。Toad 支持 Oracle LDAP 和 Windows LDAP 服务器。

此窗口的参数是标准 Oracle 参数。请参阅 Oracle 文档了解详情。

### 如要编辑 *LDAP.ora* 文件

1. 单击标准工具栏上的 + + + + 打开数据库登录窗口。

注: 您也可以选择会话 **(Session) |** 新建连接 **(New Connection)**。

- 2. 单击**LDAP** 编辑器。
- 3. 如要在编辑之前备份您的文件,单击创建备份文件 **(Create Backup File)**。

注: 建议您在进行任何变更之前创建一个备份文件。这确保了如果出错 时,您可以恢复原始设置。

4. 进行任何必要的变更。

注: 目录服务器类型应用于目录服务器区列出的所有服务器。

5. 如要在更新参数之后查看文件,单击查看文件 **(View File)**。

在 TNSNames 编辑器中,您可以轻松编辑 TNSNames 文件。您可以添加新服务,编 辑服务,删除服务,或使用两个文件,并在两个文件之间转移服务。

注:

- <sup>l</sup> TNSNames 编辑器支持大部分标准 Oracle 语法,但是不支持某些旧的或高级 功能。
- <sup>l</sup> 不正确的 TNSNames.ora 条目可能会阻止其后的所有有效条目。您可以复制名 称到列表顶部,直到您找到不正确的条目为止。

如要编辑 *TNSNames* 文件

- 1. 选择实用程序 **(Utilities) | TNSNames** 编辑器 **(TNSNames Editor)**以打开 TNSNames 编辑器。
- 2. 在窗口一侧或两侧打开一个 TNSNames 文件。

注: 如果您同时使用两个 TNSNames 文件, TNSNames 编辑器不会阻止在 tnsnames.ora 文件中出现复制的条目。这可以让您复制服务,然后进行编辑。 使用屏幕中间的箭头在两个文件之间复制条目。

3. 进行必要的更改。

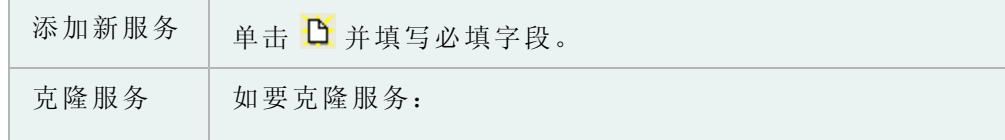

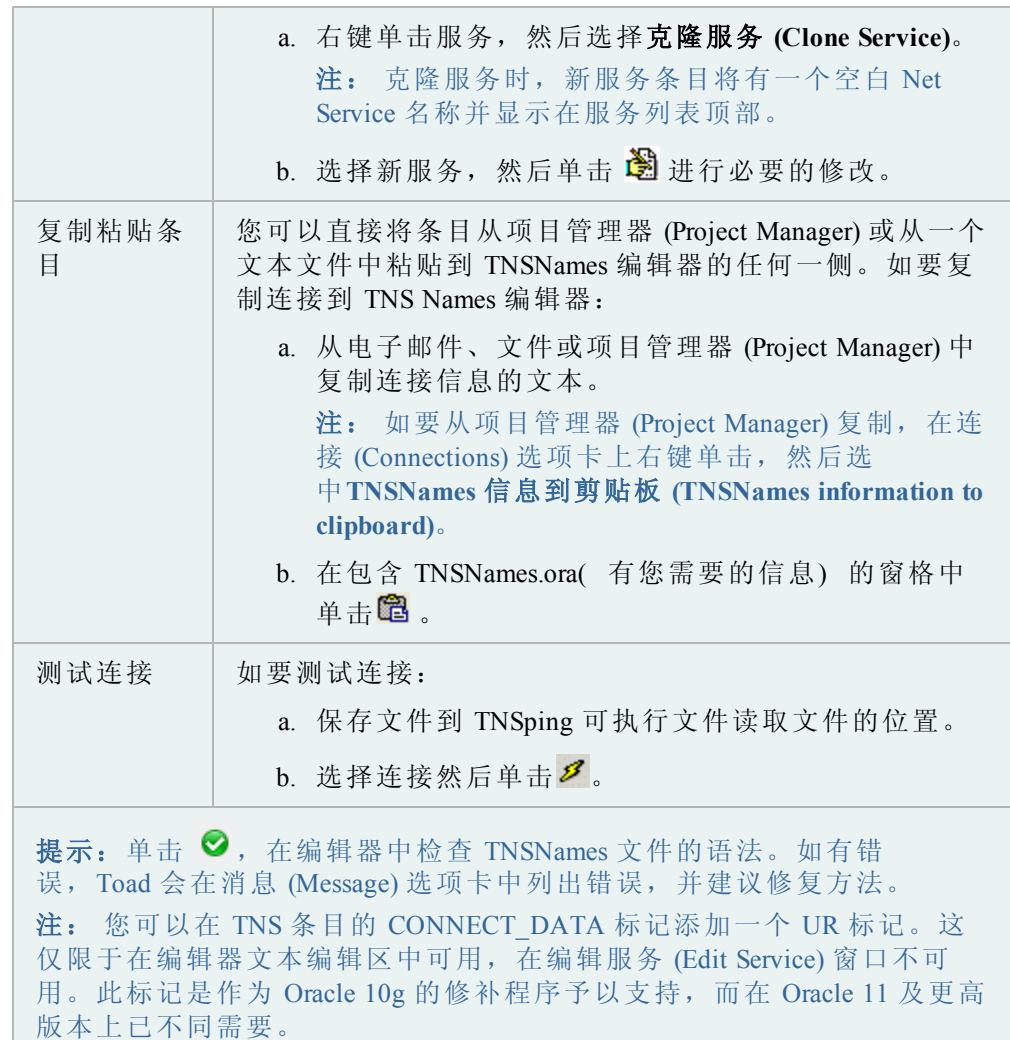

如果您安装了多个 Oracle 客户端或者想要在网络上使用 TNSNames.ora 文件, 您可 以使用 TNS NAMES 环境变量, 以简化 TNS 连接的管理。 此变量指定了 TNSNames.ora 文件的位置,而且所有已安装的 Oracle 客户端均使用此文件进行连 接。如果未定义 TNS ADMIN 变量, 那么每个 Oracle 客户端必须拥有自己的 TNSNames.ora 文件。因此, 使用 TNS\_NAMES 变量能够让您保持一个 TNSNames.ora 文件,而非保持多个客户端副本。

### 如要为 *TNSNames.ora* 文件创建一个环境变量

1. 进入环境变量 (Environment Variables) 窗口:

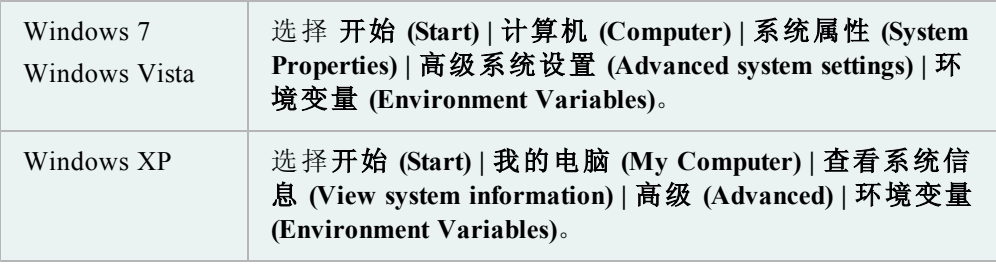

- 2. 单击系统变量 **(System variables)**字段下的新建 **(New)** 。
- 3. 在 变量名称 **(Variable name)**字段中输入**TNS\_ADMIN**。这必须完全匹配。
- 4. 在变量值 **(Variable value)**字段中输入 TNSNames.ora 文件位置。

注: 此文件通常位于以下目录: ORACLE HOME\NETWORK\ADMIN。

### **TNSNames** 编辑器的限制

TNSNames 编辑器支持大部分的标准 Oracle 语法。然而并不支持某些旧的或高级 功能:

<sup>l</sup> 多个描述列表

注: 支持多个描述条目, 并将自动创建 DESCRIPTION LIST 以包含这些条 目。

- <sup>l</sup> 多地址列表
- 无 ADDRESS LIST 关键字( 编辑器进行正确分析, 但是会在条目中添加 ADDRESS\_LIST 参数,以生成完全等同的配置。带有多个 ADDRESS\_LIST 标 记的现有条目会得到保存,即使已在编辑器窗口中编辑。 )

在所有这些情况下,TNSNames 编辑器将不会更改条目,除非用户选择编辑特定条 目。只要您不试图更改一个不支持的条目,此文件仍然可用。

如果您的确试图编辑一个带有其中一个不支持功能的服务名称,编辑器会尽力在编 辑服务对话框中对条目进行语法分析。如果您在编辑服务对话框中单击确定 **(OK)**,然后保存文件,编辑器会将条目写入其支持的结构中。

只要 TNSNames 编辑器覆盖一个文件,编辑器会首先在同一个目录备份该文件。因 此如果您的确意外对您的文件造成问题,您可以恢复到备份文件。

### 排除连接故障

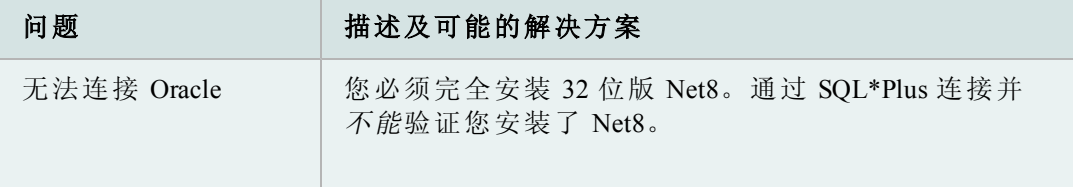

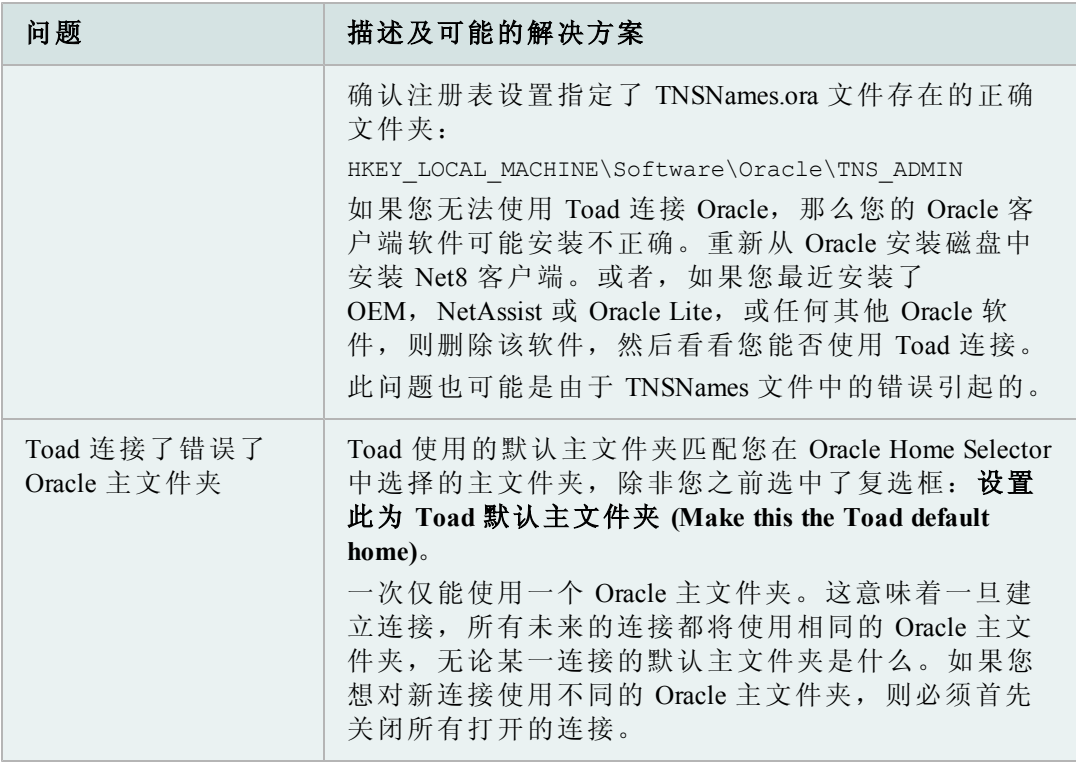

数据库登录窗口

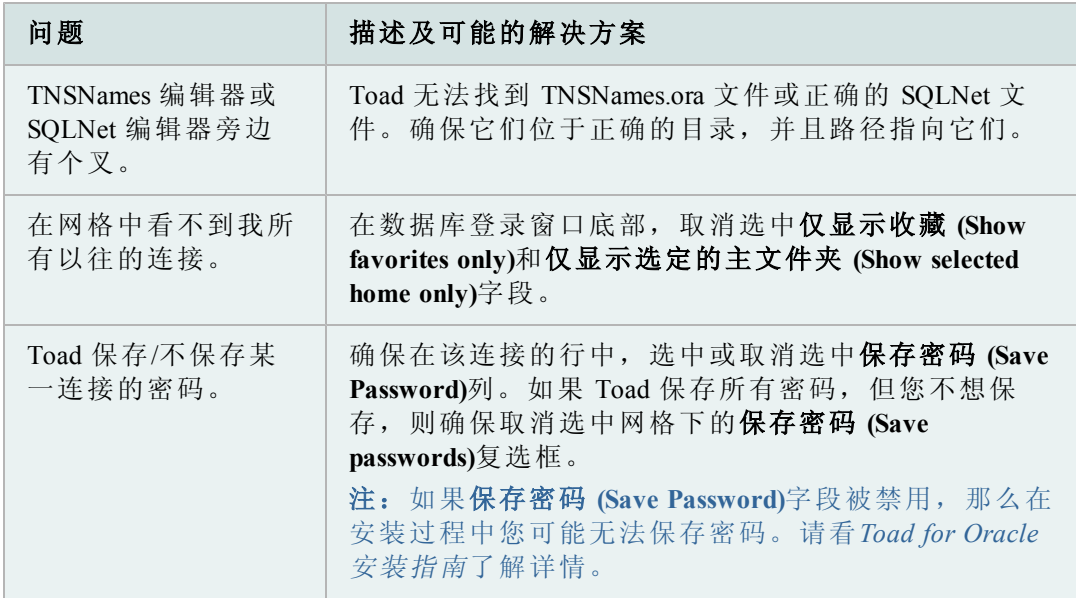

### <span id="page-35-0"></span>执行和管理代码

Toad 编辑器可让您编辑多种语句和代码,而且 Toad 提供多种选项,让您自定义 编辑器的行为。

### 使用编辑器

编辑器自己附加于 Toad 中的活动连接,但是如果您没有连接,您仍然可以将其当 作文本编辑器使用。您也可以更改模式,从当前模式 (Current Schema) 工具栏上进 行执行。

提示:

- <sup>l</sup> 编辑器的右键菜单包含了帮助您使用代码的多种选项。当您尝试琢磨如何进 行某种操作时,试试右键单击编辑器,看看菜单中是否有您需要的选项。
- <sup>l</sup> 选择一个对象,然后按 F4 以显示对象的属性。
- <sup>l</sup> 如果您按 CTRL 并单击一个 PL/SQL 对象,此对象则在新编辑器选项卡中打 开。如果您按 CTRL 并单击一个非 PL/SQL 对象,此对象则在描述对象 (Describe Objects) 窗口中打开。

编辑器分为以下几个区域:

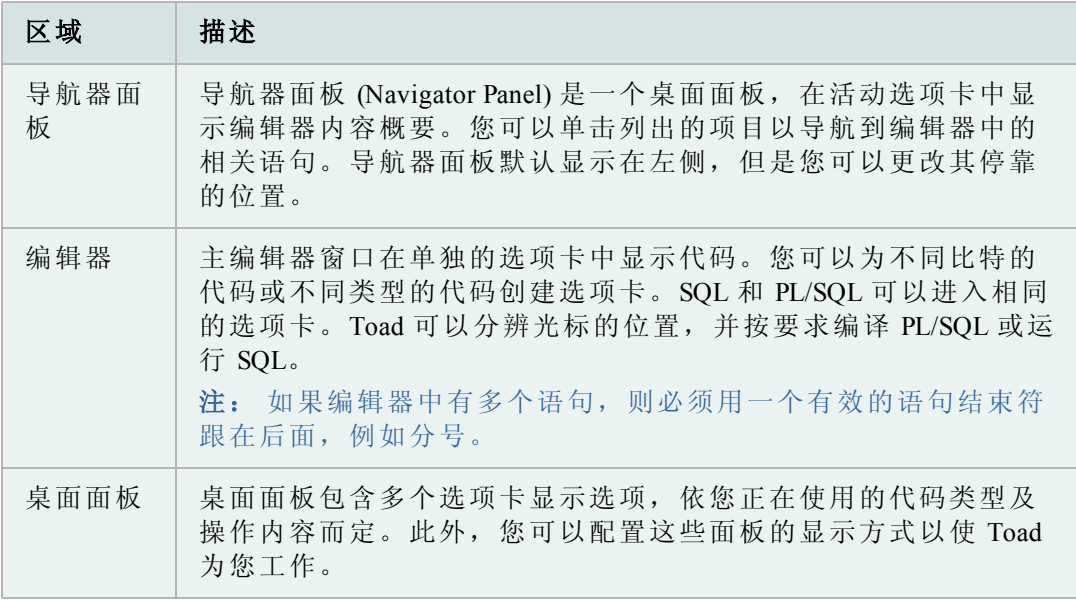

### 重要的编辑器设置

Toad 提供多种选项,让您自定义编辑器行为。以下表格描述了某些最受欢迎或最 重要的编辑器选项:
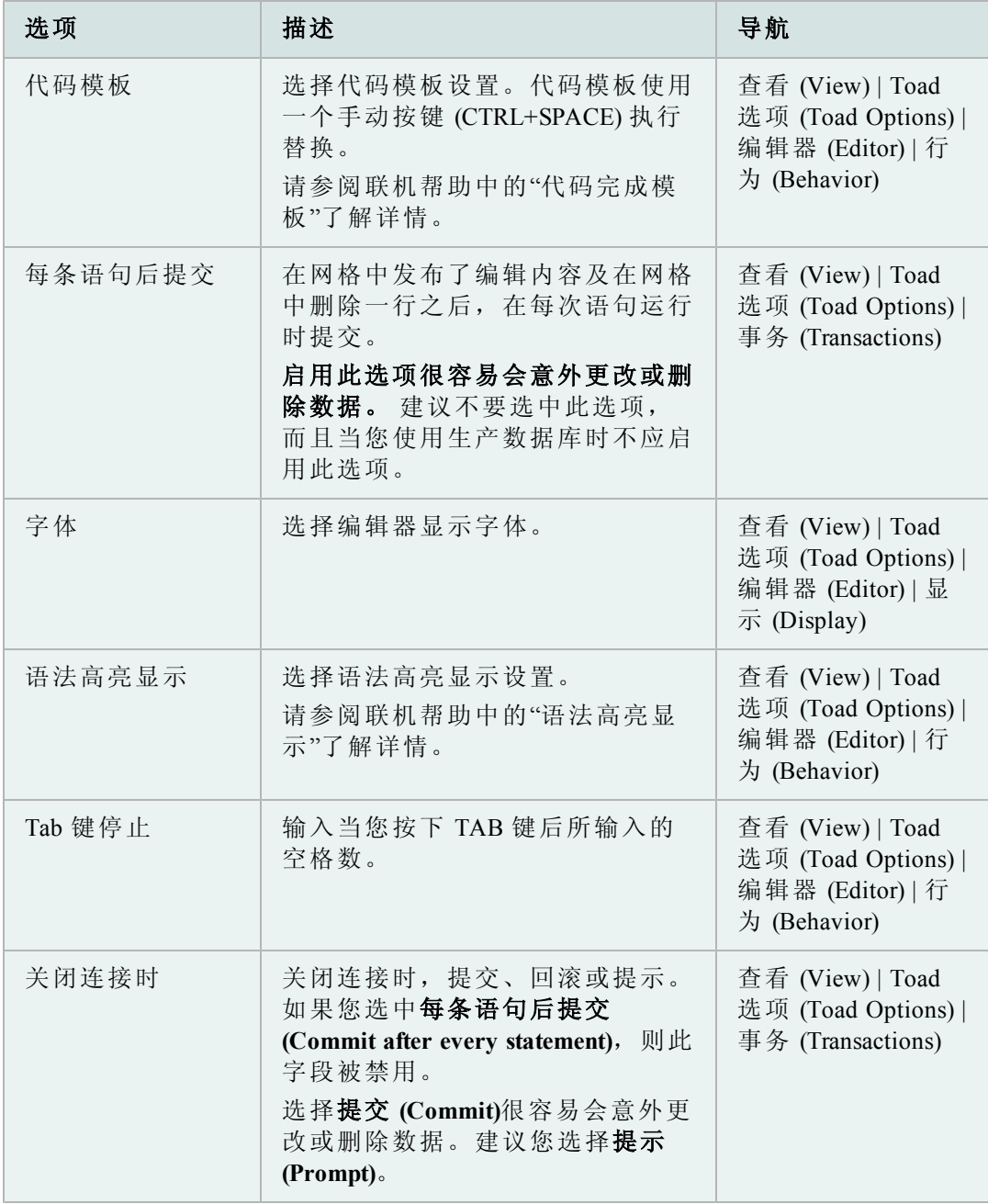

您可以轻松配置哪些面板显示在您的编辑器桌面上以及显示的位置。您可以选择多 个面板,一次显示一个或分组显示。配置之后,您可以用桌面自己的名称保存桌 面,以便在需要时返回桌面。此外,您可以打开自动保存当前桌面,然而当您更改 选项卡或关闭 Toad 时, 编辑器桌面的设置就是您下次打开编辑器时桌面的样式。

# 如要一次显示一个面板

- 1. 右键单击编辑器,选择桌面 **(Desktop)**。
- 2. 选择您想要显示或隐藏的面板。

### 如要配置您的桌面

- 1. 右键单击窗口底部附近的面板区域。
- 2. 选择桌面 **(Desktop) |** 配置桌面布局 **(Configure Desktop Layout)**。
- 3. 选择您想要在显示 (Show) 列中显示的面板,然后单击停靠站点 (Dock Site) 列 中的下拉菜单以更改面板停靠的位置。默认情况下,除导航器之外,所有面 板将停靠在编辑器下方。

## 如要保存您的桌面

- 1. 单击桌面工具栏的
- 2. 输入此桌面的名称。

# 如要使用保存的桌面

» 从下拉桌面菜单中,选择您想要使用的桌面。

#### 如要恢复桌面

» 单击 <sup>6</sup> 的下拉箭头,选择还原到上一个保存的桌面 (Revert to Last Saved **Desktop)** 或恢复默认桌面 **(Restore Default Desktop)**。

您可以拆分编辑器,以便轻松比较代码修订。

提示: 如要删除拆分的布局,在编辑器中右键单击,选择拆分编辑器布局 **(Split Editor Layout) |** 不拆分 **(Not Split)**。

#### 如要拆分编辑器

- 1. 右键单击编辑器,选择拆分编辑器布局 **(Split Editor Layout)**。
- 2. 选择以下其中一个选项:

#### 左**-**右

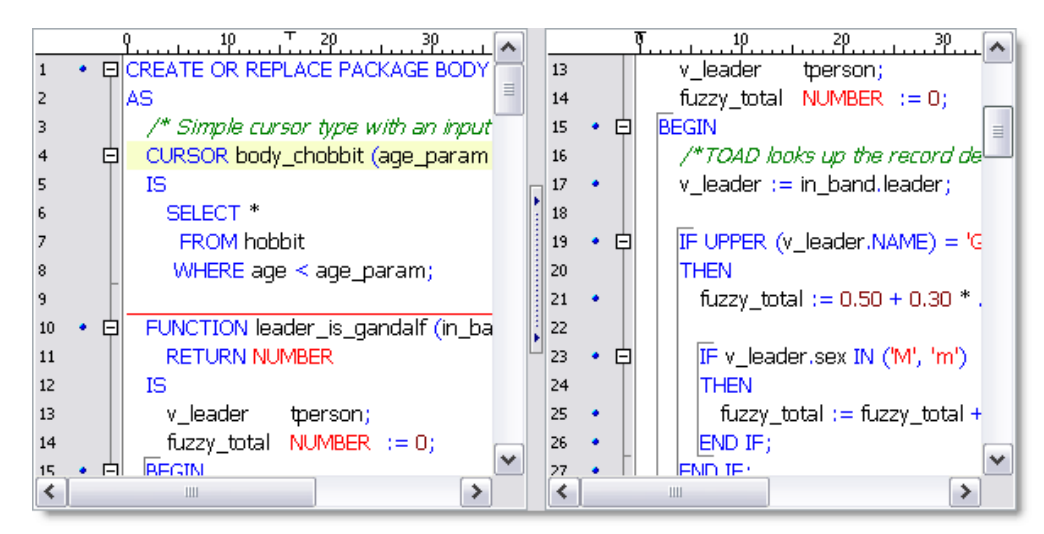

# 上**-**下

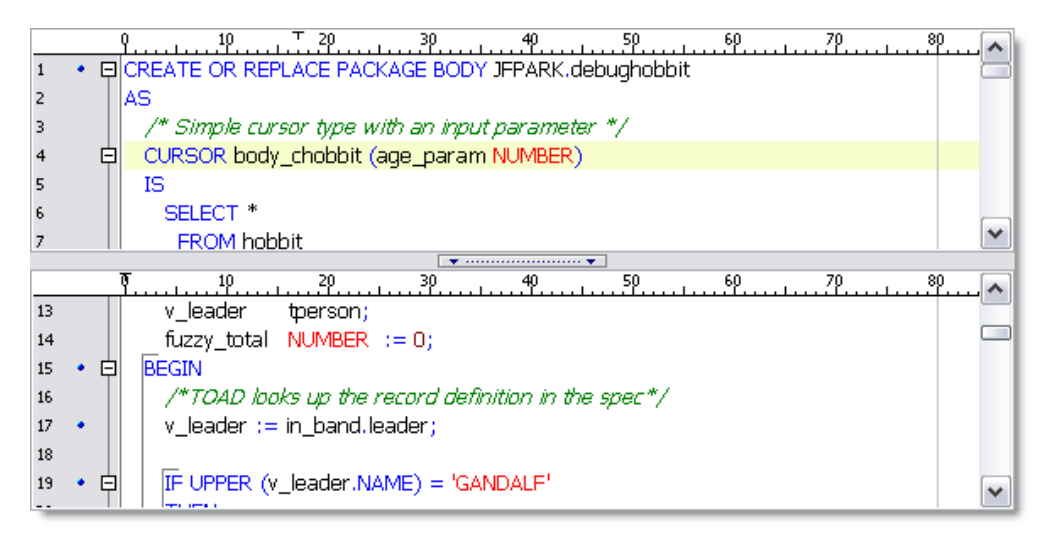

# 执行语句和脚本

Toad 提供多种不同选项,供您执行脚本:

# 执行单条语句

您可以在编辑器中轻松执行单条语句。Toad 的分析器识别和执行语句或编译光标 处的 PL/SQL。

注: 如果您选择代码并执行,Toad 会忽略分析器结果并执行所选的部分。这可能 导致错误,尤其是选择了多条语句的时候。最好是将光标置于您想要执行的语句, 让 Toad 选择语句。

这种方法批量提取匹配的记录,以改善性能。默认值是 500 条记录,但是您可以通 过编辑 **OCI** 阵列缓冲大小 **(OCI Array Buffer size)**选项更改默认值。

# 注:

- <sup>l</sup> 执行语句可以生成可编辑的数据。
- <sup>l</sup> Toad 提供多个选项以选择完整脚本或多条语句。
- <sup>l</sup> 您可以轻松执行嵌入 PL/SQL 中的 SQL 语句。

#### 如要在编辑器执行语句

» 将光标置于语句,单击执行 (Execute) 工具栏上的 ■ (F9)。

注: 如要取消执行,单击执行工具栏上的 。

#### 在编辑器中执行脚本

当您想要在编辑器执行执行多条语句或一个脚本时,Toad 的 当作脚本执行 **(Execute as script)** 命令通常是最好的方法。然而,执行多个脚本与执行一条语句之间( ) 存 在一些重要的差异。例如,执行脚本:

- <sup>l</sup> 不支持绑定变量
- <sup>l</sup> 无法生成可编辑的数据集
- <sup>l</sup> 同时提取所有匹配的记录,与执行单条语句相比,这可能导致编辑器执行速 度放慢并占用更多资源。

如果您想执行一个可能需要长时间运行的脚本,那么使用 Quest Script Runner 执 行可能是最好的选择。Quest Script Runner 是一个外部执行实用程序,可让您继续 在 Toad 中工作,而脚本在后台执行。[请参阅](#page-39-0)"[用](#page-39-0) [Quest](#page-39-0) [Script](#page-39-0) [Runner](#page-39-0) [执行脚本](#page-39-0)"( [第](#page-39-0) [40](#page-39-0) [页](#page-39-0)) [了解详情。](#page-39-0)

注:

- <sup>l</sup> Toad 不支持所有 SQL\*Plus 命令。请参阅联机帮助中的"SQL\*Plus 命令"了解 详情。
- Toad 中的 Linesize 默认值为80,与 SQL\*Plus 相同。如果您想更改为更长的数 值,可以在脚本中使用 SET LINESIZE 命令。
- <sup>l</sup> 如要加载并立即执行脚本文件,选择编辑器 **(Editor) |** 加载并执行脚本文件 **(Load and Execute a Script File)**。

#### 如要将编辑器中的内容当作脚本执行

» 单击执行工具栏上的

小心:如果进行了更改,当前窗口的脚本会自动保存,然后当作脚 本执行。

注: 如要取消执行,单击执行工具栏上的

# <span id="page-39-0"></span>用 **Quest Script Runner** 执行脚本

Quest Script Runner (QSR) 的外观和操作与 Toad 编辑器相同,但只具有编辑器的一 小部分功能。Quest Script Runner 是一个小型脚本执行实用程序,可以在后台运行或 通过命令行运行。当您需要运行长脚本并想在 Toad 中执行其他任务时, Quest Script Runner 便会非常有用。此外,由于占用小,因此可以一次运行多个 Quest Script Runner 实例。

Quest Script Runner 窗口分为以下几个区域:

- <sup>l</sup> 编辑器( 顶部) ――显示脚本供您审阅和编辑。您可以使用工具栏保存脚 本,打开另一个脚本,搜索和管理您的连接,及其他选项。
- <sup>l</sup> 脚本输出( 底部) ――显示脚本输出和变量设置。请看联机帮助中的"脚本输 出选项卡"了解详情。

# 注:

- Quest Script Runner 并不完全兼容 SQL\*Plus; 然而,可以支持大多数 DDL 和 DML 脚本。请参阅联机帮助中的"SQL\*Plus 命令"了解详情。
- <sup>l</sup> 如果您在脚本会话中更改了数据,那么只有在脚本会话中提交变更之后,所 做更改才会反映在 Toad 中。还有,脚本会话( 例如 ALTER SESSION) 中执行 的任何会话控制语句在 Toad 会话是看不见的。

#### 如要在 *Quest Script Runner* 执行 *Toad* 的脚本

- 1. 在 Toad 编辑器中打开脚本。
- 2. 选择编辑器 **(Editor) |** 通过 **QSR** 执行 **SQL (Execute SQL via QSR)**。Quest Script Runner 使用您的当前连接打开,并执行脚本。

注:您也可以单击 图标旁边的下拉菜单,选择在 **QSR** 中执行 **(Execute in QSR)**。

# 如要在 *QSR* 中执行脚本

- 1. 在 Quest Script Runner 编辑器中打开脚本。
- 2. 单击 Quest Script Runner 工具栏上的

# 使用代码

当前模式 (Current Schema) 下拉菜单可让您使用您已连接模式之外的模式。这可能非 常有用,例如如果您已经在测试模式中测试了一条 SQL 语句,现在想在不断开连 接和重新连接的情况下在多个其他模式中执行。

默认情况下,当前模式设置为您的当前连接。当您使用此下拉菜单时,Toad 会发 出一条ALTER SESSION SET current schema命令。执行之后, Toad 会再次发出ALTER SESSION SET current schema 命令, 以返回原始连接模式。

#### 注:

- o 您必须拥有 ALTER SESSION 系统特权才能使用此功能。如果您没有此特 权,则下拉菜单被禁用。
- o 使用此功能可以无需在每个表格名称前面添加模式名称前缀,并有助于消除 ORA-00942 "表格未找到" 错误。

#### 如要更改当前模式

» 在当前模式 (Current Schema) 工具栏中选择一个不同的模式。

Current Schema: GMUELLER ▾

当前模式下拉菜单不适合脚本执行或调试命令。然而,因为当作脚本执行 (Execute as Script) 旨在模仿 SQL\*Plus, 因此您可以使用一个设置模式命令来更改模式。

#### 如要更改脚本中的模式

» 在脚本开始处添加以下命令:

#### **ALTER SESSION SET current\_schema = "USERNAME"**

您可以随时保存 SQL 语句并轻松插入编辑器中。保存 SQL 语句的最佳方法是使用 Named SQL 功能。Toad 还可让您导出和导入您保存的 SQL。

Toad 在 SQL Recall 窗格中列出了已保存和最近执行的 SQL 语句。

#### 注:

- <sup>l</sup> 如果您想以更快的方式保存 SQL 语句,您可以选择编辑器 **(Editor) |** 添加 到个人 **SQL (Add to Personal SQLs)**将语句保存为个人 SQL 语句。这就绕 过了对 SQL 命名的对话框。然而,重复使用个人语句的唯一方法是通过 SQL Recall 窗格。
- <sup>l</sup> Toad 将所有保存的 SQL 存储在User Files\SavedSQL.dat。

#### 如要保存编辑器中的语句

- 1. 选择编辑器中的语句。
- 2. 选择编辑器 **(Editor) |** 添加到已命名 **SQL (Add to Named SQLs)**。
- 3. 输入 SQL 语句的名称。

注:名称区分大小写。例如,您可以同时保存 "sql1" 和 "SQL1"。

#### 如要在编辑器使用一条已保存的语句

- 1. 选择以下其中一个选项:
	- <sup>l</sup> 在编辑器中按下**CTRL+N**,从选择列表中选择语句。
	- <sup>l</sup> 在编辑器中输入 *^MyNamedSQL*,其中*MyNamedSQL*是您所保存 SQL 语 句的名称。Toad 在执行时用已保存的语句替换 SQL 名称。
	- 双击语句, 或从 SQL Recall 窗格中拖动语句。

#### 如要查看已保存的语句

#### » 选择查看 **(View) | SQL** 命令重新调用 **(SQL Command Recall) |** 已命名 **(Named)**。

# 如要在 *SQL Recall* 窗格中编辑语句

» 选择一条语句,单击 SQL Recall 工具栏上的

Toad 将最近执行的语句保存在 SQL Recall 窗格中的历史 (History) 选项卡。此列表默 认在顶部显示最近的 SQL。您可以从此列表中选择一条语句并运行,保存语句以便 于重新调用,或从此列表中删除语句。

SQL Recall 窗格还在已命名 (Named) 和个人 (Personal) 选项卡中列出您保存的 SQL 语句。

注:您可以更改 SQL Recall 保存在历史( 默认值为 500) 选项卡中的语句数, 或者 仅仅保存成功执行的 SQL 语句。您也选择这些选项及在代码辅助 (Code Assist) 选项 页中的其他 SQL Recall 设置。

#### 如要查看之前执行的 *SQL* 语句

» 选择查看 **(View) | SQL** 命令重新调用 **(SQL Command Recall) |** 历史 **(History)** (F8)。

提示: 您也可以在编辑器中按 ALT+上箭头或 ALT+下箭头。

#### 如要直接在编辑器中打开 *SQL* 语句

» 双击语句, 或从 SOL Recall 窗格中拖动语句。

#### 如要在历史选项卡中保存语句

- 1. 选择一条语句,单击 SQL Recall 工具栏上的
- 2. 在类型 *(Type)*字段中选择已命名 *(Named)*,然后在名称 *(Name)*字段中输入语 句的名称。

#### 如要在 *SQL Recall* 窗格中编辑语句

» 选择一条语句,单击 SQL Recall 工具栏上的

#### 格式化代码

您可以让 Toad 对编辑器中的代码进行格式化。以下图像显示了格式化之前和之后 部分脚本:

# 格式化之前

CREATE OR REPLACE FUNCTION purge syn\_file RETURN number IS v\_sglstring number; v\_result varchar(2000); done boolean; v\_sqlname varchar2(40  $\S$ ; v\_rowcount number; v\_classid number(11,0); CURSOR purged\_files\_t| CURSOR c IS SELECT table\_name FROM user\_tables a JOIN ctables b ON a.tabl |'VIEW'); BEGIN FOR r IN c LOOP *DBMS\_OUTPUT.put\_line(*r.table\_nam| .table\_name,estimate\_percent *=> DBMS\_STATS.auto\_sample\_size,* **m**ethod\_ END LOOP; END; v\_sqlstring := 'truncate table purged\_stvm\_temp' Dr. |; EXECUTE IMMEDIATE v\_sqlstring; SELECT COUNT(\*) INTO v\_count FROI THEN BEGIN  $v$ \_sqlstring  $:=$  'truncate table active\_file\_id'; **EXECUTE IM EXECUTE IMMEDIATE v salstring; EXCEPTION** WHEN OTHERS THE WHERE table\_name = 'TEMP\_FILE'; IF v\_count = 1 THEN BEGIN v sakll v\_sglstring := 'drop table TEMP\_FILE'; EXECUTE IMMEDIATE v\_sglstrii  $\overline{\mathbb{F}}$  : SELECT COUNT(\*) INTO v\_count FROM user\_tables WHERE table\_name

# 格式化之后

```
CREATE OR REPLACE FUNCTION purge_syn_file
 RETURN NUMBER
IS.
 v_sqlstring VARCHAR2 (4000);
 v_hex_value VARCHAR2 (100);
 v_decin NUMBER;
 v_next_digit NUMBER;
 v_result VARCHAR (2000);
 done
           BOOLEAN;
 v_sqlname VARCHAR2 (40);
 v_count
           NUMBER;
 v_md5_count NUMBER;
 v_bdelete CHAR (1);
 v_rowcount NUMBER;
 v_classid NUMBER (11, 0);
 CURSOR purged_files_temp_cursor
 IS.
   SELECT * FROM purged_files_temp;
```
您可以自定义 Toad 如何格式化代码, 例如插入空格而非制表符, 或更改 SQL 命令 的大小写。[请参阅联机帮助中的](../../../../../Content/Editors/Formatting_Options.htm)"[格式化程序选项](../../../../../Content/Editors/Formatting_Options.htm)"[了解详情。](../../../../../Content/Editors/Formatting_Options.htm)

注: 在项目管理器中一次格式化多个脚本。

请参阅联机帮助中的"格式化文件"了解详情。

# 如要格式化一条语句

» 选择您想要选中的语句,单击编辑工具栏上的 。。

# 如要格式化整个脚本

» 单击编辑工具栏上的 。

#### 显示选择列表**(** 自动完成代码**)**

Toad Insight 功能通过显示一个具有相关对象或列名称的选择列表,帮助您编写代 码。例如, 如果您开始输入SYS并调用选择列表, SYSTEM用户会包括在选择列表 中:

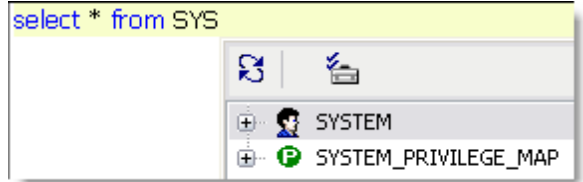

Toad 提供了自定义 Code Insight 行为的选项,例如调整显示选择列表之前的时间 长度。

请参阅联机帮助中的"代码辅助选项"了解详情。

#### 如要显示选择列表

» 按下 CTRL+T, 或开始输入一个名称, 并暂停 1.5 秒。

注: 有一些附加的快捷键可配合 Toad Insight 使用。

您可以从现有代码中提取一个过程到一个新保存的过程或本地定义的过程。

创建新过程和调用主要取决于分析器决定在文本选择中必须将哪些标识符宣布为新 过程的参数。如果 Toad 无法分析代码,则无法进行提取。

# 如要提取过程

- 1. 在编辑器中选择您想要提取的代码。
- 2. 右键单击并选择重构 **(Refactor) |** 提取过程 **(Extract Procedure)**。
- 3. 选择一个过程类型。

注: 如果您选择保存的过程,则可以选择在 DDL 中包括 "CREATE OR REPLACE",而非仅仅 "CREATE"。

4. 输入过程名称。

提示: 创建和插入新过程及由此产生的过程调用,这样代码在句法是正确 的,但是未对代码进行格式化。您可以按下 SHIFT+CTRL+F 让 Toad 对代码 进行格式化。

这些命令通过在每行开始处添加或去除 "--" 以添加或去除选定文本块的注释。

#### 如要对代码进行注释

- 1. 选择代码块。
- 2. 右键单击并选择重构 **(Refactor) |** 注释块 **(Comment Block)**。

提示: 您也可以按下 CTRL+B。

#### 如要取消对代码进行注释

- 1. 选择代码块。
- 2. 右键单击并选择重构 **(Refactor) |** 取消注释块 **(Uncomment Block)**。

提示: 您也可以按下 SHIFT+CTRL+B。

Toad 可以通过代码重构,查找 PL/SQL 中未用的变量和标识符。如果 Toad 找到未用 的变量,便会在编辑器中显示变量并让您跳转到具体值。

## 注:

<sup>l</sup> Toad 只会在编辑器中搜索对象,而不会评估可能引用该对象的其他 PL/SQL 对象。从程序包规范中删除未用变量时要小心,因为这些变量可能被其他未 被搜索的 PL/SQL 所引用。

## 如要查找未用的变量

- 1. 右键单击编辑器中的代码。
- 2. 选择重构 **(Refactor) |** 查找未用的变量 **(Find Unused Variables)**。

您可以通过代码重构,轻松重命名编辑器中 PL/SQL 的标识符( 变量、参数或 PL/SQL 调用) 。

注:Toad 只会搜索编辑器中的 PL/SQL 对象。从程序包规范中重命名标识符时要小 心,因为这些标识符可能被其他未被搜索的 PL/SQL 所引用。

# 如要重命名标识符

- 1. 在编辑器中右键单击一个标识符,并选择重构 **(Refactor) |** 重命名标识符 **(Rename Identifier)**。
- 2. 在名称 **(Name)**字段中输入新名称。

# 调试 **PL/SQL**

您可以在 Toad 中调试 PL/SQL、SQL 脚本及 Java。Toad 的文档包括如何调试的教 程。[请参阅联机帮助中的](../../../../../Content/Debugger/Debugging_a_Procedure_or_Function.htm)"[调试一个过程或函数教程](../../../../../Content/Debugger/Debugging_a_Procedure_or_Function.htm)"[了解详情。](../../../../../Content/Debugger/Debugging_a_Procedure_or_Function.htm)

# 注:

- <sup>l</sup> 使用此功能要达到一些 Oracle 数据库最低要求。
- <sup>l</sup> 调试程序并不能配合自动换行,因为编辑器的行号与 Oracle 中保存的不同。 如果您打开过程编辑器,同时启用自动换行,Toad 会对此提供一条警告消 息。如要禁用自动换行,选择 查看 **(View) | Toad** 选项 **(Toad Options) |** 编辑器 **(Editor) |** 行为 **(Behavior)**并取消选中自动换行 **(Word wrap)**。

#### 调试类型

在 Toad 中调试要求您为每个 Toad 实例所打开的所有数据库实例选择调试类型,一 次选择一种调试类型。例如, 如果您在一个 Toad 实例中有三个数据库连接, 这些 连接必须均处于相同的调试状态。如果您打开另一个 Toad 实例,具有相同或不同 的连接,则可能处于不同的调试状态。

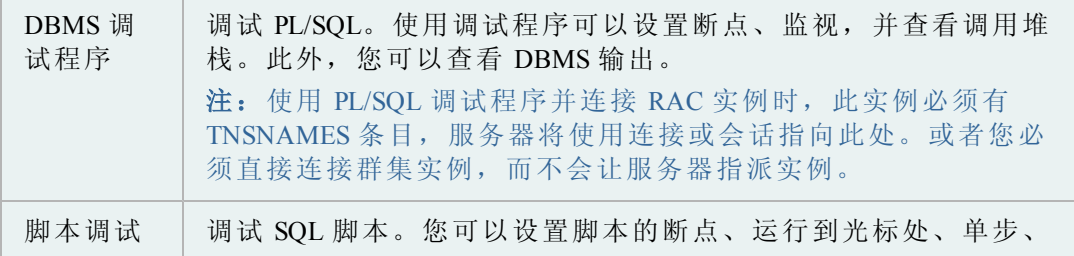

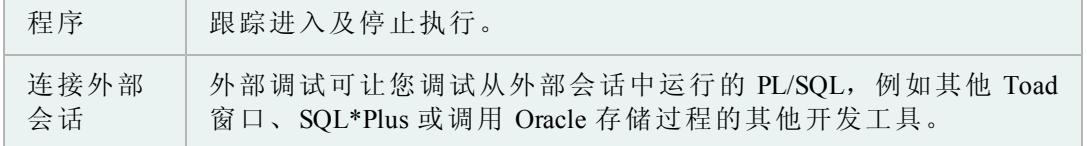

您也可以使用 Toad 的自动调试程序 (Auto Debugger),自动在 DDL 中插入 DBMS\_ OUTPUT.PUT\_LINE 语句。编译了代码并检查了 DBMS\_OUTPUT 缓冲的内容之后, 您可以单击一个按钮, 删除 DBMS OUTPUT.PUT LINE 的所有实例。[请参阅联机帮](../../../../../Content/Debugger/Debug_With_DBMS_OUTPUT.htm) [助中的](../../../../../Content/Debugger/Debug_With_DBMS_OUTPUT.htm)"[自动插入](../../../../../Content/Debugger/Debug_With_DBMS_OUTPUT.htm) DBMS OUTPUT [语句](../../../../../Content/Debugger/Debug_With_DBMS_OUTPUT.htm)( [自动调试程](../../../../../Content/Debugger/Debug_With_DBMS_OUTPUT.htm)序[\) "](../../../../../Content/Debugger/Debug_With_DBMS_OUTPUT.htm)[了解详情。](../../../../../Content/Debugger/Debug_With_DBMS_OUTPUT.htm)

## 使用调试信息进行编译

如要使用调试程序完全配合 PL/SQL 或 Java 程序包, 您需要用调试信息编译对象。 如果您尚未用调试信息进行编译,在 10g 以前的数据库版本中您可以跟踪一个单 元,单步执行等等,但是无法查看监视,除非用调试对对象进行编译。在 10g 数据 库中,您不能跟踪代码或单步执行,除非用调试对对象进行编译。您只能执行。

此外,如果您调试一个具有依赖对象的对象,则无法跟踪依赖对象,除非依赖对象 也使用调试信息进行编译。

请参阅联机帮助中的"依赖关系和引用"了解详情。

#### 如要通过调试启用编译

» 单击主工具栏上的 <sup>机</sup>, 或选择会话 (Session )| 切换通过调试编译 (Toggle **Compiling with Debug)**。

注: 您可以让 Toad 默认对每个新会话启用切换通过调试编译 **(Toggle Compiling with Debug)** 。

请参阅联机帮助中的"执行和编译选项"了解详情。

<span id="page-46-0"></span>您可以在编辑器中调试 PL/SQL 对象。当您在编辑器中打开一个完整程序包或或在 编辑器输入时,默认在单独的选项卡中打开规范和主体。然而,Toad 提供了控制 如何拆分、重新汇编和保存对象 的选项。

#### 如要启动调试程序

- 1. 在编辑器中打开一个 PL/SQL 对象。
- 2. 单击主工具栏上的 ,或选择会话 (Session )| 切换通过调试编译 (Toggle **Compiling with Debug)**。 这便启用了调试。
- 3. 在数据库中编译对象。
- 4. 在执行工具栏中选择下列其中一个选项,开始调试:
	- 用调试程序  $(\frac{R}{2})$  ) 执行 PL/SOL
	- <sup>l</sup> 单步
	- 跟踪 ()
	- <sup>l</sup> 运行到光标处

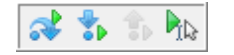

#### 查看 **DBMS** 输出

Oracle 提供一个特别设计的程序包,称为 DBMS\_OUTPUT,具有调试 PL/SQL 代码 的功能。此程序包使用 PL/SQL 代码写入的缓冲,然后一个单独流程查询缓冲并显 示内容。

执行 PL/SQL 之前, 您必须启动 DBMS 输出。在 Toad 中, 过程完成执行之后显示输 出,而不是在您在代码中步进时显示输出。在嵌套的过程调用中,所有过程必须运 行到完成,才能显示任何 DBMS 输入内容。

# 故障排除

如果您没有看到 DBMS 输出,试试以下的建议:

- <sup>l</sup> 右键单击下窗格,选择桌面面板 **(Desktop Panels) | DBMS** 输出 **(DBMSS Output)**。
- **确保 DBMS 输出选项卡中的切换输出开/关 (Toggle Output On/Off)** 为开启 (● )。然后, 在轮询频率 (Polling Frequency) 方框中设置间隔。如果切换为开 启,Toad 会定期扫描并显示 DBMS 输出内容。
- <sup>l</sup> 请联系您的 Oracle 数据库管理员,确保数据库上启用了 DBMS\_OUTPUT 程 序包。

## 调试外部会话

当外部会话调用具有复杂参数的存储过程时( 例如光标,光标并不能轻松从 Toad 中模拟),此功能极其有用。无须尝试模拟 Toad 中的复杂环境, 您只需连接外部 应用程序,然后在其原生环境中调试代码即可。

#### 如要调试外部会话

- 1. 准备外部会话:
	- a. 执行以下命令,禁用外部会话的服务器输出:

set serveroutput off

注: 如果启用了服务器输出捕获, Oracle 会冻结对 DBMS OUTPUT 程序包的调用。

b. 执行以下命令:

id = dbms\_debug.initialize('TOAD')

dbms\_debug.debug\_on;

其中 Toad 可以被任何 ID 字符串代替。

- c. 执行 PL/SQL。
- 2. 连接外部会话,开始在 Toad 中调试:
- a. 在编辑器中,连接到相同的数据库实例作为外部应用程序。
- b. 编译 PL/SQL,启用调试。[请参阅](#page-46-0)"[您可以在编辑器中调试](#page-46-0) [PL/SQL](#page-46-0) [对](#page-46-0) [象。当您在编辑器中打开一个完整程序包或或在编辑器输入时,默认](#page-46-0) [在单独的选项卡中打开规范和主体。然而,](#page-46-0)Toad [提供了控制如何拆](#page-46-0) [分、重新汇编和保存对象](#page-46-0) [的选项。](#page-46-0)"( [第](#page-46-0) [47](#page-46-0) [页](#page-46-0)) [了解详情。](#page-46-0)
- c. 选择调试 **(Debug) |** 连接外部会话 **(Attach External Session)**。
- d. 输入在初始化语句( 第 1b 步) 中指定的 ID,然后单击确定 **(OK)**。Toad 开始调试从外部会话中调用的过程。

#### 排除外部调试故障

有可能当调试 ID 设置不正确时,或某些其他错误便会导致调试程序挂起。在这种 情况下,必须清除数据库中任何已经打开的调试管道。

可以在 V\$DB PIPES 动态视图中查看管道, 当作 SYS 执行时, 可使用以下过程删 除管道:

CREATE OR REPLACE PROCEDURE drop\_pipe (p\_pipename IN VARCHAR2)

AS

x NUMBER;

BEGIN

```
x := SYS.DBMS PIPE.remove pipe (p pipename);
```
DBMS\_OUTPUT.put\_line (

'Drop Pipe '  $||$  p\_pipename  $||$  DECODE  $(x, 1, '$  SUCCESS', ' FAILED'));

END;

/

在外部会话中禁用调试

确保外部会话中已经禁用调试。外部应用程序完成执行后,应当执行命令:

dbms\_debug.debug\_off

否则,此应用程序提交执行的所有后续 PL/SQL 将在调试模式下运行。这会导致应 用程序挂起,直至 Toad 再次连接。

# 使用数据库对象

模式浏览器可让您查看、添加和修改数据库对象。模式浏览器还显示关于选定对象 的详细信息。例如,某一表格的详细信息包括辅助分区、列、索引、数据、准许等 等。

# 注:

- <sup>l</sup> 模式浏览器的某些功能不可用,除非您拥有具备数据库管理模块 (DB Admin Module) 的商业版 Toad。
- <sup>l</sup> 您可以设置在建立新连接时自动打开模式浏览器。选择查看 **(View) | Toad** 选项 **(Toad Options) |** 窗口 **(Windows)**然后选择模式浏览器行的自动打开 **(Auto Open)**复选框。

# 模式浏览器窗格

模式浏览器窗格分为两个窗格,可帮助您审阅对象及其详情。

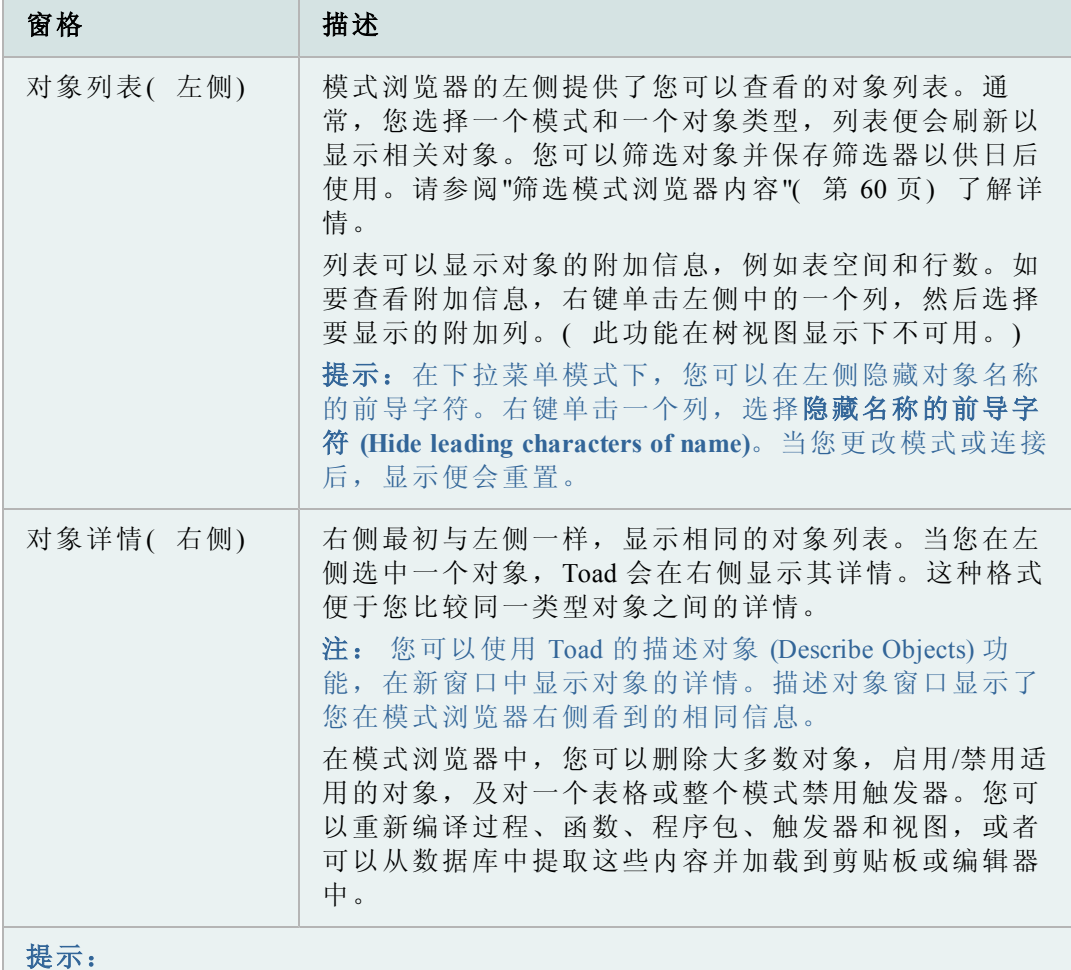

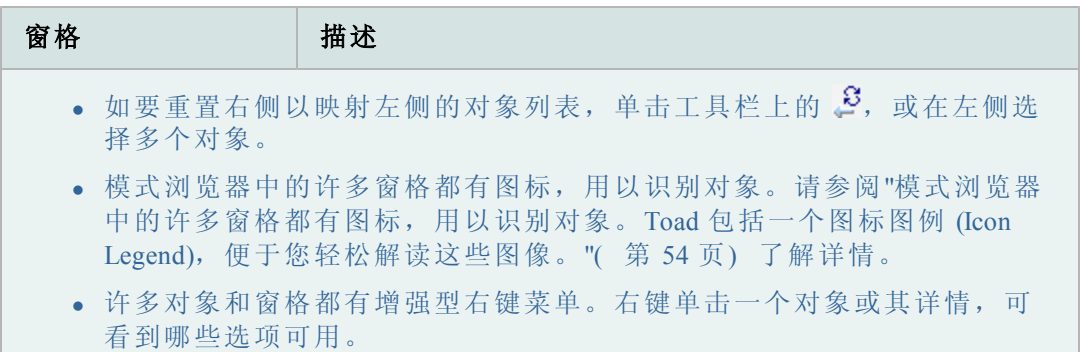

您可以自定义模式浏览器的显示方式,以便更好地适合您的工作方式。最常见的定 制是更改左侧对象类型的显示方式。

Toad 还提供十几个选项,便于您进一步定制模式浏览器的显示和行为。选择查看 **(View) | Toad** 选项 **(Toad Options) |** 模式浏览器 **(Schema Browser)**可查看选项。

# 有用功能

这些功能将帮助您更加轻松地使用数据库对象。

您可在 Toad 中任何位置使用描述对象 (Describe Objects) 功能查找对象,并在描 述对象窗口中显示其信息。 描述对象窗口显示了您在模式浏览器右侧看到的相同 信息。

注: 您可以通过数据库链接描述多种对象类型。然而,不支持以下的对象类 型: Policy、policy group、java、refresh group、resource groups/plans、sys privs 及 transformations。

#### 如要立即描述对象

1. 选择对象并按**F4**。

提示: 您也可以右键单击对象,并选择描述 **(Describe)**。

2. 如果多个对象同名,则从已找到多个对象 (Multiple Object Found) 窗口中选择 正确的对象。( 这仅适用于 DBA\_OBJECTS 中的对象类型。)

#### 如要在描述对象之前指定对象架构和名称

- 1. 按下**CTRL+D**打开快速描述 (Quick Describe) 窗口。
- 2. 在对象名称 **(Object Name)**字段中输入对象名称。您可以填写剩余的字段,以 优化您的搜索。当多个架构可能包含同名的对象,或者不同对象类型同名 时(例如 SYSTEM 用户和表格), 这些字段就非常有用。
- 3. 单击描述并关闭 **(Describe and Close)**,在描述对象 (Describe Objects) 窗口中打 开对象并关闭快速描述 (Quick Describe) 窗口。如果您单击描述 **(Describe)**,那 么快速描述 (Quick Describe) 窗口仍然打开。

在模式浏览器中,对象显示在右侧的数据网格或标签中。您可以直接跳转到显示的 对象。

# 如要跳转到数据网格中的对象

» 选择对象并按**SHIFT+F4**。

# 如要跳转到标签中的对象

» CTRL+单击对象。在以下截图中,您单击 SCOTT.EMP 跳转到模式浏览器中的 SCOTT.EMP 表格。

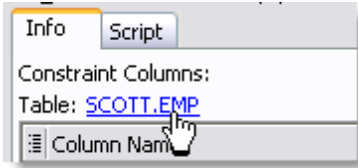

# 如要快速了解索引的详情:

- <sup>l</sup> 在模式浏览器中,高亮显示索引选项卡中的索引。
- 按 SHIFT+F4。

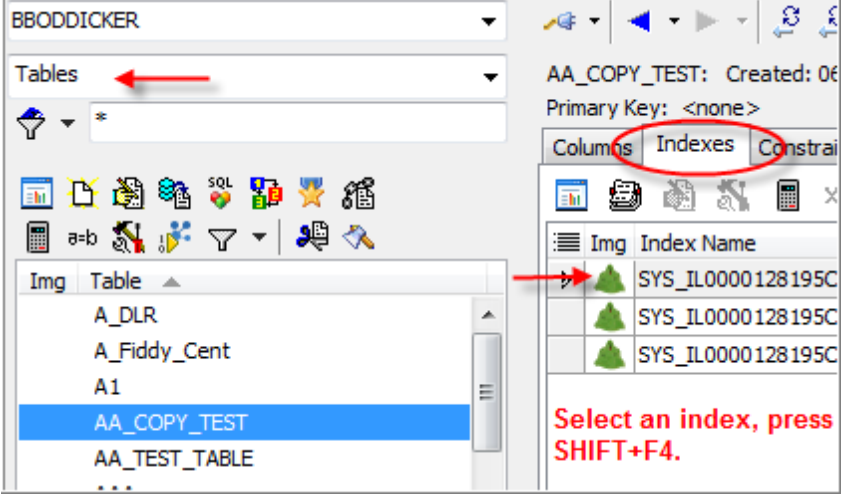

Toad 跳转到该索引选项卡上的索引。这比起将左侧 (LHS) 选择从表更改为索引并向 下滚动以选择该索引,就快得多了。

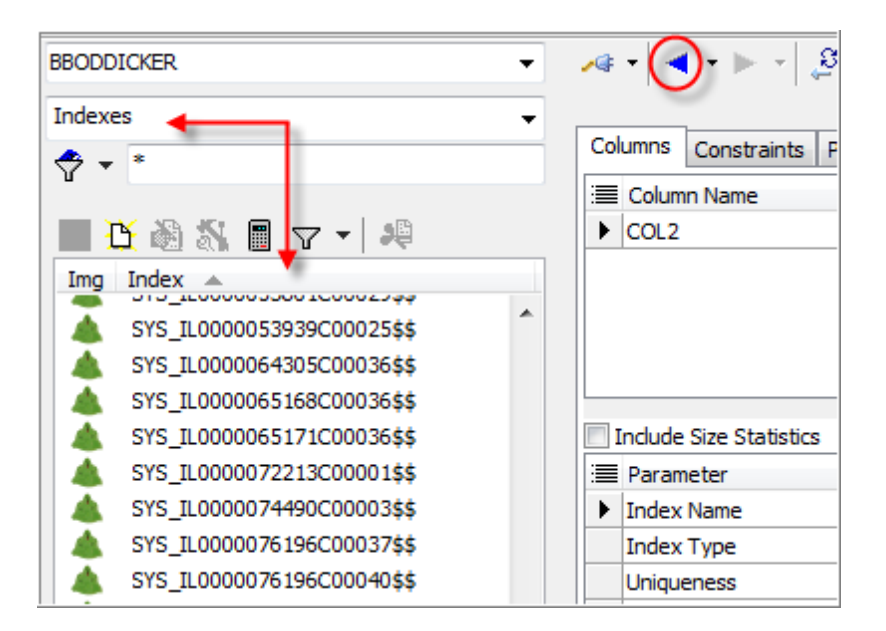

- 然后单击工具栏 < 上的蓝色箭头 '返回到 (Back to...)'按钮, 以跳转到表。
- 使用 '返回到 (Back to...)' 和 '前转到 (Forward to...)' 按钮或单击 '返回到 (Back to)' 或 '前转到 (Forward to)' 按钮旁边的下拉箭头, 从您浏览历史记录中选择。

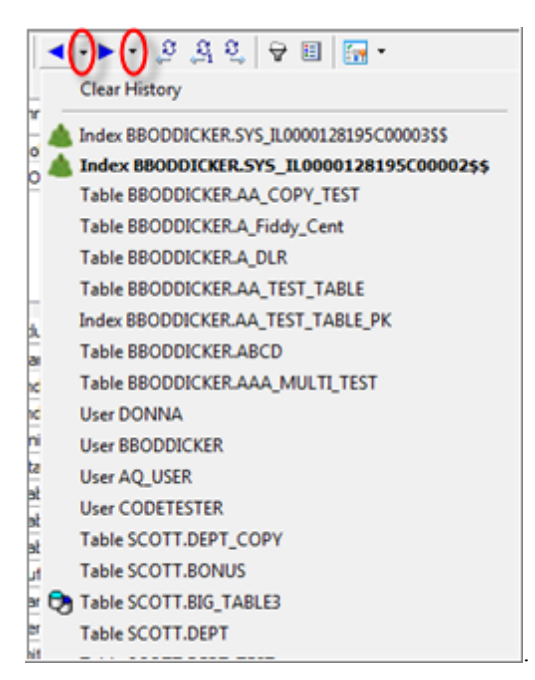

这些箭头如同 Internet 浏览器按钮一样,可以在您使用模式浏览器时节省您的时 间。

<span id="page-53-0"></span>模式浏览器中的许多窗格都有图标,用以识别对象。Toad 包括一个图标图例 (Icon Legend),便于您轻松解读这些图像。

## 如要查看图标图例

» 单击模式浏览器工具栏中的 。

当您在模式浏览器中查看一个表格的数据时,您可以拆分窗口,在新的详情网格中 查看子表格或父表格。您也可以更改详情网格的查询。

# 如要在模式浏览器中查看父*/*子数据集

1. 在模式浏览器中选择一个表格。

2. 选择数据 (Data) 选项卡,单击数据选项卡工具栏上的 ,

如果表格有一个外键,Toad 会自动显示相关表格。如果有一个以上的外

键,单击详情网格工具栏上 supersection 等边的箭头,然后选择一个表格。Toad 会 记住您的选择。

3. 如要在详情网格中编辑查询,单击详情网格工具栏上的<sup>。</sup>

# 自定义模式浏览器

您可以自定义模式浏览器的显示方式,以便更好地适合您的工作方式。最常见的定 制是更改左侧对象类型的显示方式。 选定了一个基本显示样式之后,您可以重命 名、隐藏或重新安排左侧的对象类型及右侧的详情选项卡。

### 提示:

- <sup>l</sup> 如要隐藏模式浏览器的右侧,按 F12。您可以再次按 F12 显示右侧。
- 如要隐藏或显示左侧的图像和提示,单击模式浏览器工具栏中的 10. 然后 选择适当的选项。
- <sup>l</sup> 在下拉菜单模式下,您可以在左侧隐藏对象名称的前导字符。右键单击一个 列,选择隐藏名称的前导字符 **(Hide leading characters of name)**。当您更改模式 或连接后,显示便会重置。

# 如要选择左侧显示样式

- 1. 单击模式浏览器工具栏中的 3.
- 2. 选择以下其中一个选项:

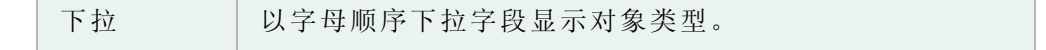

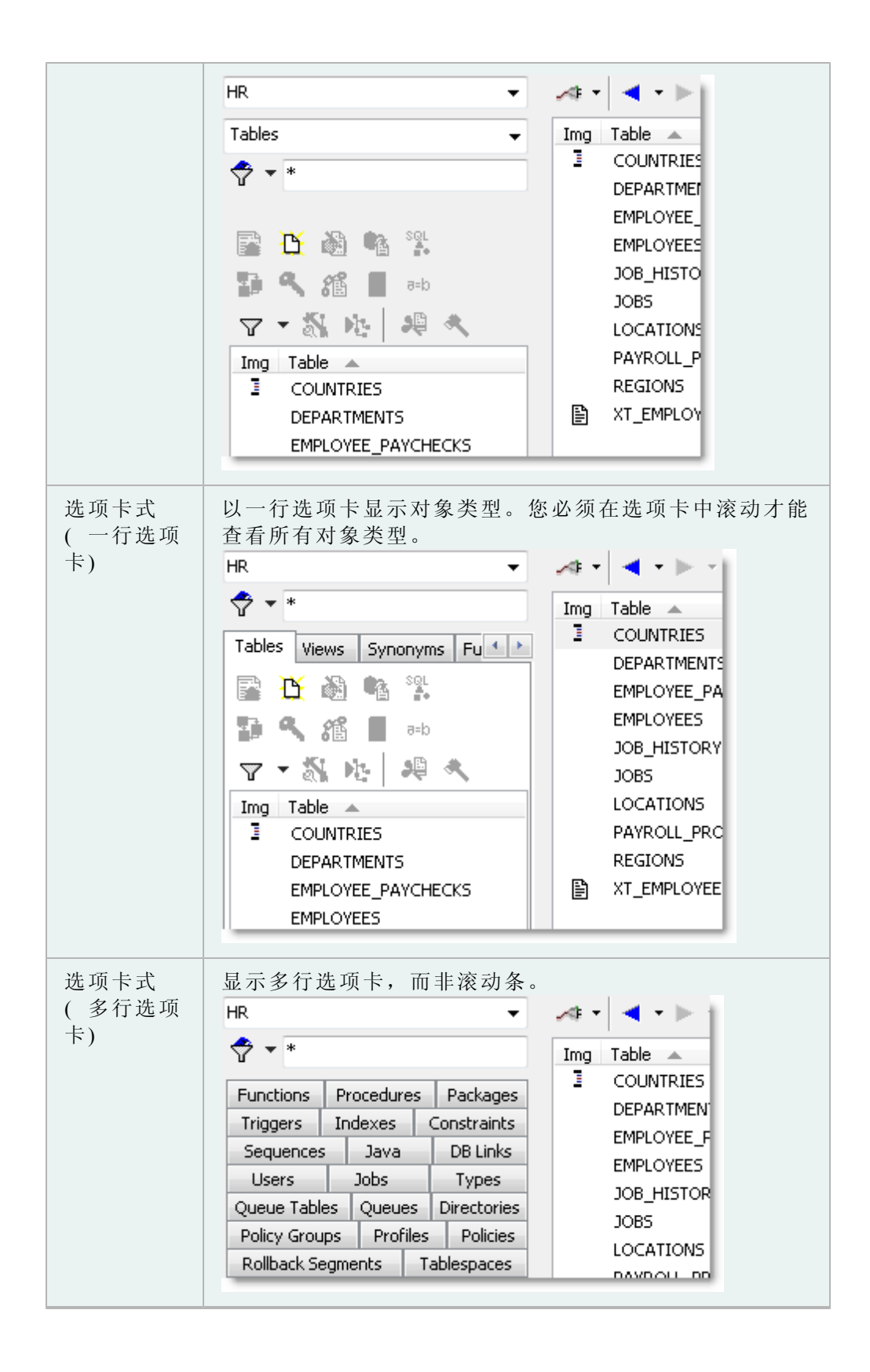

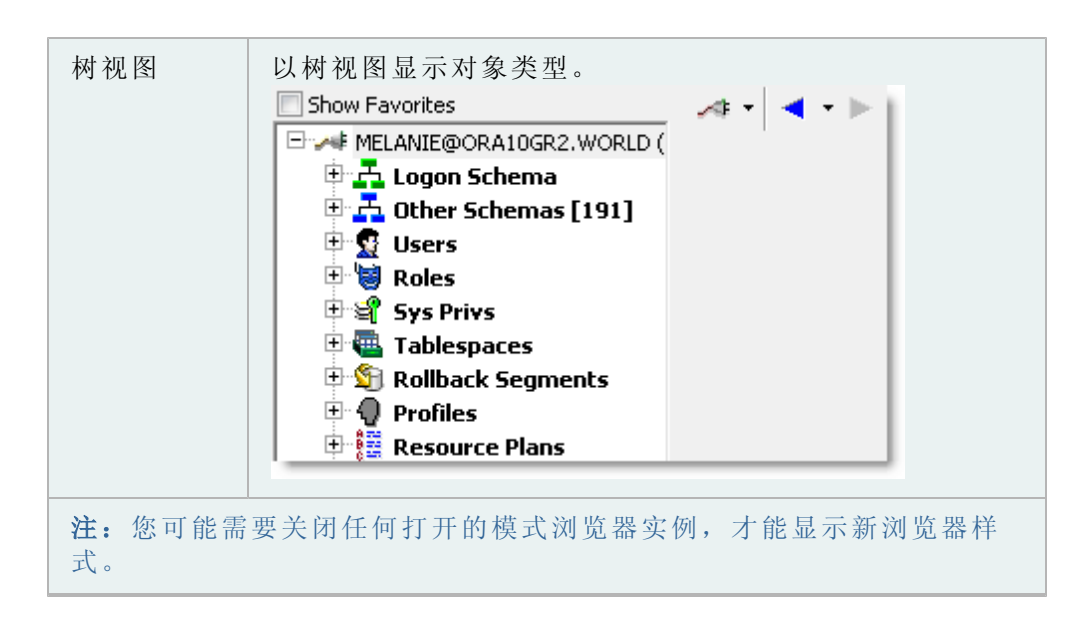

模式浏览器在左侧显示对象类型,在右侧显示详情选项卡。您可以重命名、重新安 排和隐藏显示在左侧的对象类型,或显示在右侧的选项卡。

## 如要自定义选项卡和对象类型

- 1. 单击模式浏览器工具栏中的 3.
- 2. 选择配置左侧对象类型 **(Configure LHS Object Types)**以自定义左侧,或选择配 置右侧选项卡 **(Configure RHS Tabs)**以自定义右侧。
- 3. 自定义显示设置。

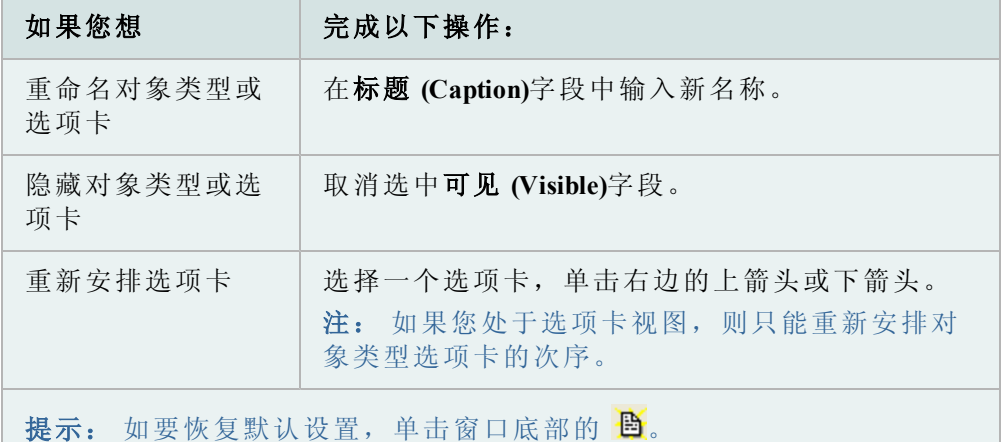

4. 如要将左侧设置保存为一个配置文件,单击窗口底部的

注: 您可以保存和加载不同的配置。这能够让您在工作时更加灵活,因为您 可以轻松更改显示方式,以适应不同的任务。

您可以将您常用的对象分组到模式浏览器中的一个选项卡。这些不同的对象可以分 组到一个或多个文件夹。文件夹与实例相关,而非与连接或架构有关。

注:此选项卡的配置文件保存在用户文件 (User Files) 文件夹中,名为**Projects.lst** 。

# 如要对收藏对象分组

- 1. 单击标准工具栏上的 37, 打开模式浏览器。
- 2. 在左侧对象列表中选择收藏 *(Favorites)*。
- 3. 添加一个或多个文件夹,对对象进行分组:
	- a. 单击收藏 (Favorites) 工具栏的 e
	- b. 输入文件夹名称。
- 4. 将对象添加到文件夹中。

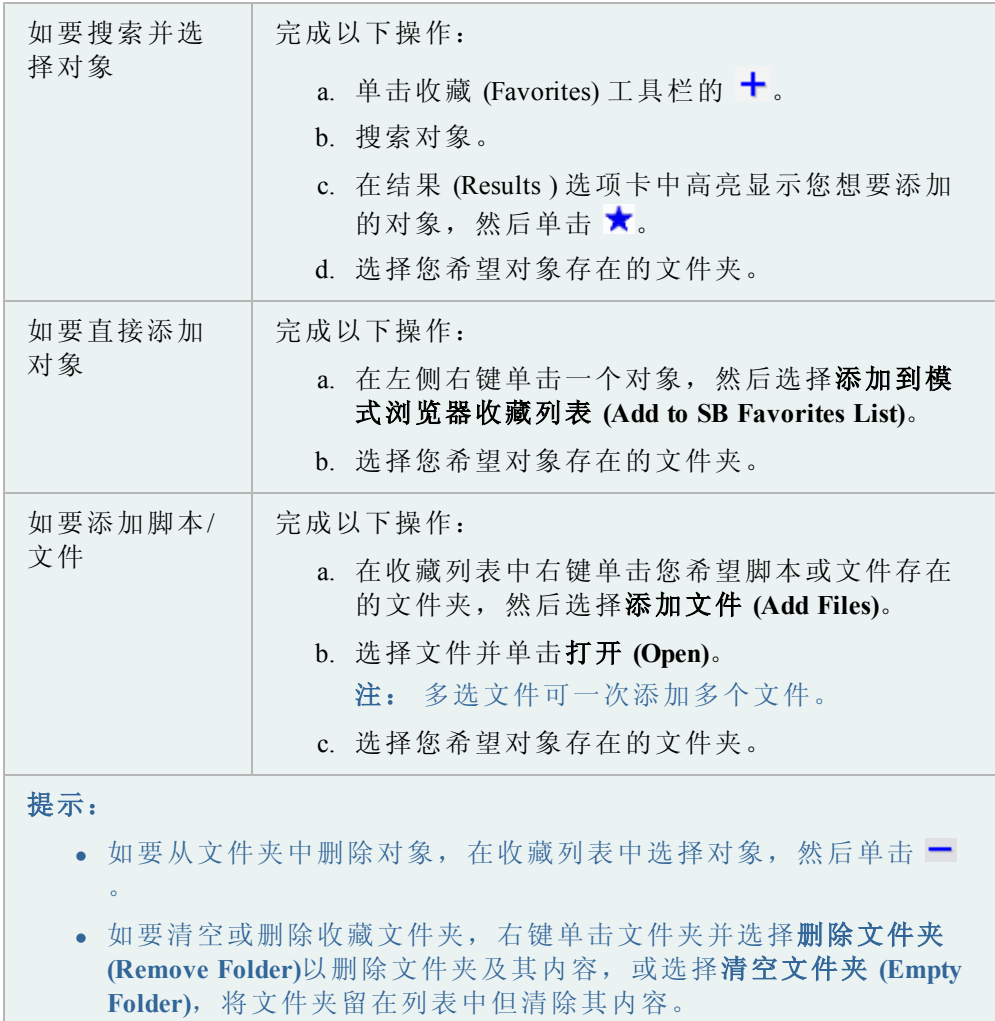

# 创建对象

Toad 让您选择 Oracle 对象参数并生成 DDL 语句, 以创建或修改对象。一般而言, 执行 DDL 语句之前进行审阅是一个不错的想法。当您执行语句时,Toad 会把语句 传递到数据库,然后创建或修改对象。

Toad 中的创建或修改对象的选项按照 Oracle 定义的参数实施。如果您需要清楚了 解选项的含义或如何使用选项,请参阅[Oracle](http://www.oracle.com/technology/documentation/index.html) [文档](http://www.oracle.com/technology/documentation/index.html)了解详情。Oracle 提供了关于对 象的详细文档,包括对象的目的、属性及限制。

注:

- <sup>l</sup> Toad 严格遵守数据库安全性。请向您的数据库管理员咨询您拥有哪些特权。
- <sup>l</sup> 您可以在 Knowledge Xpert 中找到关于参数的详细信息。Knowledge Xpert 是一 个丰富的 Oracle 技术资源,您可以在快速搜索栏中搜索资源。
- <sup>l</sup> 在创建新对象时,您可以使用现有对象作为模板。

#### 如要创建对象

- 1. 单击标准工具栏上的 3日, 打开模式浏览器。
- 2. 在左侧选择对象类型, 然后单击

注: 您也可以选择数据库 **(Database) |** 创建 **(Create) |** *<*对象类型*>(<Object type>)*创建一个对象。

- 3. 按需要填写字段。
- 4. 如要将对象添加项目管理器 (Project Manager),选择添加到项目管理器 **(Add to PM)**。
- 5. 如要查看 CREATE 语句,单击显示 **SQL (Show SQL)**或选择 SQL 选项卡。
- 6. 单击确定 **(OK)**或执行 **(Execute)**,立即创建对象。您也可以安排脚本稍后运 行。

注: 如要修改或编辑对象,在模式浏览器中双击该对象。您也可以按 F2 重 命名对象( 如果可以重命名的话) 。

您可以复制对象到另一个模式。

# 如要复制对象到另一个模式

- 1. 单击标准工具栏上的 30, 打开模式浏览器。
- 2. 在左侧右键单击您想要复制的对象,然后选择在另一个模式中创建 **(Create in another schema)**。
- 3. 选择导出设置,并单击确定 **(OK)**。
- 4. 输入目标连接和目标模式。
- 5. 如要复查创建对象的脚本,单击脚本 (Script) 选项卡。
- 6. 单击执行 **(Execute)**.。

您可以使用现有对象作为创建新对象的模板。Toad 在创建 (Create) 窗口中加载原始 对象属性,便于您按需要编辑和执行。

注:此功能并非可用于所有对象类型。

# 如要根据现有对象创建对象

- 1. 单击标准工具栏上的 31, 打开模式浏览器。
- 2. 在左侧右键单击您想要用作模板的对象,然后选择同样创建 **(Create Like)**。
- 3. 按需要填写字段。
- 4. 如要查看 CREATE 语句,单击显示 **SQL (Show SQL)**或选择 SQL 选项卡。
- 5. 单击确定 **(OK)**或执行 **(Execute)**,立即创建对象。您也可以安排脚本稍后运 行。

Toad 具有标准的查询模板,例如显示从属对象 (Show Dependent Objects) 或列计数 (Column Counts), 您也可以创建自己的自定义查询模板。在模式浏览器中使用查询 模板时,Toad 会用选定的对象生成查询,并在编辑器中打开查询。

#### 如要使用查询模板

- 1. 单击标准工具栏上的 3日, 打开模式浏览器。
- 2. 在右侧选择您想要用于查询的对象。
- 3. 右键单击对象并选择自定义查询 **(Custom Queries) |** *<Query Name>*。

自定义查询是从数据字典(关于您选择的表)中选择,而不是生成自定义 SELECT 语句。例如,以下查询是无效的自定义查询,因为没有说明具体的对象:

select \* from <ObjectOwner>.<ObjectList>>

然而,以下更为具体的查询是有效的:

select \* from dba\_tables where owner = <ObjectOwner> and table name in <ObjectList>

#### 如要新建查询模板

- 1. 在架构浏览器左侧中右键单击,并选择自定义查询 **(Custom Queries) |**编辑自 定义查询 **(Edit Custom Queries)**。
- $2.$  单击查询列表上方的 +。
- 3. 输入新的查询名称,然后查询。
- 4. 单击 √ 以创建查询并添加到选择列表中。

# <span id="page-59-0"></span>筛选模式浏览器内容

模式浏览器有多个不同类型的筛选器:

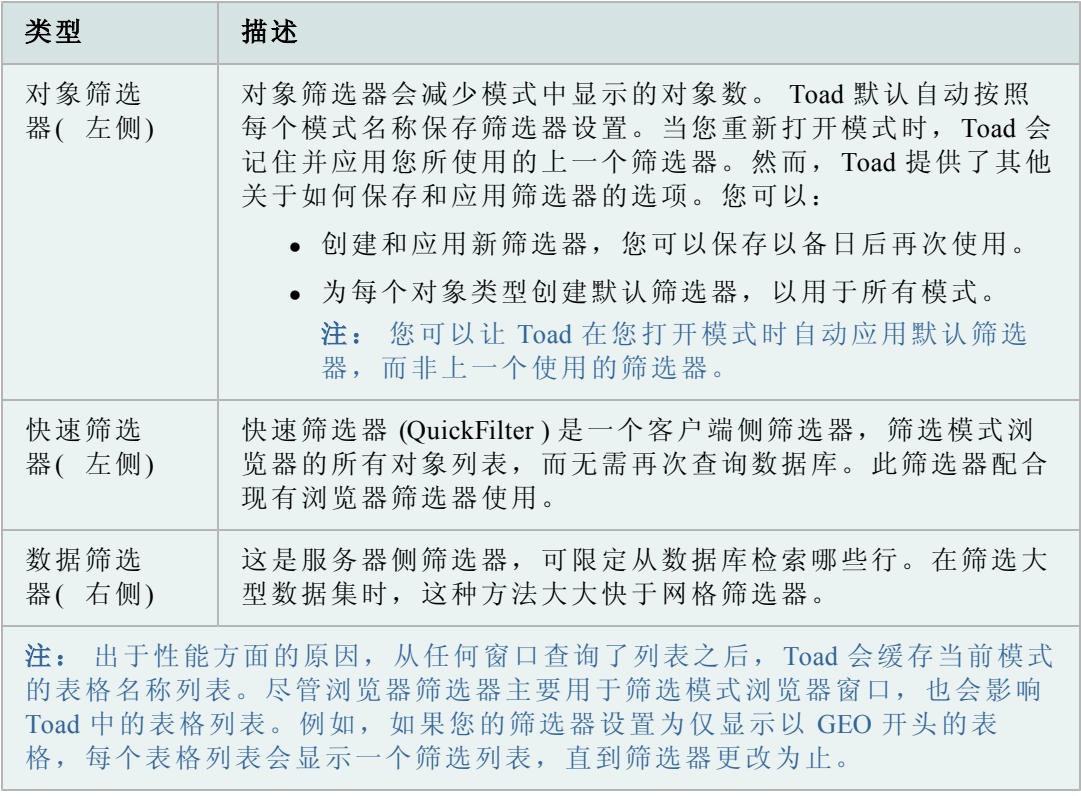

对象筛选器会减少模式中显示的对象数。

# 如要创建浏览器筛选器

- 1. 在左侧单击 了。这便显示所选对象类型和模式的浏览器筛选器。
- 2. 按需要填写字段。
- 3. 如要保存筛选器,单击保存的筛选器 **(Saved Filters)**然后选择保存当前筛选器 为 **(Save Current Filter As)**。
- 4. 如要在应用之前自定义或审阅查询,选择执行前查看**/**编辑查询 **(View/Edit Query Before Executing )**并单击确定 **(OK)**。

注:

- $\bullet$  切勿更改 SELECT 列表。
- <sup>l</sup> 输入 IN 子句时,您必须用单引号括起表格名称 ('TEST')。这可让您输 入多个表格名称(例如 'TABLE1', 'TABLE2', 'TABLE3') 或输入一个子 查询。

模式浏览器具有以下的筛选数据方法:

- <sup>l</sup> 筛选/排序 这是服务器侧筛选器,可限定从数据库检索哪些行。在筛选大 型数据集时,这种方法大大快于网格筛选器。 在选项卡工具栏中单击 按钮可访问此筛选器。
- <sup>l</sup> 筛选数据――这是客户端侧筛选器,从数据集中检索所有行,然后进行筛 选。在数据网格上右键单击可访问此筛选器。

#### 如要在模式浏览器中筛选数据

- 1. 在选项卡工具栏(模式浏览器右侧) 上单击  $\nabla$ 。
- 2. 按需要填写字段。

快速筛选器 (QuickFilter ) 是一个客户端侧筛选器,筛选模式浏览器的所有对象列 表,而无需再次查询数据库。此筛选器配合现有浏览器筛选器使用。( ) 与使用浏 览器筛选器相比,快速筛选器 (QuickFilter) 提供了更快的筛选列表方法。

在选项卡式和下拉菜单式模式浏览器显示样式中,快速筛选器字段位于模式下拉菜 单下方:

注:快速筛选器不适于树视图模式浏览器或收藏模式浏览器选项卡。

#### 如要使用快速筛选器

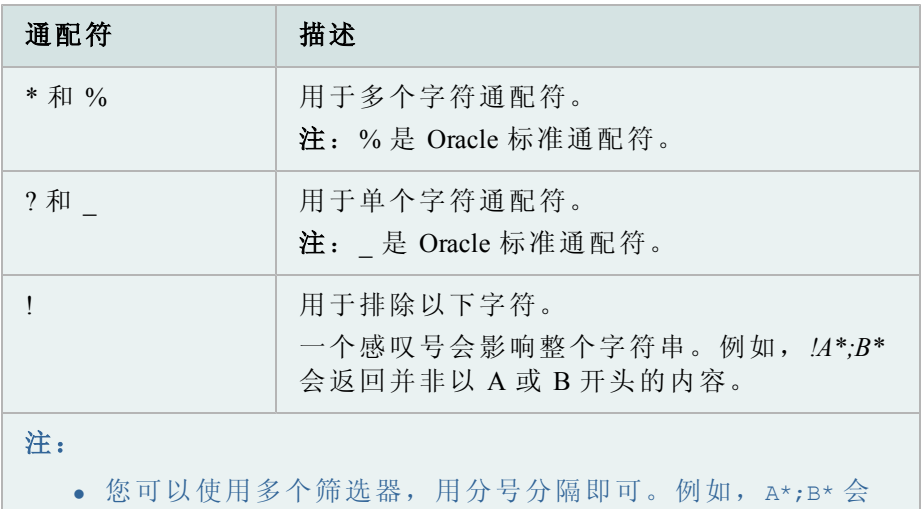

» 输入筛选器信息。您可以在筛选器中任何位置使用通配符。

<sup>l</sup> 快速筛选器会保存最多 25 个项目的历史,最近的项目排列 在最先位置。右键单击快速筛选器可访问此列表。

# 清除模式浏览器筛选器

#### 如要清除左侧的筛选器

» 单击 旁边的箭头,并选择清除筛选器 **(Clear Filter)**。

显示所有以 A 或 B 开头的内容。

# 如要清除模式浏览器中的数据网格筛选器

» 单击模式浏览器右侧中的 <mark>マ</mark>。

# 使用数据网格

在 Toad 中,信息以网格格式显示。在网格中,您可以自定义网格视图,筛选结果 集,打印网格内容,以及其他标准操作。

提供查询结果的网格具有附加功能。在大多数数据网格中,您可以:

编辑数据:

- <sup>l</sup> 发布/还原已编辑的数据
- 插入和删除行
- <sup>l</sup> 在弹出的编辑器中编辑数据
- <sup>l</sup> 使用外部编辑器
- <sup>l</sup> 访问计算器

自定义数据网格显示:

- <sup>l</sup> 在网格单元格上执行计算
- <sup>l</sup> 定位数据网格中的列
- <sup>l</sup> 查看一条记录
- <sup>l</sup> 预览选定的列
- <sup>l</sup> 隐藏列
- <sup>l</sup> 对数据排序和分组

筛选结果:

- <sup>l</sup> 筛选数据
- $\bullet$  使用 Excel 风格筛选 请参阅联机帮助"创建模式浏览器筛选器"了解详情。

导出数据: ( 注:此主题在第 2 章中介绍)

- <sup>l</sup> 导出数据集
- <sup>l</sup> 导出数据到平面文件

查看特殊数据类型:

- <sup>l</sup> 日期编辑器
- $\bullet$  查看 BFILE 数据
- **·** 查看 CURSOR
- <sup>l</sup> 查看嵌套表数据
- <sup>l</sup> 查看对象数据
- 查看 VARRAY 数据

# 编辑数据

数据网格是完全可编辑的,前提是查询本身返回可以更新的结果集。查询语句必须 返回 ROWID 才能进行编辑。例如:

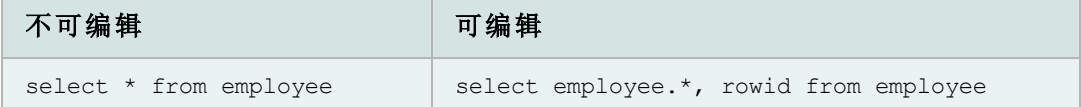

注:

- <sup>l</sup> 您可以用SELECT \* FROM替代EDIT。Toad 将此翻译成可编辑的语句版本。例 如,edit employee返回与select employee.\*, rowid from employee相同的 结果。
- <sup>l</sup> 如果结果集可以编辑,但仍是只读状态,应确保未选中数据网格 (Data Grids) | 数据选项 (Data options) 页上的使用只读查询 **(Use read-only queries)**复选框。

您可以发布/还原编辑的数据。

#### 如要发布数据

- 1. 更改数据网格中一个可编辑的结果集。
- 2. 在网格导航器中单击

## 如要还原数据

- » 在网格导航器中单击 ×。
- 您可以插入和删除行

数据集必须可以编辑才能进行更改。

# 如要插入一个空白行

» 单击数据网格工具栏中的 +。

## 如要复制一个现有行

» 右键单击您想要复制的单元格,选择复制行 **(Duplicate Row)**。如果您有一个 序列集,那么完成编辑时,序列号会增长。

#### 如要删除行

» 单击数据网格工具栏中的 一。

您可以在弹出的编辑器中查看和编辑数据。如果在数据网格中要查看大量数据,此 功能会非常有用。

注:数据集必须可以编辑才能进行更改。

#### 如要在弹出的编辑器中编辑数据

» 右键单击数据网格中的单元格,选择弹出编辑器 **(Popup Editor)**。

您可以使用所选的外部编辑器,将文本复制到外部编辑器,编辑文本,然后并结果 送回 Toad。

#### 如要设置外部编辑器

- 1. 选择查看 **(View) | Toad** 选项 **(Toad Options) |** 可执行文件 **(Executables)**。
- 2. 导航到可执行文件并在编辑器 **(Editor)**字段中选中外部编辑器的可执行文件。

#### 如要在外部编辑器中打开文本

» 选择编辑 **(Edit) |** 在外部编辑器中加载 **(Load in External Editor)**(CTRL+F12)。

注: 如果您尚未将 Toad 编辑器的内容保存到文件,Toad 会提示一个 文件名,然后启动外部编辑器。

## 如要从外部编辑器返回 *Toad*

- 1. 在外部编辑器中保存文件,然后关闭文件。
- 2. 打开 Toad 并加载文件。

注: 只有在编辑器 (Editor) | 打开/保存 (Open/Save) 页中选中了如果时间戳未 更改则提示在激活后重新加载 **(Prompt for reload on activation if timestamp has** changed), Toad 才会提示您重新加载文件内容。

#### 访问计算器

您可以在 Toad 数据网格中访问计算器。如要使用计算器,表格必须可以编辑。

#### 如要访问计算器

- 1. 单击一个数字单元格。显示下拉箭头。
- 2. 单击箭头以显示计算器。

# 自定义数据网格显示

您可以在网格单元格上执行基本计算,例如查找选定单元格的总和或平均值。

注: 如果启用了行选择 (Row Select), 则此功能不可用。如要禁用行选择 (Row Select),右键单击网格并取消选中行选择 **(Row Select)**选项。

#### 如要在网格单元格上执行计算

1. 选择网格中相邻的单元格。

注: 不支持在不相邻的单元格上进行计算。

2. 在网格工具栏中单击  $\Sigma$  (CTRL+N)。计算结果显示在网格下方的新行中。

提示: 您也可以右键单击网格,并选择计算所选单元格 **(Calculate Selected Cells)**。

3. 如要包括附加类型的计算(例如平均值或计数),单击  $\Sigma$  旁边的箭头,然 后选择适当的选项。

如果查询不包含"Order By"命令,您可以手动对网格排序。您也可以按照列标题对 数据分组。

#### 如要按列排序

- 1. 单击网格列标题。
- 2. 选择适当的选项,单击应用 **(Apply)**。

#### 如要按列分组

» 将列标题拖到网格上方的区域:

您可以定位数据网格左侧中的列( 也称为锁定,固定或冻结列) 。这可以便于跟踪 大量内容中的信息。

注: 行号会自动显示为固定列。除了行号之外,固定列仍是可编辑的。

#### 如要定位列

» 右键单击列,选择 固定列 **(Fix Column)**。

#### 如要删除列定位器

» 将定位器拖到粗体固定列分隔条的右边。

您可以在数据网格中查看一条记录。此功能以便于查看和编辑的格式显示信息,这 在记录包含很长或复杂的信息时非常有用。

# 如要查看一条记录

» 右键单击网格,选择单条记录查看器 **(Single Record Viewer)**。

提示: 单击 图 以编辑显示选项, 例如排序顺序和对齐方式。

您可以显示或隐藏每条数据行之下的一条完整行,此行显示了选定列的值。

#### 如要预览当前列

» 右键单击数据网格中的列,选择预览列 **(Preview Column)**。

在运行一条查询之后,您可以隐藏数据网格中的列。

#### 如要选择要显示的列

1. 单击数据网格左上角的 。

2. 取消选中列名称旁边的复选框。

提示: 如要按字母顺序对列列表排序,右键单击列列表,选择按字母顺序排 序 **(Sort Alphabetically)**。

# 筛选结果

筛选器会减少所显示的数据数量,并可仅显示您所需看见的数据。筛选器是通过修 改用于提取数据的查询而进行筛选的。如果您经常搜索相同的标准,您可以保存筛 选器以备日后使用。

注:第 2 章介绍了导入和导出数据。

#### 如要筛选数据

- 1. 右键单击数据网格并选择筛选数据 **(Filter Data)**。
- 2. 如要更改分组子句,单击**AND**以选择其他选项。
- 3. 单击按下按钮以添加新条件 **(press the button to add a new condition)**。
- 4. 如要更改列,单击列出的列并选择一个新列。默认选择网格中第一列。
- 5. 如要更改条件,单击等于 **(equals)**并选择适当的条件( LIKE,EQUAL TO,LESS THAN 等等) 。
- 6. 单击**<empty>**并添加您的条件。
- 7. 如要添加附加的条件或分组,单击筛选器 **(Filter)**然后选择添加条件 **(Add Condition)**或添加组 **(Add Group)**。

Toad 会在数据网格中自动使用 Excel 风格筛选。

# 如要使用 *Excel* 风格筛选

- 1. 将鼠标悬停在列标题上,以显示下拉箭头。
- 2. 单击箭头并选择一个筛选器。

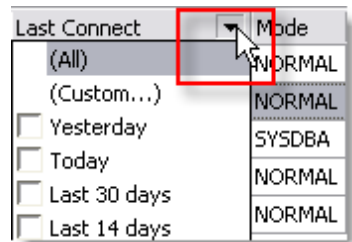

3. 如果选择 **(** 自定义**) (Custom)**,则指定筛选标准。

# 查看特殊数据类型

在 SQL 结果面板中,在列字段中有 BLOB 或 ORABLOB 表明该字段有 BLOB。如果 BLOB 或 ORABLOB 全部为大写字母,则表明该字段不为空。这些词语如果是初始 大小写 (Blob; Orablob), 则表明此字段可能为空, 或者 BLOB 示初始化。

您可以编辑 BLOB。

#### 如要编辑 *BLOB*

- » 执行以下其中一项:
	- <sup>l</sup> 从包含 LONG RAW 或 BLOB 数据类型列的表的数据网格中,右 键单击该字段,然后选择弹出编辑器。
	- 从创建/修改表窗口中, LONG RAW 或 BLOB 数据类型, 单击网 格中 LOB 列的 …。

您可以使用日期编辑器更改日期,选择日期格式,日期归零或时间归零。您可以在 记录中进行导航,如同在文本编辑器一样,并可发布或取消编辑。

#### 如要访问日期编辑器

» 双击数据网格中包含日期的单元格。

#### 如要更改日期

» 单击日期旁边的下拉菜单,从弹出日历中选择正确的日期。

#### 如要更改日期格式

» 选中或取消选中长日期格式 **(Long date format)**复选框。

#### 如要将日期或时间归零

» 单击相应信息旁边的

#### 如要进入 *SYSDATE*

» 单击**SYSDATE**。

您可以查看 BFILE 数据。带有 BFILE 信息的单元格包含了**BFILE**单词。此外,在网 格中添加了另一个列以显示 BFILE 目录。

#### 如要查看 *BFILE* 数据

» 右键单击数据网格中的单元格,选择弹出编辑器 **(Popup Editor)**。

结果网格中包含嵌套数据的单元格将显示为"DATASET"。

#### 如要查看嵌套表数据

» 右键单击数据网格中的单元格,选择弹出编辑器 **(Popup Editor)**。

您可以查看和编辑 VARRAY 数据。带有 VARRAY 信息的单元格包含了**VARRAY** 单词。

注: 备忘录编辑器显示 VARRAY 中的头 100 个条目。

#### 如要查看 *VARRAY* 数据

» 右键单击数据网格中的单元格,选择弹出编辑器 **(Popup Editor)**。

您可以查看和编辑对象数据。包含对象类型数据的单元格在括号中显示数据,用逗 号分隔。

注: 您可以编辑嵌套对象类型,但是不能编辑某些类型的属性,例如嵌套表或 CLOB。

# 如要查看和编辑对象数据

» 右键单击数据网格中的单元格,选择弹出编辑器 **(Popup Editor)**。

以 CURSOR 运行的查询在数据网格中显示结果。带光标的单元格会显示单词 CURSOR。

#### 如要查看 *CURSOR*

» 右键单击数据网格中的单元格,选择弹出编辑器 **(Popup Editor)**。

注: 每当查询运行时, 每个单元格仅数据一次。显示了数据之后, 数 据便会丢失,直至再次运行查询时。

示例

SELECT m.ename, CURSOR (SELECT e.ename FROM scott.emp e WHERE e.mgr = m.empno) employees FROM scott.emp m WHERE job = 'MANAGER'

# 第 2 章: 无代码版 Toad

在 Toad 中有大量功能可供您使用,而无需编写或使用 SQL 或 PL/SQL。

本章介绍一些基本特征和功能,包括 11.6 版本中引入的新功能。

# 新的联机选项

这三个新工具将帮助您远程访问数据, 在 Toad 实例之间更加平滑地移动, 及与他 人共享您的 Oracle 和 Toad 智慧。

Toad for Oracle 11.6 引入了 MyToad、Toad World Repository 及同步用户文件的功能。

#### **MyToad**

MyToad 是一个 Web 应用程序, 您可以使用 Dropbox 帐户存储文件, 通过网络查看 文件,及选择要远程执行的文件。

如果您在多台计算机上安装了 Toad,您可以选择要执行脚本的机器。

此数据采用 256 位 AES 加密法进行加密。

### 首次使用 *MyToad*

- <sup>l</sup> 进入选项 **(Options) |** 在线 **(Online) | MyToad Monitor**。
- <sup>l</sup> 勾选启用 **MyToad (Enable MyToad)**然后单击确定 **(OK)**。

您将注意到任务栏中显示 Toad for Oracle Cloud Monitor 图标。

<sup>l</sup> 完成初始设置对话框。

注:如果您没有看到初始设置对话框,则单击任务栏上的 MyToad Monitor 图标。

- <sup>l</sup> 注册 Dropbox 或如果您有帐户的话,则登录,然后单击允许 **(Allow)**,让 Toad for Oracle 连接您的 Dropbox 帐户。
- <sup>l</sup> 转到 mytoad.toadworld.com 并登录。
	- **再次单击允许 (Allow), 让 Toad for Oracle 连接您的 Dropbox 帐户。**

在远程脚本执行页:

- <sup>l</sup> 输入数据库信息,或从网格中选择。
- <sup>l</sup> 选择一个已上传的脚本,或在查询选项卡中输入一个临时查询,

例如: select \* from all users;

- <sup>l</sup> 单击执行 **(Execute)**。
- <sup>l</sup> 单击结果 **(Results)**。( 完成后,结果 **(Results)**旁边将显示执行的 脚本数。) 您可以选择输入电子邮件地址及/或手机号码以获得结果通知。

如要远程执行脚本,无需运行您的客户端 Toad,但要运行 MyToadMonitor.exe。

# 手机用户版 *MyToad*

您可以使用移动设备执行脚本。

在 Toad 中:

- o 选择选项 **(Options) |** 在线 **(Online)**中的启用 **MyToad (Enable** MyToad), 如上所述。
- <sup>l</sup> 在您的移动设备上:
	- o 转到 mytoad.toadworld.com。
	- o 登录或注册 Dropbox。
	- o 允许访问 Toad for Oracle。

使用 iOS 设备( 例如 iPhone 或 iPad) 的用户能够通过 Safari 将 MyToad 添加到 主屏幕。

#### **Toad World Repository**

您可以使用 Repository 共享您的脚本并在这个全球脚本库中查看其他 Toad 用户的 脚本。

如要访问 *Repository* 中的脚本:

- <sup>l</sup> 在编辑器工具栏上,单击 '从存储库打开 (Open from Repository)' 或 '保存到存 储库 (Save to Repository)'按钮。
- <sup>l</sup> 同意使用条款,然后在 Toad World 登录对话框中,登录或注册。

"打开"窗口包含了现有文件。

- <sup>l</sup> 选择一个文件以查看相关详情及任何注释。
- <sup>l</sup> 右键单击文件以喜欢、不喜欢,添加书签或标记。
- <sup>l</sup> 双击一个项目,或单击打开 **(Open)**,在 Toad 编辑器中打开文件。

# 如要添加脚本到存储库:

- <sup>l</sup> 在编辑器中打开脚本。
- <sup>l</sup> 单击编辑器工具栏 上的 '保存到存储库 (Save to Repository)'。
- <sup>l</sup> 在"另存为"窗口中:
	- o 键入文件名和描述。
	- o 选择类型 **(Type)**( 脚本、文档或其他) 。
	- o 选择集合 **(Collection)**以添加起来( 或创建新集合) ;可选
	- o 单击文件标记 **(File Tags)**旁边的省略号按钮,以选择相关标记, 然后单击确定 **(OK)**。
	- o 输入描述 **(Description)**。
	- o 单击保存 **(Save)**,将文件上传到存储库。

# 启用用户文件同步

您可以将文件与 Dropbox 帐户同步。

### 如要同步用户文件

# 进入查看 **(View) | Toad** 选项 **(Toad Options) |** 在线 **(Online) |** 启用用户文件同步 **(Enable user files syncing)**

优势:

- 您拥有每个 Toad 副本都可设置为使用单一一套应用程序数据文件。

- 备份 **(Backup)** - Dropbox 提供了安全的在线存储机制。

- 版本控制 **(Versioning)** - Dropbox 自动对所存储的每个文件进行版本控 制。您可以回滚到数据文件的较早版本。

# 管理对象

您可以设置当您使用特定对象时,模式浏览器自动刷新数据网格。此设置仅对活动 数据集有效,如果您选择另一个对象或关闭模式浏览器,此设置便会关闭。

### 如要自动刷新数据网格

» 选择数据选项卡工具栏( 模式浏览器右侧) 上的自动刷新 **(Auto Refresh)**。

特权窗口允许您查看、授予或撤销数据库对象的特权。您可以查看所有用户及其特 权。如果您不是对象的所有者,那么在获得"授予选项"后则只能授予特权。
# 如要访问特权窗口

- 1. 单击标准工具栏上的 37, 打开模式浏览器。
- 2. 在左侧选择一个表格、视图、序列或过程。
- 3. 单击左侧工具栏的 → "授予"以蓝色高亮显示, "管理授予"以黄色高亮显 示。

提示: 如果您没有看到所有用户,请确保没有选中隐藏其他用户授予的特权 **(Hide privileges granted by other users)**或隐藏没有分配特权的用户**/**角色 **(Hide users/roles with no privileges assigned)**。

在系统特权 (System Privileges) 窗口,您可以对选定用户授予或撤销选定特权。此 外,您还可以对选定的角色执行相同的操作。

# 如要授予或撤销特权

- 1. 单击标准工具栏上的 3日, 打开模式浏览器。
- 2. 选择特权( 在系统特权下), 单击
- 3. 选中或取消选中相应的方框,以向用户或角色授予或撤销特权。

许多对象可以直接从模式浏览器删除。确认删除之后,则无法倒退。

注: 如果意外在 Oracle 10g 或更高版本中删除了一个表, 则可以从回收站中恢复。

### *To drop objects*

» 在左侧选择一个对象,然后单击工具栏上的 8 或按 DELETE。表有附加选 项:

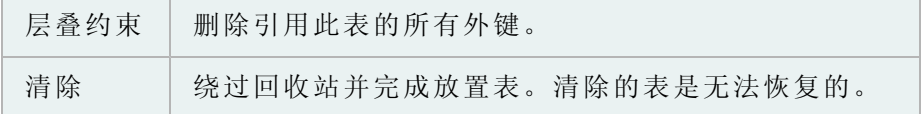

## 闪回表**(** 恢复删除的表**)**

在 Oracle 10g 版及更高版本中,可使用回收站取回您从数据库删除的表和相关对 象( 例如索引、约束及触发器) 。从模式浏览器的回收站页,您可以访问回收站, 如有必要取回删除的表。

#### 如要闪回一个表

- 1. 单击标准工具栏上的 37, 打开模式浏览器。
- 2. 在左侧选择回收站。
- 3. 选择您想要从列表中恢复的表, 然后单击
- 4. 用原名称或新名称还原此表。

您可以快速将数据从一个或多个表复制到另一个模式或数据库的相同表。Toad 生 成插入语句,在变量中使用阵列绑定,以复制数据。如果您设置阵列大小为 500, 那么单一插入语句则插入 500 行。阵列大小是可调的。

注:Toad 在不同模式的同名表之间复制数据。运行此命令之前,表必须存在 。

# 如要复制数据到另一个模式

- 1. 在模式浏览器中选择并右键单击一个或多个表。
- 2. 从菜单中选择复制数据到另一个模式 **(Copy data to another schema)**。
- 3. 单击源**/**目标和选项 **(Source/Dest and Options)**选项卡,以选择目标连接 、模 式和选项。
- 4. 如要添加 WHERE 子句,选择 Where Clauses 选项卡并定义 Where 子句。

提示: 您可以单击 测试查询 **(Test Query)** 检查您的查询。

5. 单击 ▶ 以执行, 或将选择保存或计划为 Toad 操作。

# 重建对象

使用重建多个对象 (Rebuild Multiple Objects) 窗口识别需要重建的对象,然后设置条 件以同时重建这些对象。

您也可以从模式浏览器的更简单界面中,一次重建一个索引或表。

重建多个对象功能允许您同时重建多个索引、表或 LOB 区段。

### 如要重建多个对象

- 1. 选择数据库 **(Database) |** 优化 **(Optimize) |** 重建多个对象 **(Rebuild Multiple Objects)**。
- 2. 选择索引、表或 LOB 区段选项卡。
- 3. 单击 6 旁边的箭头以加载对象。
- 4. 如要快速消除无需重建的对象:
	- a. 选择阀值和性能选项 (Thresholds and Performance Options) 选项卡, 完成**仅** 在下列情况考虑重建对象 **(Consider objects for rebuild only if)**字段。
	- b. 选择您加载对象的选项卡。
	- c. 单击 旁边的箭头并选择删除项目未能达到考虑阀值的行 **(Delete rows for items that fail consideration thresholds)**。
- 5. 如要让 Toad 建议要重建的索引:
	- a. 选择您想要检查的索引旁边的复选框。
	- b. 选择阀值和性能选项 (Thresholds and Performance Options) 选项卡,完成仅 在下列情况标记重建索引 **(Mark indexes for rebuild only if)**字段。

c. 选择索引选项卡并单击 酯。

提示: 您可以单击 | 回 以自动重建建议的索引, 或单击 | 1 为建议索引 生成重建脚本( 脚本复制到剪贴板,然后可以粘贴到编辑器) 。

6. 按需要完成其他选项卡: 复查以下内容以获得附加信息:

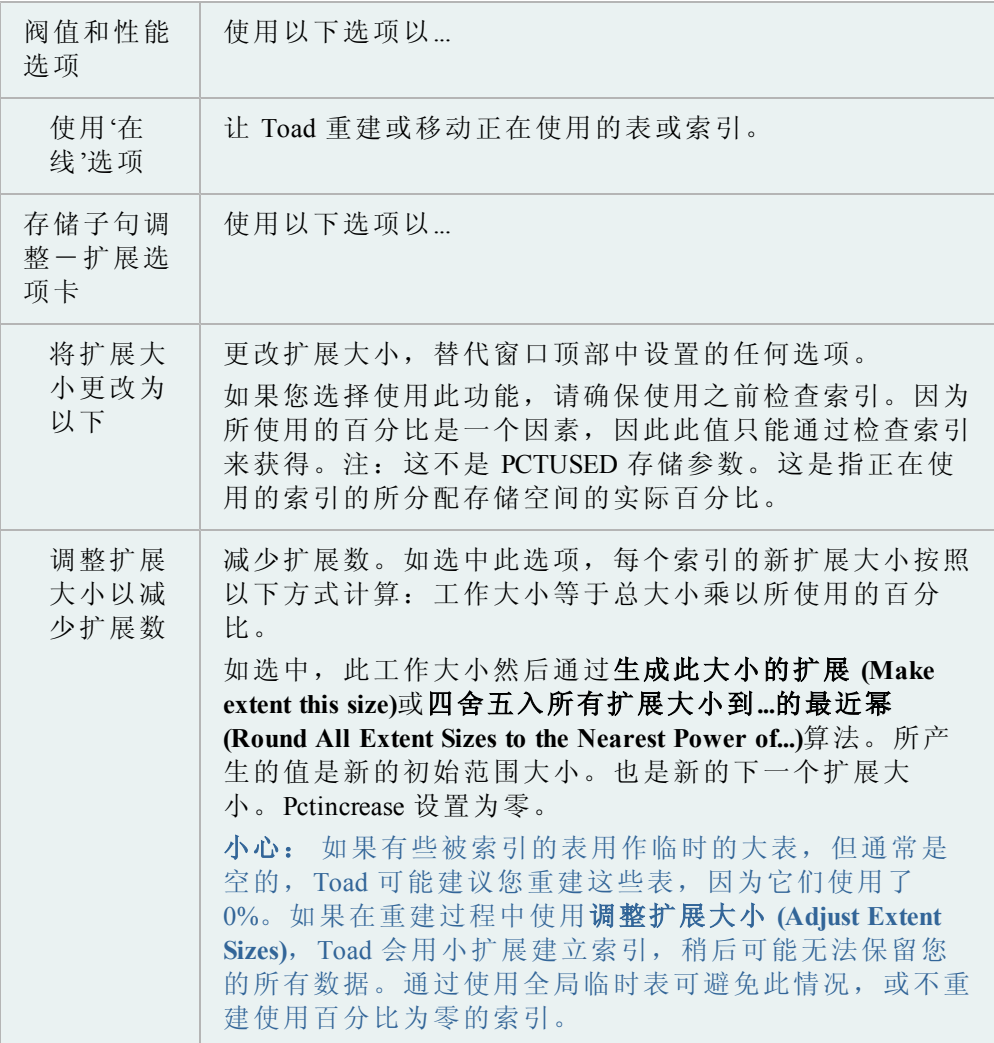

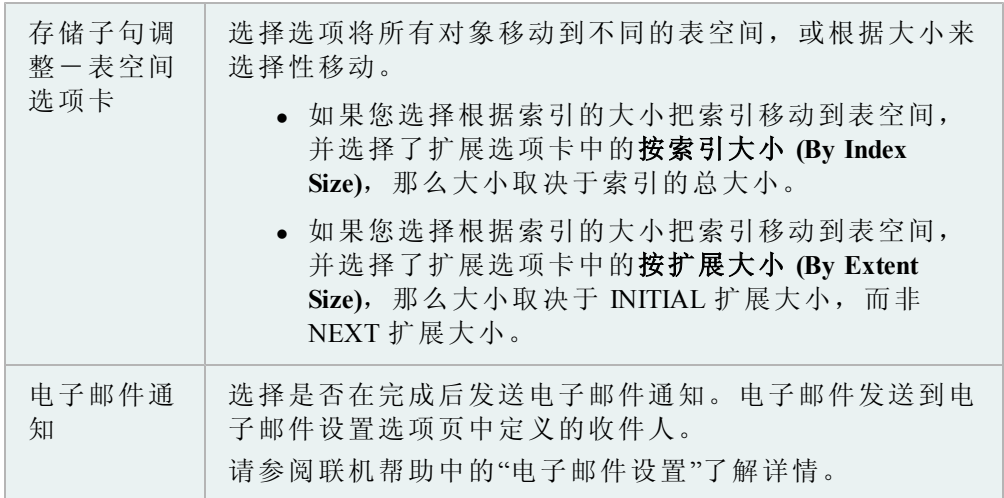

7. 选择重建对象的复选框,单击 ▶ 立即重建对象,或单击 ▶ 创建重建脚 本( 脚本复制到剪贴板,然后可以粘贴到编辑器) 。

此过程解释了如何重建单一索引或表,但是您同时可以重建多个索引和表。

### 如要重建索引或表

- 1. 单击标准工具栏上的 30, 打开模式浏览器。
- 2. 在左侧右键单击索引,并选择重建索引 **(Rebuild Index)**。
- 3. 按需要选择参数。

注: 此窗口中的参数由 Oracle 定义。 请参阅[Oracle](http://www.oracle.com/technology/documentation/index.html) [文档了](http://www.oracle.com/technology/documentation/index.html)解详情。 您可以 在 Knowledge Xpert 中找到关于参数的详细信息。Knowledge Xpert 是一个丰富 的 Oracle 技术资源, 您可以在快速搜索栏中搜索资源。

- 4. 如要查看 ALTER 语句,选择 SQL 选项卡。
- 5. 单击执行 **(Execute)**.。

使用此函数重建一个表,包括删除和重命名列。

### 注:

- <sup>l</sup> 您可以使用重建多个对象功能,同时重建多个表。
- <sup>l</sup> 您必须拥有模式才能从中重建表。

## 如要重建一个表

- 1. 单击标准工具栏上的 30, 打开模式浏览器。
- 2. 在左侧右键单击表,并选择重建表 **(Rebuild Table)**。

提示: 您也可以选择数据库 **(Database) |** 优化 **(Optimize) |** 重建表 **(Rebuild Table)**。

3. 在选项 (Options) 选项卡中,按需要选择设置。

- 4. 在表存储 (Table Storage) 选项卡和索引选项 (Index Options) 选项卡中,按需 要选择参数。
- 5. 如要删除一个列,在列 (Columns) 选项卡中双击一个列。

注: 如要重命名一个列,单击以选中,等候相当于鼠标双击的时间,然后再 次单击。输入列的新名称。

- 6. 如要查看 ALTER 语句,选择 SQL 选项卡。
- $7.$  单击  $\triangleright$ 。

# 使用 **Master Detail** 浏览器

使用 Master/Detail 浏览器可查看或编辑多个表、快照、视图或查询( 通过外键或 用户定义的 master-detail 关系相链接) 的数据。这是实体/关系 (Entity/Relationship) 图表中的典型数据库设置,其中一个表的对象通过相链接的字段与另一个表的对象 相关联。

例如,您从 DEPARTMENT 表开始,然后显示详细信息。在 Master 网格中选择一个 部门记录,而详细信息网格将仅显示该部门的员工记录。如果多个表通过外键相链 接,您可以在第一个表下方添加附加详细信息。

### 如要访问 *Master/Detail* 浏览器

» 从数据库菜单中,选择报告 **(Report) | Master/Detail** 浏览器 **(Master/Detail Browser)**。

### 导航器

Master Detail 浏览器的左侧是 Master Detail 导航器。当您添加详细信息表时,便会添 加到原表下方的导航器中。使用导航器可以方便控制非常详细的 master/detail 集。

在导航器中,您可以隐藏或显示模式名称及删除 detail 节点。

您可以使用导航器在网格中查找特定 detail 表。

### 如要查找 *detail*

» 在导航器,单击节点以获得您想要查看的 detail。

注: 在 Master Detail 浏览器中, 该 detail 的网格在网格下窗格中闪烁。

# 单网格模式

您可以选中 Master/Detail 工具栏上的单网格模式 (Single Grid Mode) 方框,设置 Toad 一次仅显示一个网格。使用导航器以选择您想要查看的网格。

您可以从 master-detail 关系中生成 XML 输出。在 master-detail 网格中, 您将查询发送 到编辑器,以生成输出。将在 XML 表中创建输出,每行一个 XML 文档。

此功能仅限 Oracle 9iR2 及更新版本中可用,以及在 Master-Detail 关系包含一个 master 和一个 detail 的情况下可用。

# 如要生成 *XML* 输出

- 1. 在 Master Detail 浏览器中,打开或创建包含一个 Master 和一个 detail 的关系。
- 2. 右键单击 master 网格,选择将 **XMLGEN** 查询发送到编辑器 **(Send XMLGEN Query to Editor)**。
- 3. 切换到 Toad 中的编辑器 **(Editor)**窗口。
- 4. 执行查询以生成 XML 输出。

Toad 为 master 数据集中的每一行创建一个 XML 文档,每个 XML 文档包含所 有相应的 detail 行。

### 如要将 *XML* 输出保存到磁盘

- 1. 在编辑器网格 **(Editor grid)**中右键单击,选择导出 **BLOB( longs**、**raws) (Export BLOBs (longs, raws))**。
- 2. 从导出此列 **(Export this Column)**下拉菜单中选择**XMLDATA** 列 **(XMLDATA column)**。
- 3. 在导出路径 **(Export Path)**方框中输入或选择您想要保存文件的目录 **(directory)**。
- 4. 选择文件命名方法:
	- <sup>l</sup> 使用顺序编号的文件
	- <sup>l</sup> 导出到按照此列( 选中此列) 中的数值命令的文件
- 5. 单击确定 **(OK)**。

添加详细信息之前,您首先需要为关系视图选择 master 对象。

### 如要选择 *master* 对象

- 1. 从数据库菜|报告菜单中,选择**Master/Detail** 浏览器 **(Master/Detail Browser)**。
- 2. 在类型 (Type) 方框中, 选择您想要使用的对象类型。
- 3. 在所有者 (Owner) 方框中,选择包含了对象的模式。
- 4. 在名称 (Name) 方框中,选择对象的名称。

网格用您所选定对象的内容进行填充。

您可以轻松将 detail 数据集添加到 master 网格, 或添加到 detail 网格。

如果您选择"其他"作为数据集类型,(而不是表(FK)), 那么 I 下拉菜单将包括反 转外键 (Reverse Foreign Keys)。这可让您通过以反向仔细检查外键的方式, 定义 master-detail 关系。

# 如要添加数据集

- 1. 从 Master/Detail 浏览器中,打开一个 master 对象。
- 2. 在 master 工具栏上, 单击  $\blacksquare$ 。
- 3. 通过多个外键来确定行为:

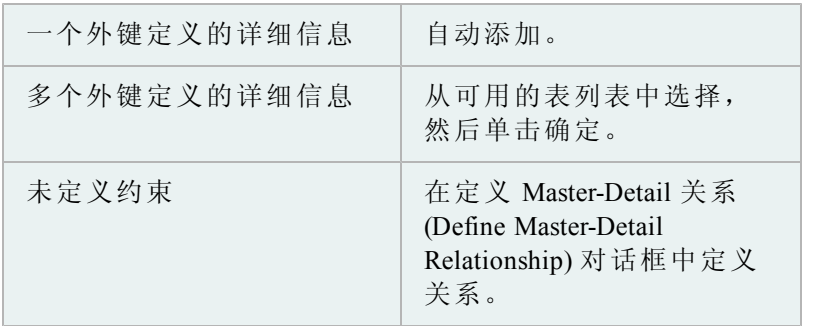

如果没有指定外键,您可以手动创建 Master/Detail 关系。

# 如要定义 *master/detail* 关系

- 1. 从 Master/Detail 浏览器中,选择一个 master 对象。
- $2.$  单击 $\blacksquare$ 。
	- 如果没有定义的 detail 数据集, 则显示 Master/Detail 定义关系对话 框。继续执行第 **3** 步。
	- 如果仅有一个定义的 detail 数据集, 则显示该数据集。在类型 (Type) 下 拉菜单中,选择其他 (Other), 然后单击 …。
- 3. 在 Master 区,选择您想要链接的列,单击**>**箭头将这些列移动到键列 (Key Columns) 列表。
- 4. 在键列 (Key Columns) 网格中选择您不想链接的列,单击**<**箭头以删除这些 列。
- 5. 在 detail 区, 选择包含您想要链接的数据集的对象类型 (Object type)。
- 6. 选择包含数据集的模式。
- 7. 选择包含数据集的对象名称。
- 8. 在可用列 (Available Columns) 网格中,选择您想要链接到 Master Table 中选 定列的列。

注: 这些列的顺序必须与 Master 区中的键列顺序相同。

9. 单击确定 **(OK)**。

### 如要关闭而不进行更改

» 单击取消 **(Cancel)**。

# 如要删除 *master-detail* 关系

» 单击清除并关闭 **(Clear and Close)**。

# 导入和导出数据

# 导出数据集

您可以将数据集导出到剪贴板或文件。Toad 将您的排序和筛选设置保存到导出的 文件中。此外,您可以在这里设置您的选择,然后稍后在命令行中实际导出结果。

# 注:

- <sup>l</sup> 您可以导出到一个平面文件,此文件中数值之间不包含 TAB 或逗号字符。
- $\bullet$  自动排除 CLOB 和 BLOB, 但是使用此方法不排除 LONG 列。

### 如要导出数据集

- 1. 右键单击数据网格并选择导出数据集 **(Export Dataset)**。
- 2. 在导出格式 **(Export format)**字段中选择输出文件格式。

### 注:

- <sup>l</sup> 您可以使用变量来创建动态文件名,例如包括日期或时间戳( 在导出 数据集窗口中的文件名字段中右键单击,选择变量 **(Variables)**) 。
- <sup>l</sup> 对于固定字段间距格式,宽度来自于数据库中表格的定义,而非在网 格中显示的方式。
- <sup>l</sup> 如果您的表格包含带有 XML 数据的列,那么在导出到 SQL Loader 和 XML 格式时您可能会遇到问题。
- 3. 按需要选择选项。

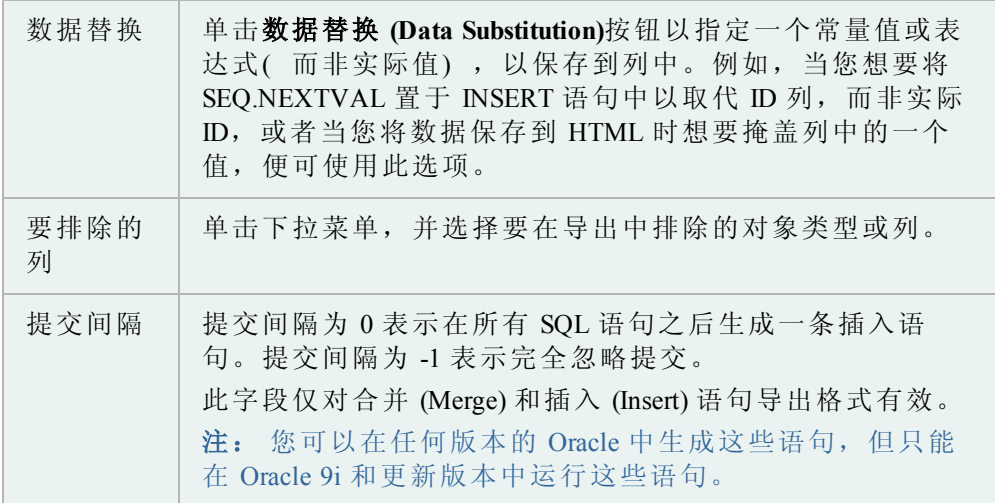

您可以导出到一个平面文件,此文件中数值之间不包含 TAB 或逗号字符。

注:此功能中的 SQL\*Loader 选项卡仅在带有可选数据库管理模块的商业版 Toad 中可用。

<sup>l</sup> 此功能中的 SQL\*Loader 选项卡仅在带有可选数据库管理模块的商业版 Toad 中可用。

# 如要导出数据到平面文件

1. 右键单击网格,并选择导出到平面文件 **(Export to Flat File)**。

或

选择数据库 **(Database) |** 导出 **(Export) |** 表格为平面文件 **(Table as Flat File)**。

2. 单击加载规范文件 **(Load Spec File)**并选择规范文件。

注:您需要设置规范文件。

请参阅联机帮助中的"规范文件示例"了解详情。

- 3. 按需要填写字段。
- 4. 单击执行 **(Execute)**.。

数据泵 (Data Pump) 是 Oracle 10g 中增加的一个导入/导出实用程序。当您使用 Toad 执行数据泵导入或导出时,Toad 会创建一个参数文件并传递给 Oracle。您可以将您 在数据泵中的选择保存为 Toad 操作,以便保存和定时运行。

### 注:

- <sup>l</sup> 数据泵中的参数由 Oracle 定义。
- <sup>l</sup> 此功能在专业版及更高版本中可用,或配合可选的 DB Admin 模块使用。
- <sup>l</sup> 此主题主要介绍您可能不熟悉的信息。不包括所有步骤和字段描述。

#### 如要用数据泵导出

- 1. 选择数据库 **(Database) |** 导出 **(Export) |** 数据泵导出 **(Data Pump Export)**。
- 2. 选择以下其中一个选项:

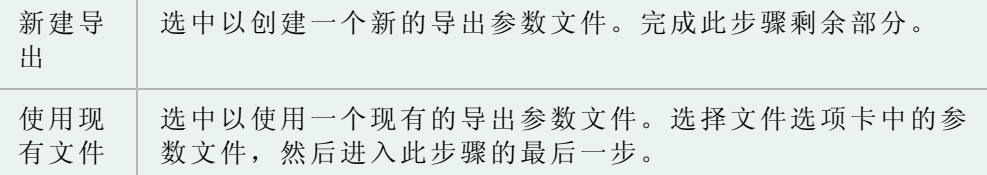

3. 选择以下其中一个导出模式:

- <sup>l</sup> 表
- <sup>l</sup> 模式
- <sup>l</sup> 数据库
- <sup>l</sup> 表空间
- <sup>l</sup> 可传送的表空间
- 4. 按需要完成以下选项卡:

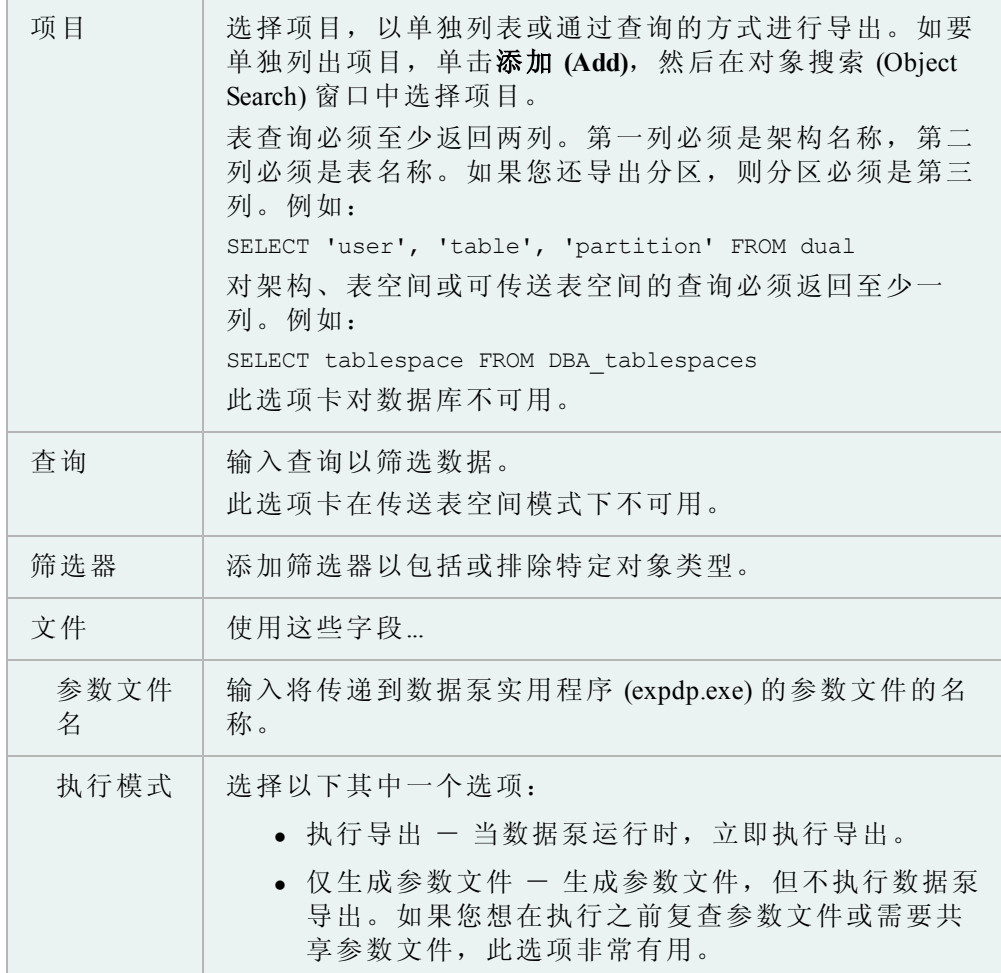

5. 单击 ▶ 以执行, 或将选择保存或计划为 Toad 操作。

# 如要用数据泵导入

- 1. 选择数据库 **(Database) |**导入 **(Import) |** 数据泵导入 **(Data Pump Import)**。
- 2. 选择以下其中一个选项:

新建导 | 选中以创建一个新的导入参数文件。完成此步骤剩余部分。

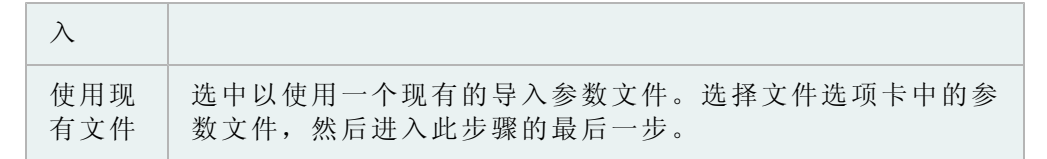

- 3. 选择以下其中一个导入模式:
	- <sup>l</sup> 整个转储文件
	- <sup>l</sup> 表
	- <sup>l</sup> 架构
	- <sup>l</sup> 表空间
	- <sup>l</sup> 可传送的表空间
- 4. 按需要完成以下选项卡:

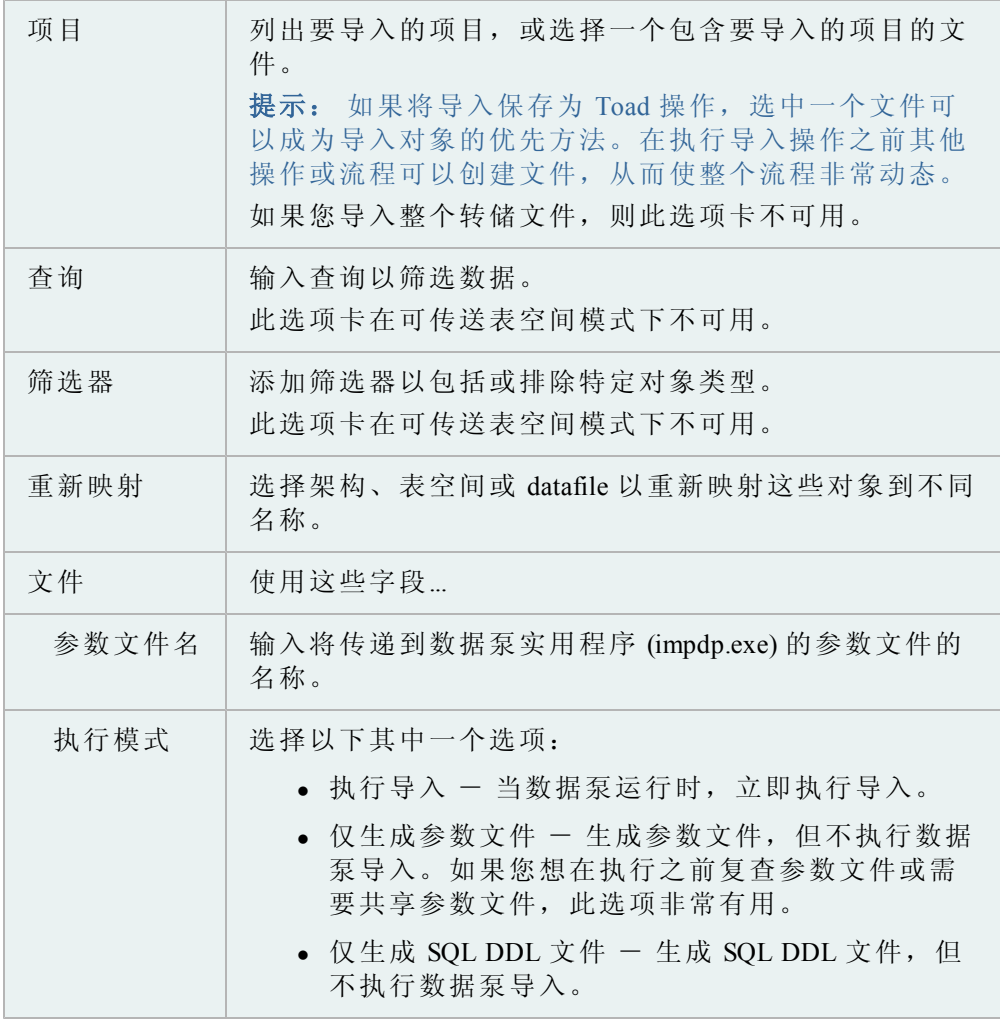

5. 单击 ▶ 以执行, 或将选择保存或计划为 Toad 操作。

数据泵作业管理器提供了一种跟踪数据泵作业的方法。因为数据泵不限于一个连 接,因此启动作业后可以关闭窗口。作业管理器能够让您管理这些作业,并在数据 泵监视窗口关闭之后启动、停止和终止作业。

### 如要打开数据泵作业管理器

» 选择数据库 **(Database)** 导入 **(Import) |**数据泵作业管理器 **(Data Pump Job Manager)**。

### 导出 **DDL**

使用此对话框将选定的 DDL 导出到文件、剪贴板或编辑器。

#### 如要导出 *DDL*

- 1. 选择数据库 **(Database) |** 导出 **(Export) | DDL**。
- 2. 单击对象和输出选项卡上的添加 **(Add)**以选择要导出的对象。

[注:](../../../../../Content/Tools/Object_Search.htm) [您也可以单击按钮旁边的箭头,选择高级](../../../../../Content/Tools/Object_Search.htm) **[\(Advanced\)](../../../../../Content/Tools/Object_Search.htm)**[以进行高级对象搜](../../../../../Content/Tools/Object_Search.htm) [索。请参阅对象搜索了解详情。](../../../../../Content/Tools/Object_Search.htm)Toad 会记住您的搜索偏好, 并在您单击添加 **[\(Add\)](../../../../../Content/Tools/Object_Search.htm)**时默认采用您的偏好。

- 3. 在底部窗格设置输出选项。
- 4. 选择脚本选项 **(Script Options)**选项卡并设置脚本选项。 复查以下内容以获得 附加信息:

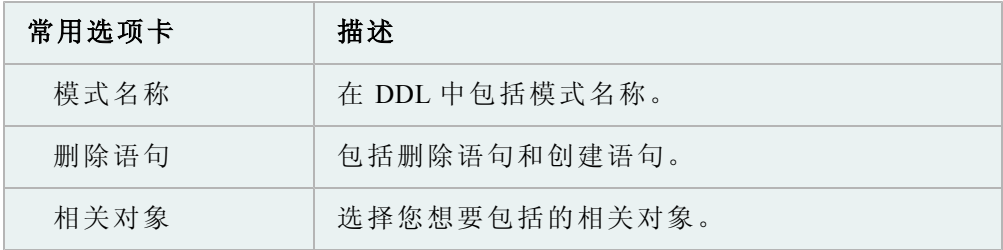

5. 单击 ▶ 以执行, 或将选择保存或计划为 Toad 操作。

使用导出文件浏览器可查看导出文件的内容,然后再导入文件。

小心: 虽然导出文件浏览器生成的脚本适于让您大致浏览导出文件中的对象, 但是 Oracle 本意是仅在 Oracle 的 IMP 实用程序环境下运行这些脚本。许多提取 的 DDL 将当作标准 SOL 运行, 但有些则不会。请在运行之前, 仔细检查导出 文件浏览器生成的脚本。

# 如要打开导出文件

- 1. 从数据库菜单中,选择导出 **(Export) |** 导出文件浏览器 **(Export File Browser)**。
- 2. 在导出文件浏览器工具栏上,单击
- 3. 从"打开导出文件"窗口中选择文件。

4. 单击确定 **(OK)**。

注: 如果文件之前未分析过,则可能需要几分钟的时间进行处理。窗口询问 的状态区将显示处理进度。

# 在导出文件中查找信息

使用导出文件浏览器右侧的树视图,选择导出文件的一部分进行查看。节点按以下 类别组织:

- <sup>l</sup> 模式
- 存储
- 安全
- 代码
- 优化和配置

显示对象节点,旁边括号里是该类别的对象数。例如,模式 (6)。如果展开模式节 点,您将会看到其下面有六个模式。

在左侧,您可以单击 DDL 选项卡以查看代码。如果选定的对象有数据,例如表, 则单击数据选项卡可查看该对象中的数据。

### 筛选数据

您可以用模式浏览器中的相同方式使用 QuickFilter。

读取树视图

在不应用筛选器( QuickFilter 方框中的 \*) 的情况下,您将会看到节点,例如如果 某个模式中有 42 个表,则是表 (42)。

如果应用了筛选器,仅显示了 10 个这样的表,那么该节点会显示以下其中一项: 表( ? 个, 共 42 个) 或 表 ( 10 个, 共 42 个) 。

- <sup>l</sup> ? 表示您尚未展开节点,因此不知道有多少通过筛选器。
- ( 10 个, 共 42 个) 表示节点已经展开( 或者目前已经展开)

您将不会看到表(0个,共 42个),因为如果筛选了所有表,那么表节点也会隐藏 起来。模式级节点永远不会隐藏,即使其下面的所有内容都隐藏了。

### 如要快速查找内容

- 1. 在导出文件浏览器中打开导出文件。
- 2. 在**QuickFilter**方框中输入名称或适当的筛选器。
- 3. 单击全部展开 **(Expand All)**按钮。

导出文件浏览器窗口不仅仅是一个文件选择屏幕。它提供了关于导出文件的信息, 包括基本文件信息,创建者,及是否进行了分析。

# 如要打开导出文件

» 单击导出文件浏览器工具栏中的

"打开导出文件"窗口的左侧是目录树。使用此目录树可找到您想要打开的文件。其 工作原理与 Windows 资源管理器相同。

当您选择了一个目录,右侧便会列出其文件。默认情况下,Toad d仅显示目录中的 .dmp 文件。

### 如要查看目录中的所有文件

» 从文件类型方框中选择所有文件 **(All Files)**。

如果您选择了所有文件,对于不是导出( 扩展名 .dmp) 文件的文件,信息网格的 填充更为稀疏。非导出文件仅显示文件名、文件大小及文件日期。

Toad 通过更改文件颜色来记录您之前分析的文件。

默认情况下,所有未分析的文件显示为黑色。已分析的文件显示为绿色。

### 如要更改已分析文件的颜色

- 1. 单击屏幕左下方的设置 **(Settings)**按钮。
- 2. 选择设置预分析颜色 **(Set pre-parsed color)**。
- 3. 选择您想要使用的颜色,然后单击确定 **(OK)**。

# 如要删除选定文件的分析信息

- 1. 单击屏幕左下方的设置 **(Settings)**按钮。
- 2. 选择删除预分析信息 **(Remove pre-parsed information)**。

# 如要彻底删除分析信息

» 在 Toad 目录 | ParsedExportFiles 目录中,删除所有文件。

您可以使用导出文件浏览器,将导出文件与数据库中的对象进行比较。这是粗略的 比较,不会指明深层次、数据级的差异。

### 如要将文件与数据库进行比较

- 1. 在浏览器中打开一个数据导出文件。
- 2. 单击
- 3. 在右侧比较屏幕中,从连接下拉菜单中选择一个连接,与文件进行比较。

注: 如果您想要使用的连接未在下拉菜单中列出, 您可以:

- <sup>l</sup> 单击连接下拉菜单,然后单击新建 **(New)**,打开一个新连接。
- <sup>l</sup> 从会话菜单|新建连接中,打开新连接。
- 4. 在左侧,选择一个或多个节点与选定的数据库进行比较。

导出文件浏览器的比较模式网格提供了数据库和选定节点的基本信息。您可以从导 出数据集菜单项打印或导出比较网格。

故障排除

因为 Toad 分析 .dmp 文件的方法,因此将在数据库中列出某些项目,但不文件中 列出。包括:

<sup>l</sup> 与表 DDL 内联创建的约束,如下所示:

CREATE TABLE WK\$DOC\_RELEVANCE

(

URL ID NUMBER NOT NULL ENABLE,

TERM VARCHAR2(500) NOT NULL ENABLE,

SCORE NUMBER NOT NULL ENABLE,

CONSTRAINT WK\$DOC\_RELEVANCE\_PK PRIMARY KEY ("TERM", "URL\_ID") ENABLE

);

- <sup>l</sup> 系统命名的约束。
- <sup>l</sup> 当用户创建约束时,Oracle 创建的索引。
- <sup>l</sup> SYS、MDSYS 等架构中的许多对象。当您创建数据库时,某些对象是自动创 建的,即使您进行"完全数据库导出",也不会进入导出文件。
- <sup>l</sup> 系统命名的哈希分区和子分区。

您可以冻结导出文件浏览器中的比较网格,以便您可以查看其他项目,而不会在进 行比较时丢失数据。

当您关闭比较模式,并在浏览器模式下查看 DDL 或数据时,此操作会保持比较网 格的稳定。当您返回比较数据库模式时,您进行的最新一次比较将在网格中激活, 无论在左侧选择了什么内容。

### 如要冻结比较网格

- 1. 在导出文件浏览器中,将结点与数据库连接进行比较。
- 2. 选中冻结网格 **(Freeze Grid)**复选框,以冻结网格。

您可以从导出文件浏览器的右侧,将DDL 复制到剪贴板,然后粘贴到任何需要的 地方,包括其他编辑器。

### 如要从右侧复制 *DDL* 到剪贴板

- 1. 从左侧树视图中选择一个对象,然后单击右侧的 DDL 选项卡。
- 2. 选择任何或全部 DDL。

### 按**CTRL+C**。

注: 一些对象的脚本看起来好像是错的。造成这种情况的原因是我们正在 浏览的导出文件仅供 Oracle 的 IMP 实用程序使用。在脚本形式中可能看起 来错误的情况是因为:

- <sup>l</sup> 具体化视图和具体化视图日志。
- 队列表
- <sup>l</sup> 在"可传送表空间"模式下完成导出时,存在具有存储( 表、索引等 等) 的对象。

从导出文件浏览器中,您可以将右侧的 DDL 保存到文件,以备日后使用。

### 如要从右侧保存 *DDL* 到文件

- 1. 从导出文件浏览器左侧树视图中选择一个对象,然后单击右侧的 DDL 选项 卡。
- 2. 右键单击并选择"保存到文件 **(Save to File)**"。
- 3. 对文件命名,然后单击保存 **(Save)**。

注: 这种方法将一个对象的所有 DDL 保存到文件。对于这种复制方法,并没有 什么选择余地。

您可以从导出文件浏览器多个节点,将 DDL 提取到剪贴板,然后粘贴到任何需要 的地方,包括其他编辑器。

### 如要从多个节点提取 *DDL*

- 1. 从左侧视图中选择一个或多个节点。这些节点可以是对象或对象组。
- 2. 在树结构上右键单击,然后选择"提取选定节点和子节点的 **DDL (Extract DDL For Selected Nodes and SubNodes)**。"
- 3. 选择您的选项。
- 4. 单击确定 **(OK)**。

### 导出实用程序向导

此向导帮助您使用 Oracle 的旧版导出实用程序,在数据库之间转移数据对象。如果 您有 Oracle 10g 或更高版本,那么使用数据泵 (Data Pump) 可能更好。

#### 如要导出数据

1. 选择数据库 **(Database) |**导出 **(Export) |**导出实用程序向导 **(Export Utility Wizard)**。

2. 复查以下内容以获得附加信息:

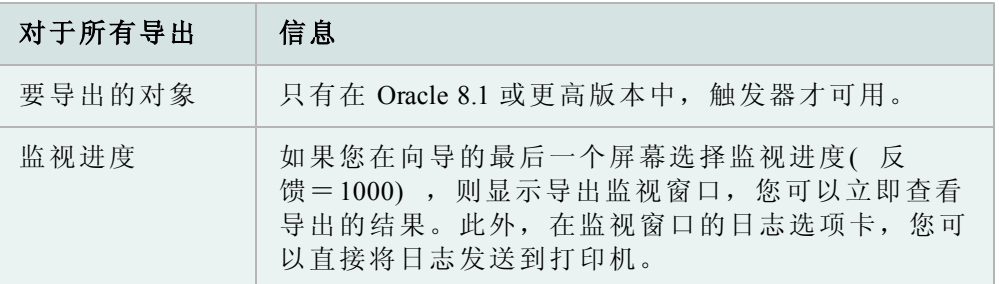

# 3. 完成向导。

### 故障排除

导出实用程序向导是与 Oracle 实用程序的接口,通常命名为 Exp.exe、Exp73.exe 或 Exp80.exe,位于 Oracle 主文件夹的 bin 文件夹中。

如果 Toad 无法找到此可执行文件, 则显示"必须指定 Oracle 导出实用程序可执行文 件(The Oracle Export Utility executable must be specified)"。

# 如要指定 *Oracle* 导出实用程序的位置

- 1. 选择查看 **(View) | Toad** 选项 **(Toad Options) |** 可执行文件 **(Executables)**。
- 2. 在导出 **(Export)**方框中输入路径。

注: 如果您不知道此可执行文件的位置, 或者不在您的计算机上, 您可能需 要从 Oracle CD 安装数据库实用程序 **(Database Utilities)**。

# 数据子集向导

此窗口可让您将一部分数据从一个模式复制另一个模式,同时保证引用的完整性, 以便您可以使用较小的数据集。

向导会创建一个脚本,复制指定比例的数据( 从所有父表开始) 或从所有没有约束 的表中复制指定比例的数据。您可以指定最小的行数。然后向导继续处理有外键约 束的表,对于被复制的行,其父行已被复制到父表。

然后通过 INSERT SELECT 语句, 将数据插入目标表。因此, 将不会插入含有 datatype LONG 列的表。

如果目标模式位于不同的数据库,脚本可在目标数据库中运行。必须存在指向源模 式的数据库链接,而且通过该链接必须具有对源数据的 select 权限。

# 如要使用数据子集向导

- 1. 选择数据库 **(Database) |** 导出 **(Export) |** 数据子集向导 **(Data Subset Wizard)**。
- 2. 参考以下内容了解详情:

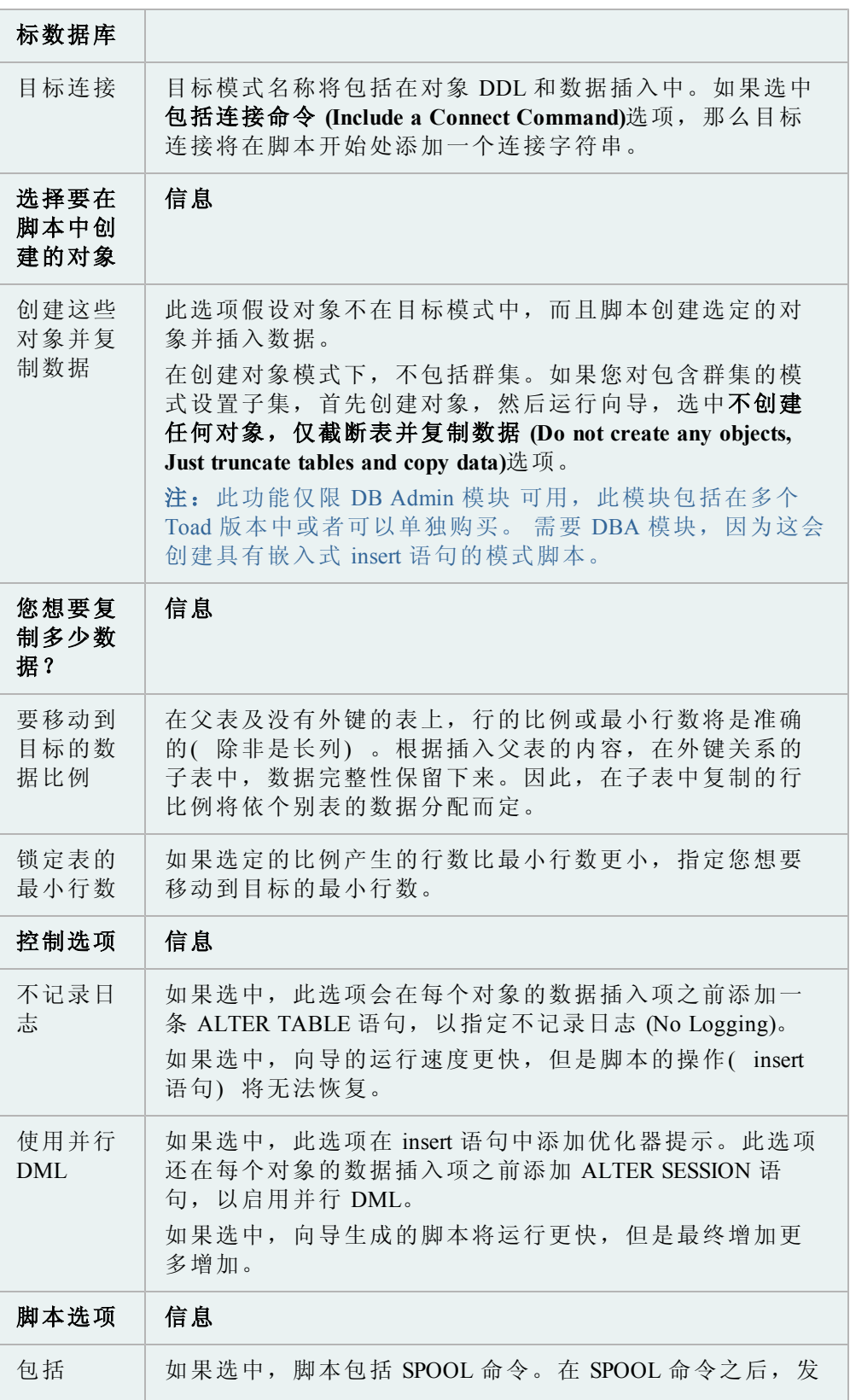

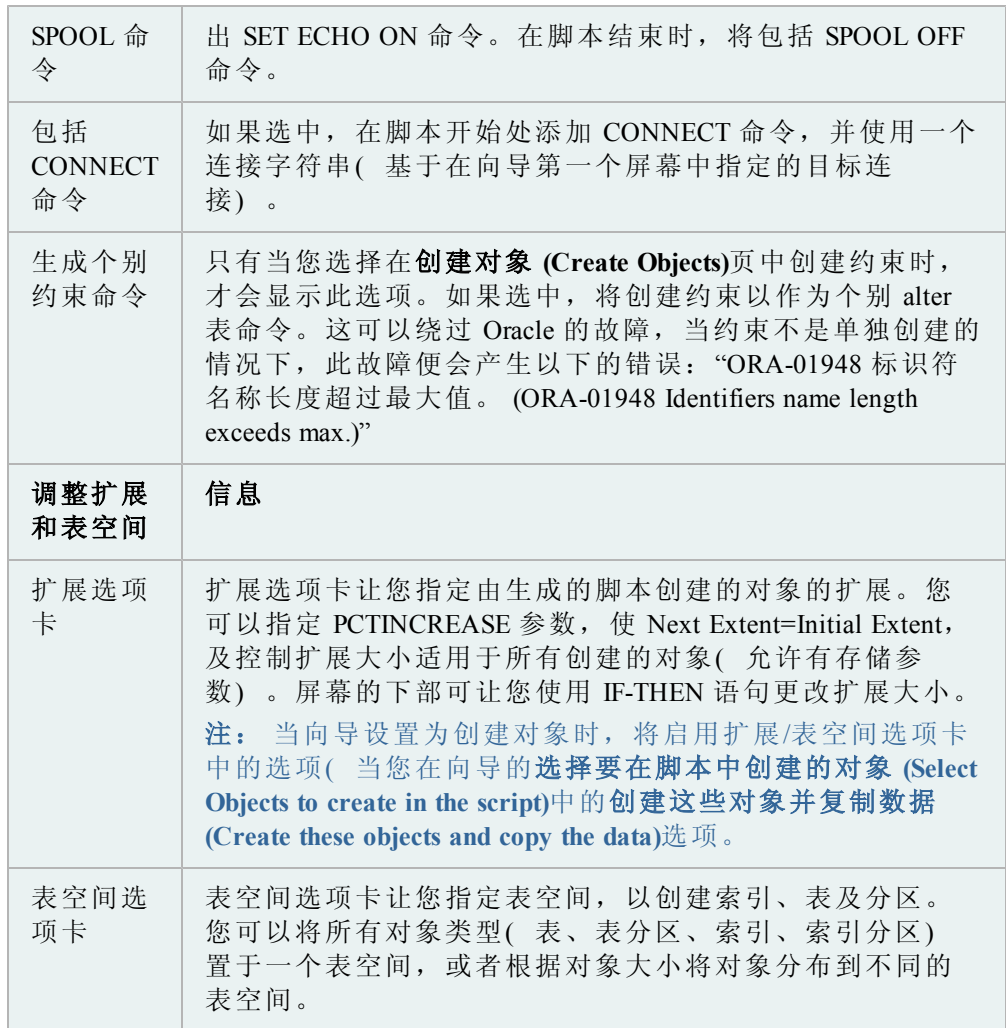

3. 完成向导。

# 导入表数据

您可以导入表数据,而无须导入表结构。必须导入到现有表中,不过您可以使用创 建表 (Create Table) 功能为导入创建新表。

此外,您可以直接将表数据从剪贴板导入到数据网格。前提是数据网格必须是可编 辑的。

### 如要导入表数据

- 1. 选择数据库 **(Database) |**导入 **(Import) |**导入表数据 **(Import Table Data)**。
- 2. 完成向导。 复查以下内容以获得附加信息:

选择目标 描述

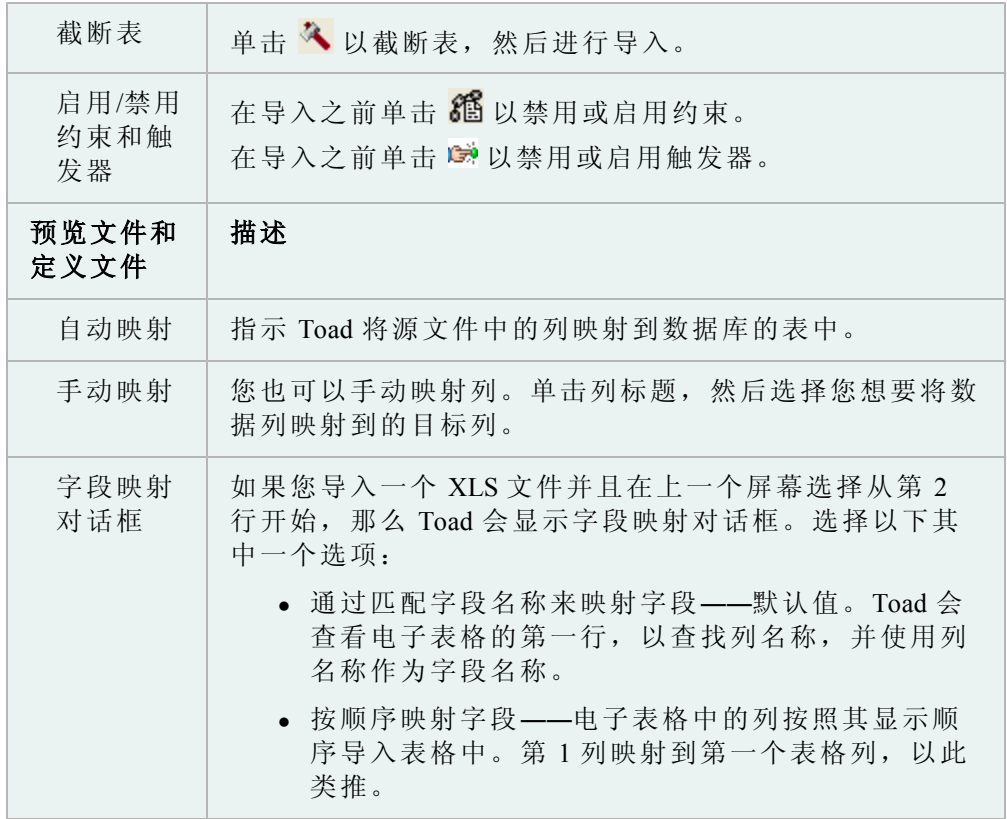

# 导入实用程序向导

此向导帮助您使用 Oracle 的旧版导入实用程序,在数据库之间转移数据对象。如果 您有 Oracle 10g 或更高版本,那么使用数据泵 (Data Pump) 可能更好。

# 注:

- <sup>l</sup> 您可以从查看 **(View) | Toad** 选项 **(Toad Options) |** 可执行文件 **(Executables)** 中设置实用程序的路径。
- <sup>l</sup> 此主题主要介绍您可能不熟悉的信息。不包括所有步骤和字段描述。

### 如要导入数据

# 1. 选择数据库 **(Database) |**导入 **(Import) |**导入实用程序 **(Import Utility)**。

2. 完成向导。 复查以下内容以获得附加信息:

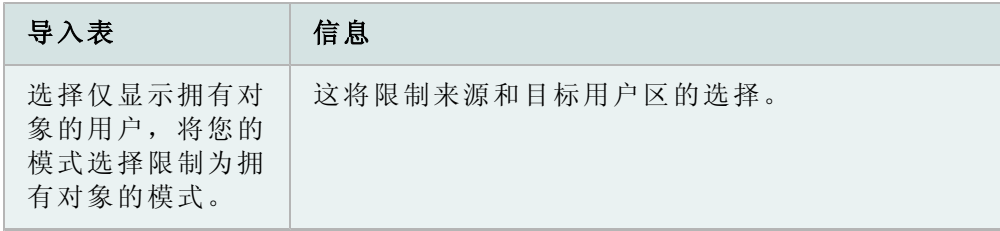

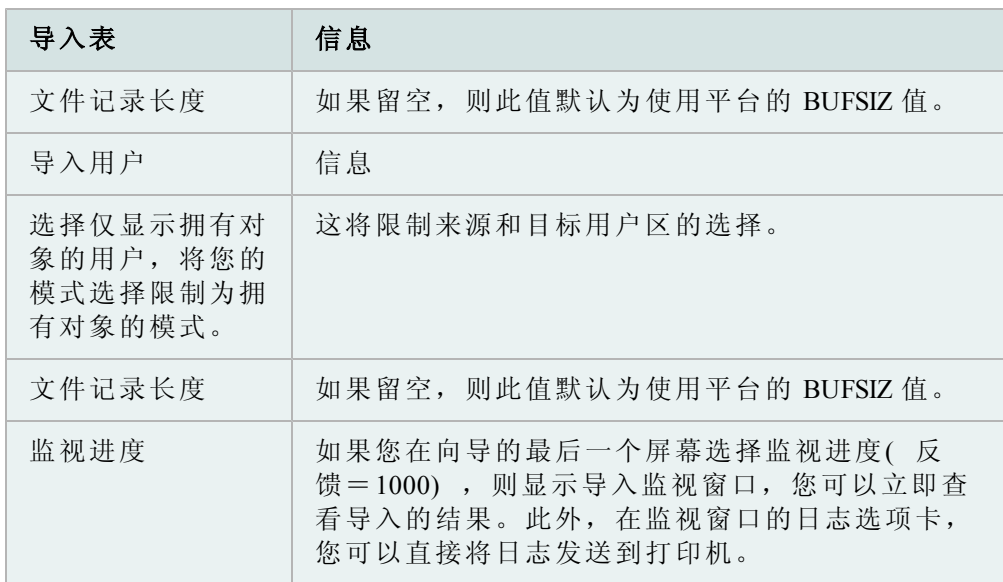

# 比较数据、对象及更多

## 数据副本

使用此对话框,根据用户的输入,查看记录副本。

# 如要查看记录副本

- 1. 选择数据库 **(Database) |** 比较 **(Compare) |** 数据副本 **(Data Duplicates)**。
- 2. 从下拉列表中选择所有者,对象类型 **(Owner, Object Type)**和对象 **(Object)**。在 下面显示列列表。现在您可以执行以下任何一项操作:

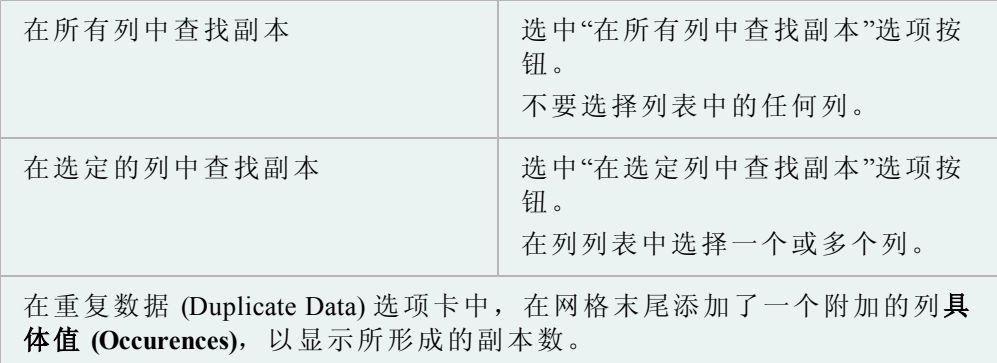

# 如要编辑重复数据

- 1. 在表数据副本 (Table Data Duplicates) 窗口中, 从下拉列表中选择所有者 **(Owner)**和表 **(Table)**。
- 2. 单击重复数据**(** 可编辑**) (Duplicate Data (Editable))**选项卡。
- 3. 单击您想要编辑的单元格,然后进行更改。
- 4. 单击工具栏的 √。

您可以在模式浏览器中比较单个对象。可以从模式浏览器中访问的所有对象都可以 进行比较。

# 如要比较对象

- 1. 在模式浏览器中,右键单击对象。
- 2. 选择与另一个对象比较 **(Compare with another object)**。

注: 将为您填写参考源信息。

3. 输入比较源信息( 实时架构中的文本文件或对象) 。

选择要应用的选项:

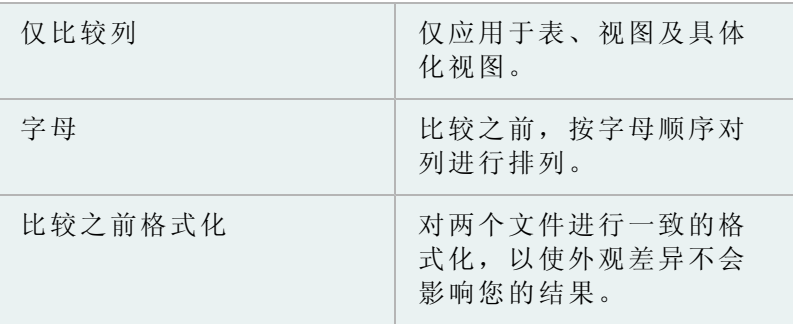

4. 如果您使用的 Toad 具有可选的 DB Admin 模块, 则可以选择以下面任何一 种方法查看结果:

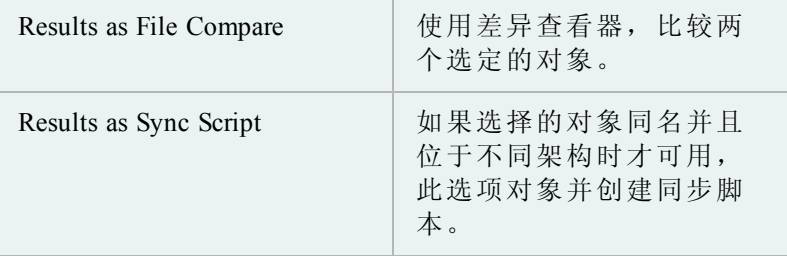

您可以在数据库或数据库定义文件之间比较数据库级对象,例如表空间、角色、用 户等等。

此功能仅限 DB Admin 模块 可用,此模块包括在多个 Toad 版本中或者可以单独 购买。

### 如要比较数据库

- 1. 选择数据库 **(Database) |** 比较 **(Compare) |** 数据库 **(Databases)**。
- 2. 按需要填写字段。

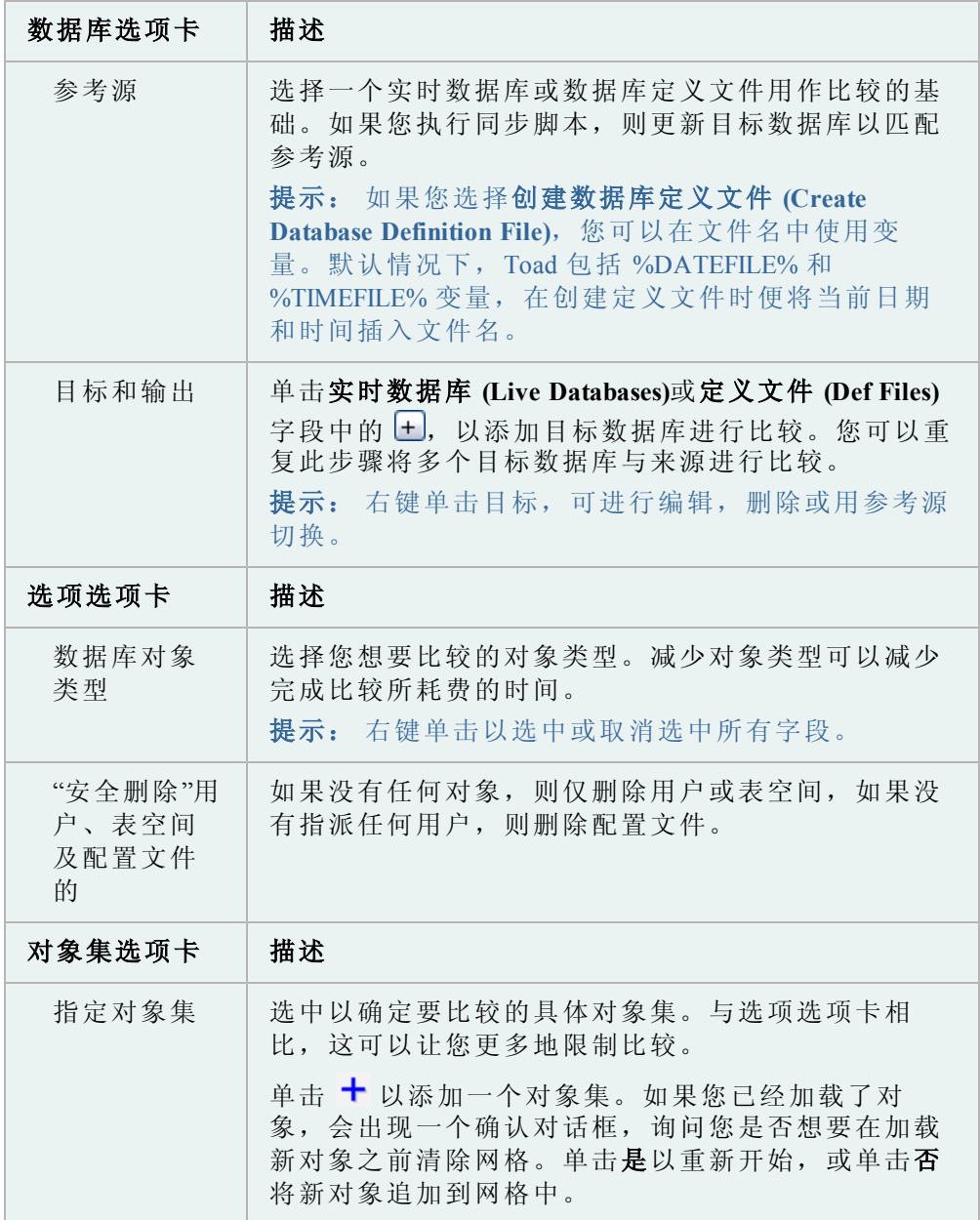

- 3. 单击 ▶ 以执行, 或将选择保存或计划为 Toad 操作。
- 4. 复查结果选项卡中的差异 复查以下内容以获得附加信息:

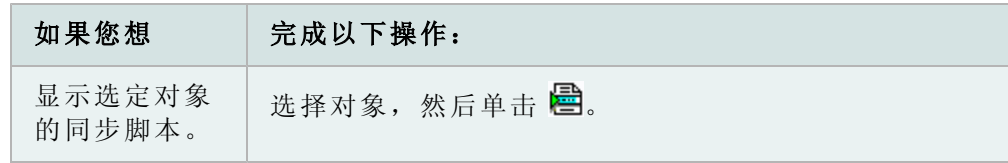

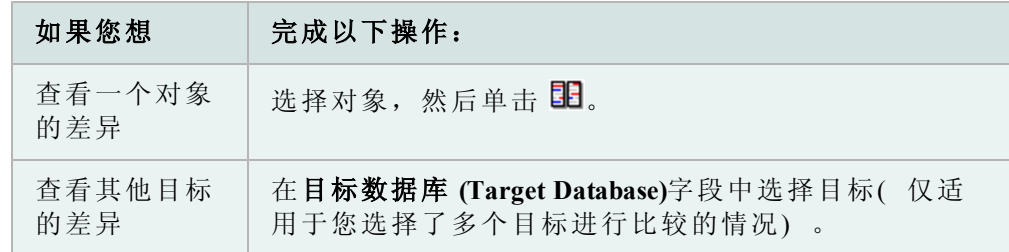

5. 如要同步数据库,选择同步脚本 (Sync Script) 选项卡,然后单击 <mark>乡</mark>立即从编 辑器执行,或单击 中计划其执行时间。

小心: 执行前彻底复查此脚本,以防发生意外数据损失。

注: 您可以在基本版本中比较模式,但定义文件和同步脚本须在具有 DB Admin 模块的版本才可用。

# 如要比较模式

- 1. 选择数据库 **(Database) |** 比较 **(Compare) |** 模式 **(Schemas)**。
- 2. 按需要填写字段。

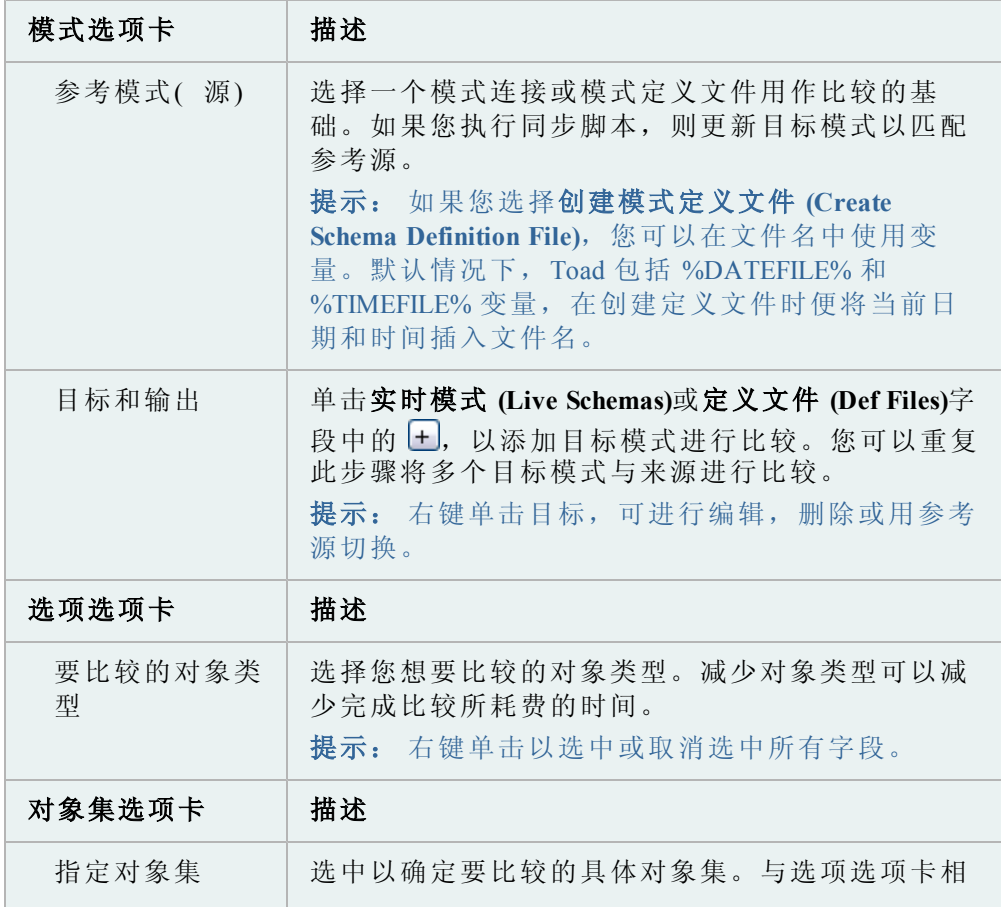

比,这可以让您更多地限制比较。 单击 十 以添加一个对象集。如果您已经加载了对 象,会出现一个确认对话框,询问您是否想要在加 载新对象之前清除网格。单击是以重新开始,或单 击否将新对象追加到网格中。

- 3. 单击 ▶ 以执行, 或将选择保存或计划为 Toad 操作。
- 4. 复查结果选项卡中的差异

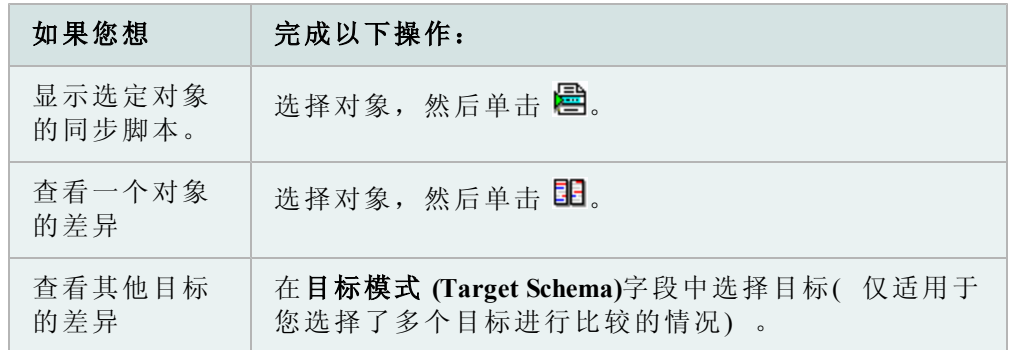

5. 如要同步模式,选择同步脚本 (Sync Script)选项卡,然后单击 5 立即从编辑 器执行, 或单击 引 计划其执行时间。

小心: 执行前彻底复查此脚本,以防发生意外数据损失。

您可以使用 Toad 的比较数据 (Compare Data) 向导,比较不同模式或不同数据集中不 同表之间的数据。例如,这可用于比较生产环境的数据与测试环境的数据。

注:此主题主要介绍您可能不熟悉的信息。不包括所有步骤和字段描述。

# 如要访问比较数据向导

» 从数据库菜单中,选择比较数据 **(Compare Data)**。

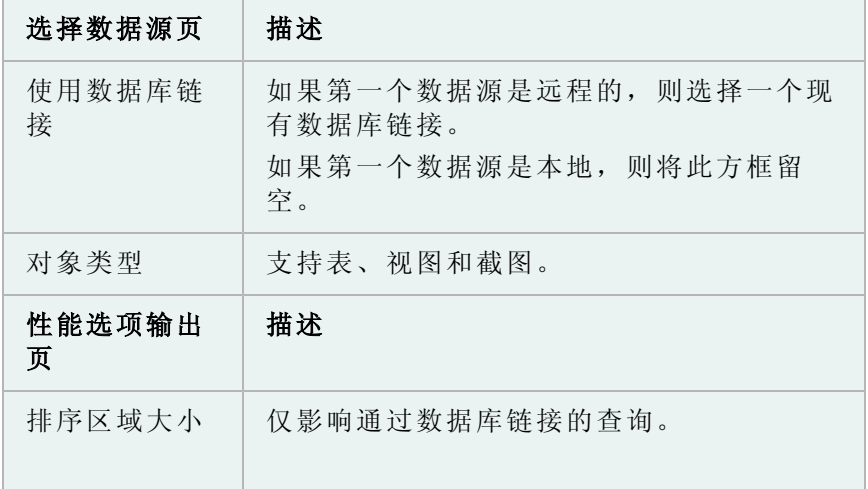

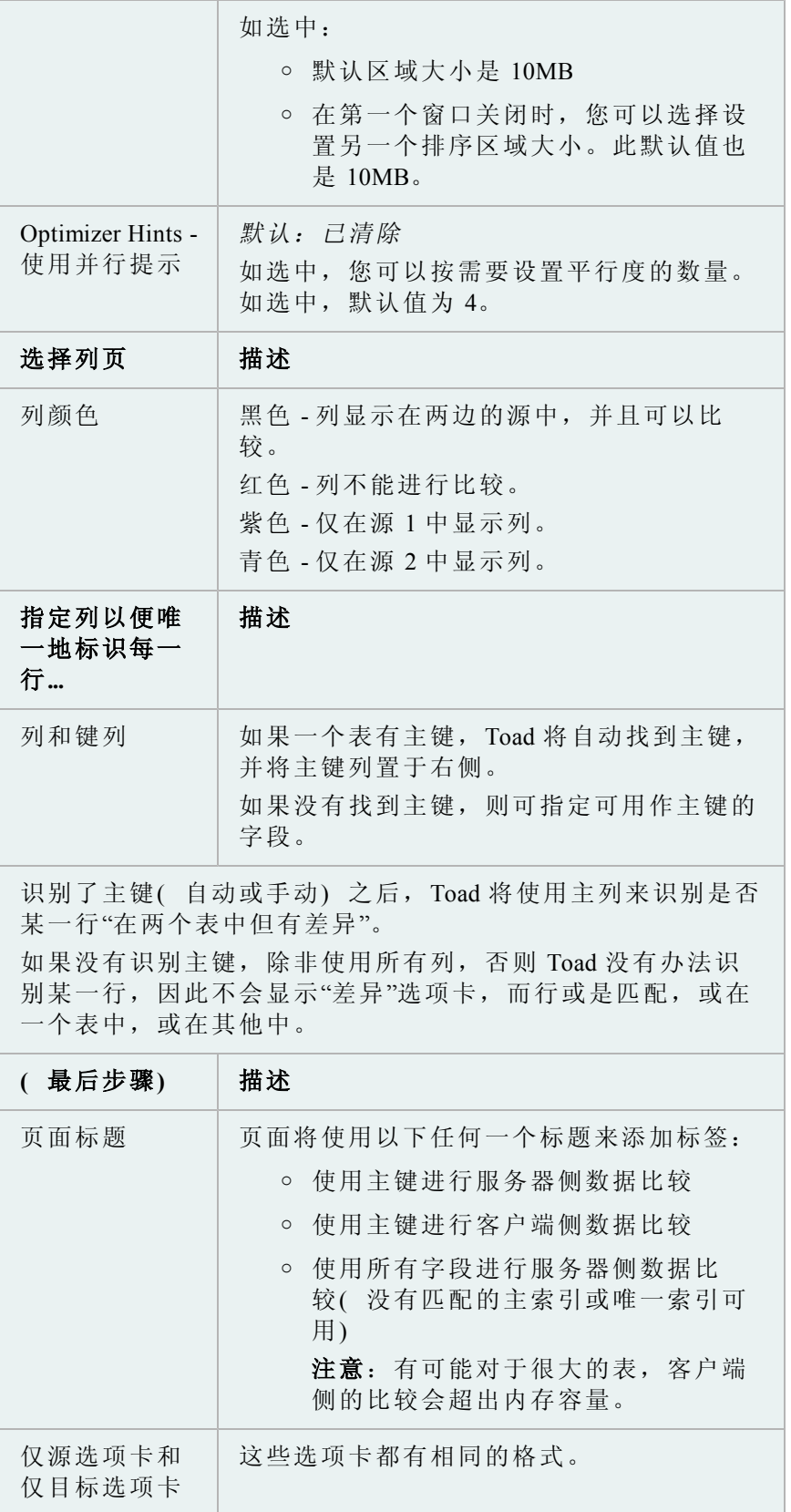

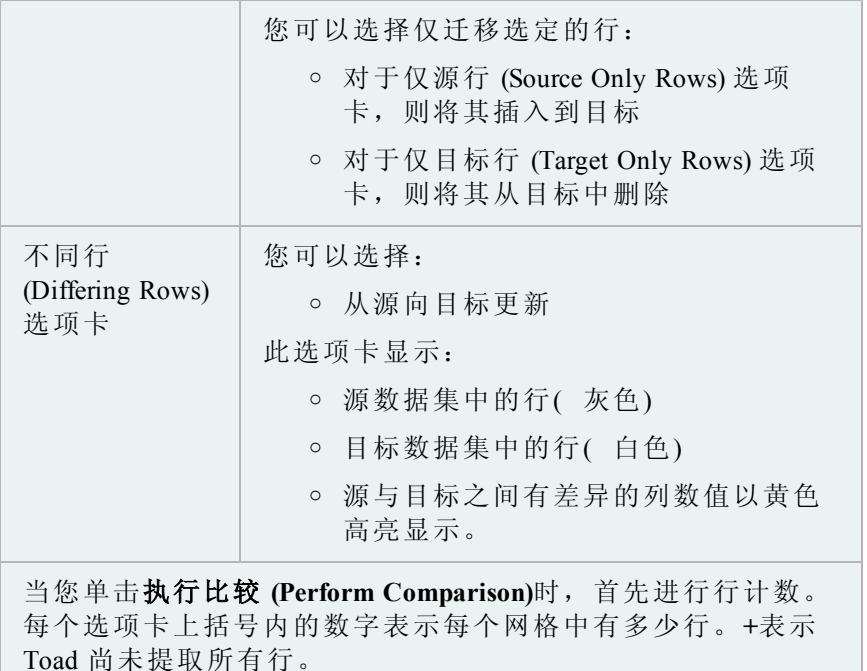

在网格中向下滚动以更新这个数字。

行计数选项卡将显示"行计数不同"或"行计数匹配"。

### **DML**:

如果您选择通过 Array DML 更新, 则必须更新每个列, 即使数 值没有变化。这也可能激发在其他情况不会激发的触发器。非 阵列 DML 选项将更新每一个数据发生变更的行。

### 审阅差异

从比较数据向导的最后三个窗口中,您现在可以查看数据源之间的差异。

- <sup>l</sup> 第一个窗口审核在源 1 中但不在源 2 的行。
- <sup>l</sup> 第二个窗口审核在源 2 中但不在源 1 的行。
- <sup>l</sup> 最后一个空间审核所有差异。

您必须对每个窗口运行 SQL 代码, 如下所述。

您可以从网格中编辑数据集。在某些 Toad 版本中, 您可以从一个表中删除行, 然 后将删除的行直接插入网格的其他表中。

# 如要使数据集可编辑

» 在审阅差异 (Review Differences) 页,选中可编辑的数据集 **(Editable Dataset)** 复选框。

# 如要审阅行

- 1. 执行任何一个所需的可选步骤:
	- <sup>l</sup> 单击查看**/**编辑 **SQL (View/Edit SQL)**按钮以查看或编辑用于比较差异的 SQL。您可以在编辑 SQL (Edit SQL) 对话框中做出更改。
	- <sup>l</sup> 单击检查 **(Check)**以验证查询是否进行了正确的分析。
	- <sup>l</sup> 单击确定 **(OK)**,对查询应用更改。
	- 单击执行 (Execute), 在您想要比较的列中查找差异。

### 如要删除选定的行

- 1. 选择您想要删除的行。
- 2. 右键单击并选择删除选定的行 **(Delete Selected Rows)**。

### 如要删除所有行

» 右键单击并选择删除所有行 **(Delete All Rows)**。

您可以使用文件差异查看器 (File Differences Viewer) 以比较磁盘中两个文件的内容, 或将对象与文件或与另一个对象比较。

### 如要比较编辑器中的选项卡

» 将一个选项卡拖到另一个选项卡时,按住**CTRL**键。

## 如要比较磁盘上的两个文件

- 1. 从实用程序菜单中,选择比较文件 **(Compare Files)**。
- 2. 选择一个或两个文件。
- 3. 单击确定 **(OK)**。

### 如要在模式浏览器中比较对象

» 从过程 (Procedures) 页或视图 (Views) 页, 右键单击一个对象, 选择**与另一个** 对象比较 **(Compare with another object)**。

### 如要在模式比较中比较不同的对象

» 在模式 (Schemas) | 结果 (Results)( 交互式) 选项卡中,右键单击模式之间有 差异的对象,然后选择**显示差异详情 (Show Difference Details)**, 以比较两个 对象的脚本。

当您指定了想要比较的对象后,无论是文件,数据库对象还是脚本,您都可以使用 差异查看器。

差异查看器让您在拆分窗口中比较数据库对象。对象之间的差异以高亮显示,通过 工具栏可以访问自定义视图和创建报告的控件。

文件比较规则和选项可让您指定 Toad 如何显示两个文件或一个文件两个版本之间 的相似和差异之处。

# 缩略图

缩略图可让您快速更改文件的部分。缩略图( 在查看窗口的左边) 大致显示了差异 情况。有色线条显示了不匹配行的相对位置。白色矩形表示当前在差异查看器窗口 中可见的文本部分。佻可以单击缩略图,将查看器定位到文档中某一点。

# 如要访问文件比较规则

» 单击差异查看器工具栏的

可用规则

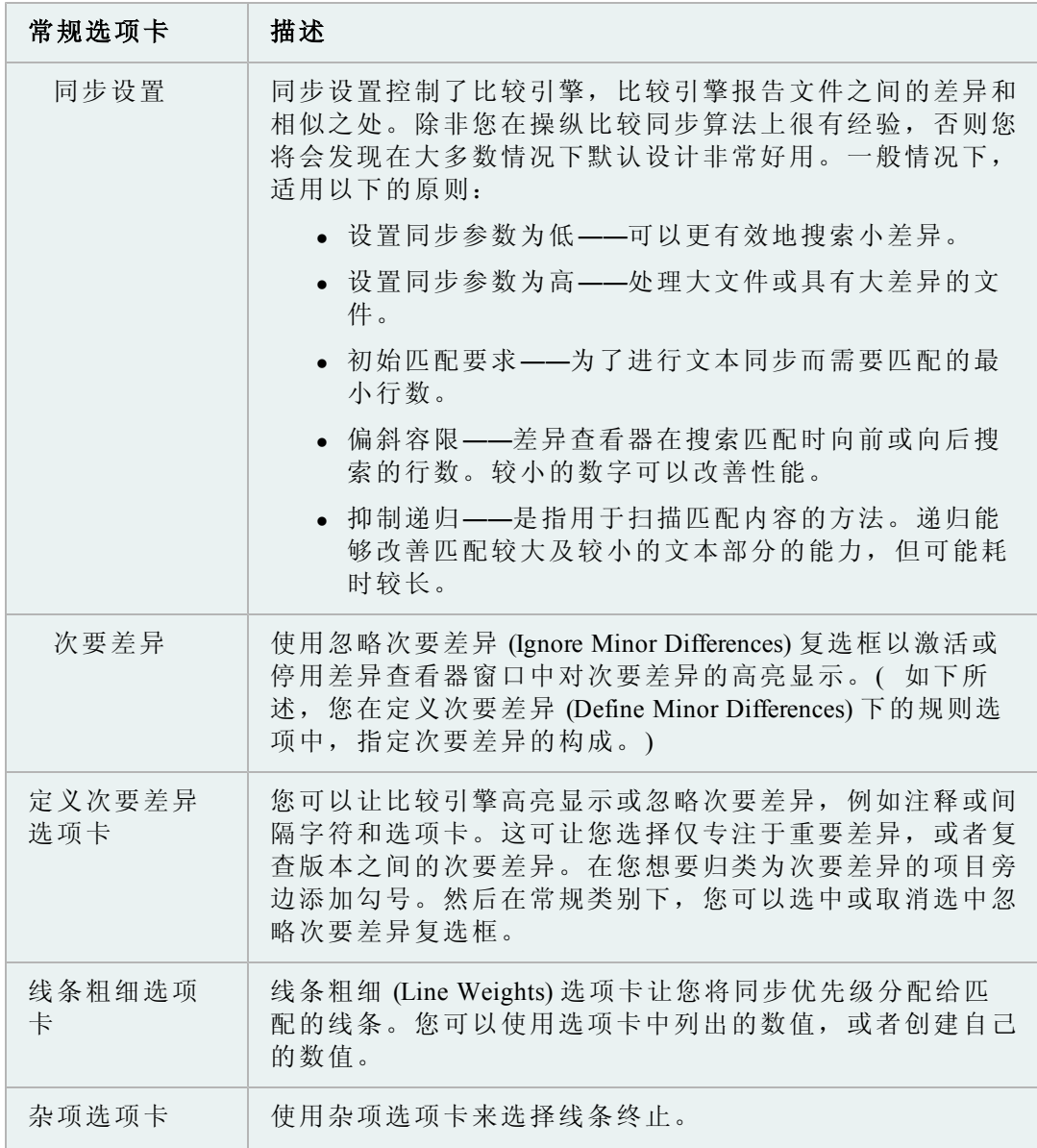

您也可以将比较限制为特定列,只需在比较方框中输入列范 围即可。

差异查看器选项

# 如要访问选项

» 单击差异杳看器中的

在此对话框中,您可以设置用于在差异查看器中高亮显示以下元素的颜色和其他可 视特征:

- 匹配文本
- 相似文本
- 差异文本
- <sup>l</sup> 缺失文本
- 不匹配元素之间的水平线

您还可以设置查找下一个差异以仅使用位置( 从而不会使颜色编码变得模糊) 或正 常线条选择。

# 自动执行流程和管理项目

您可以使用 Toad 的 Automation Designer 定期安排任务和流程, 以便让工作自动完 成。您可以 Project Manager 计划和完成涉及 Toad 之内和之外组件的工作。

# **Automation Designer** 概述

使用 Automation Designer 定期自动执行和控制您要执行的流程。连接信息、窗口设 置及查询可以从命令行或批文件中保存、共享、排程和运行,以简化重复性任务。

提示: 您可以轻松从重新运行 (Rerun) 菜单中重新执行操作。菜单会显示最近通过 Toad 操作执行的窗口。选择菜单中的更多 **(More)**可查看所有可用的操作。

### **Automation Designer** 组件

Automation Designer 利用多个类型来控制 Toad。包括:

- <sup>l</sup> 操作 -Toad 应用的基本单元。包括了用于控制命令的设置,例如导入表格数 据、FTP 传输文件, 或 ping 服务器。
- <sup>l</sup> 应用-一个或多个操作,联合起来当作迷你 Toad 应用程序使用。
- <sup>l</sup> 计划项目-使用 Windows 任务处理器安排的应用或操作。
- <sup>l</sup> 执行日志-包含了最近运行应用的执行状态的日志文件。此日志在您运行操作 时自动生成,所包含的数据量最多为 7MB。当达到 7MB 时,旧数据便会剪

裁为 5MB, 然后继续累积。通过这种方法, 日志便记录了最近操作执行的最 新情况。

Automation Designer 是运行和创建操作和应用的中心位置。尽管操作可以从 Toad 中 的许多其他窗口创建和加载,但是操作的功能位于 Automation Designer 内。

在 Automation Designer 中, 您可以:

- <sup>l</sup> 创建新操作
- <sup>l</sup> 将操作组织成集( 应用)
- <sup>l</sup> 运行操作和应用
- <sup>l</sup> 保存操作和应用
- <sup>l</sup> 计划操作和应用
- 将操作和应用复制到剪贴板或从剪贴板复制操作和应用

提示: 您可以将 Toad 应用和操作添加到 Project Manager。

操作恢复

此外,如同 SQL Recall 一样,当您执行一项启用了操作的任务时,操作会自动保 存下来。

恢复一个应用使您能够按需在 Toad 中执行不同的操作或操作序列。操作目录 (Action Catalog) 列出了可以在 Automation Designer 中使用的操作。

您可以将 Toad 应用程序和操作添加到工具栏,只需单击一键便可执行。

## 如要将操作添加到工具栏

- 1. 右键单击主工具栏,选择自定义 **(Customize)**。
- 2. 单击操作 **(Actions)**选项卡。
- 3. 单击左侧的一个应用程序,以显示其包含的操作。
- 4. 将操作拖放到工具栏上。

### 如要将应用添加到工具栏

- 1. 右键单击主工具栏,选择自定义 **(Customize)**。
- 2. 单击操作 **(Actions)**选项卡。
- 3. 单击左侧的**[**全部应用**][All Apps]**。
- 4. 将适当的应用拖放到工具栏上。

您可以搜索 Automation Designer,以查找您创建的应用或操作。此窗格支持标准搜 索和正则表达式

### 如要搜索 *Automation Designer*

- 1. 在 Automation Designer 的左窗格中,单击搜索 **(Search)**面板。
- 2. 在查找文本 (Text to find) 方框中, 输入您想要查找的文本。
- 3. 如要通过正则表达式搜索,选择正则表达式 **(Regular expressions)**字段。
- 1. 按需要选中或清除搜索应用 **(Search for apps)**方框。如果您想将搜索限定为特 定文件夹,则从查找范围 **(Look In)**字段中选择筛选器。
- 2. 按需要选中或清除搜索操作 **(Search for actions)**方框。如果您想将搜索限定为 特定应用,则从查找范围 **(Look In)**字段中选择筛选器。
- 3. 单击搜索 **(Search)**。

您在 Toad 的多个位置创建新操作。您可以直接从您正在使用的功能中创建新操 作,或从 Automation Designer 创建操作。

如要从 *Automation Designer* 创建新操作

- 1. 从实用程序菜单中,选择**Automation Designer**。
- 2. 在导航树中,选择应用 **(Apps)**然后单击您想要创建操作的**Toad** 应用 **(Toad App)** 节点。
- 3. 单击包含了操作按钮的选项卡,然后单击您想要创建操作的按钮。

在应用中单击您希望操作驻留的位置。

例如,单击导入/导出 (Import/Export)选项卡,然后单击 中 接着在应用中 单击您希望导入表格数据操作所在的位置( 这包括子节点) 。在您单击的位 置便创建了一个新操作。

- 4. 双击新操作并按需要进行设置。
- 5. 单击以下其中一项:
	- 运行 应用变更到属性并运行操作
	- <sup>l</sup> 应用 应用变更到属性
	- <sup>l</sup> 取消 取消对属性的变更,但是将操作保留在 Automation Designer
- 6. 右键单击新操作,选择重命名 **(Rename)**,在名称 **(Name)**方框中输入操作的 名称。
- 7. 运行操作:

支持操作的 Toad 窗口在状态栏有一个摄像头按钮。使用这些功能将自动创建操 作,并保存到操作恢复区。

### 如要从 *Toad* 窗口创建或加载操作

- 1. 在您想要创建操作的功能的状态栏中,单击
- 2. 选择适当的选项。

当您使用支持操作的窗口时,Toad 会自动为您创建操作。Toad 将这些操作保存到 保管库,便于您在需要时可以取回。

您可以像使用其他应用程序一样,使用操作恢复 (Action Recall) 节点,除非该节点 无法删除。然而您可以清除此节点。

默认情况下, Toad 对每种操作类型保存 10 项操作(例如 10 项导出 DDL, 10 项导 出数据集操作等等) 。然而,此数字可以轻松更改。

# 如要更改自动为每种操作类型创建的默认操作数

» 选择 **Toad** 选项 **(Toad Options) |** 常规 **(General)**,然后在 Toad 操作每种操 作类型方框中更改数字。

您可以轻松清除保存在保管库中的所有操作,以便于导航。

# 如要清除操作恢复节点

- 1. 单击操作恢复 **(Action Recall)** 节点。
- 2. 选择您想要删除的操作。(**CTRL+A** 以全选。)
- 3. 右键单击并选择删除 **(Delete)**。
- 4. 单击是 **(Yes)**。

有些操作可以接受参数文件。这些参数文件保存为 INI 格式。

您可以在操作中使用参数文件替代某些设置,以便您可以在无须创建多个操作的情 况下运行不同的排列。

操作参数 INI 文件包括关于可以被替代的设置的属性=值对。最初创建时,这些属 性-值对与操作中保存的属性相对应。

### 如要创建操作参数文件

1. 在Automation Designer中, 右键单击操作 (Action) 或应用程序 (App), 然后选择 创建参数文件 **(Create Parameter file)**。

注:如果某一操作不支持参数文件,那么此选项在弹出菜单中不可用。

- 2. 命名参数文件并保存到文件夹。您无须保存到默认文件夹。
- 3. 如有必要,修改参数文件。您可以稍微不同的名称,保存相同文件的多个版 本。

示例

为参数文件启用了执行脚本 (Execute Script) 操作。当作参数文件创建的 ExecuteScript.ini 文件如同以下一样:

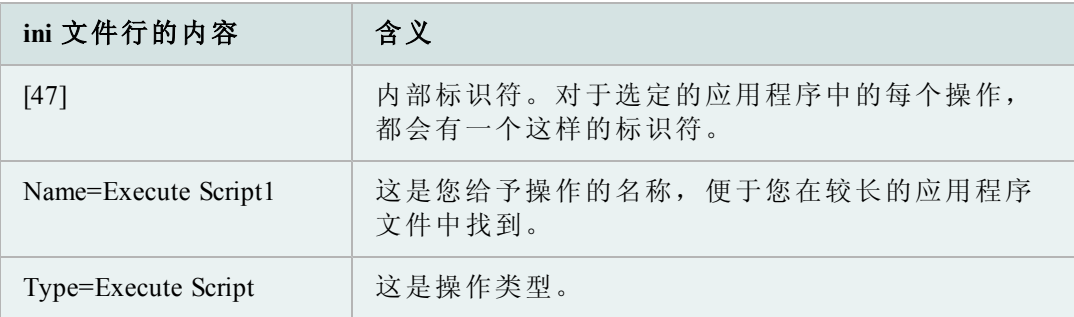

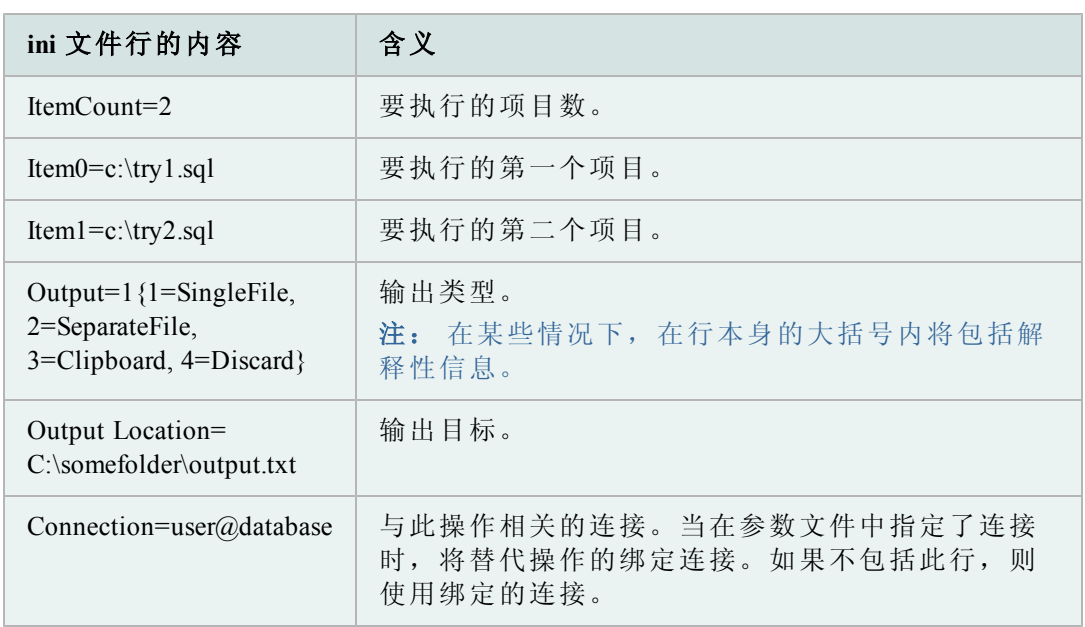

Toad Apps 的参数文件将包含多个 [键] 部分:应用程序中每个操作有一个。这些键 可以按需要删除,以使用特定操作的默认属性。

可以从 Automation Designer 或命令行中使用参数文件。

如果连接包括在参数文件及/或命令行中,Toad 将按以下顺序使用连接:

- 1. 在命令行中指定的连接始终覆盖任何其他连接。
- 2. 如果连接不在命令行中,则使用在参数文件 (ini) 中指定的连接。
- 3. 如果命令行中没有连接,或者 Automation Designer 的带连接运行 **(Run with connections)**选项也没有定义连接,则使用操作绑定的连接。

### 如要从 *Automation Designer* 运行操作*/*参数文件集

- 1. 在 Automation Designer 中, 右键单击您想要运行的操作, 选择以参数文件运 行 **(Run with parameter file)**。
- 2. 选择您想要使用的参数文件,然后单击确定 **(OK)**。

# 如要从命令行运行操作*/*参数文件集

» 照常进入命令行,然后使用一条管道将操作/应用程序名称与参数文件名相分 隔。例如:

toad.exe -a "App->Execute Script1 | c:\data files\ExecuteScript1.ini"

使用操作和应用管理您的流程的一个好处在于可以轻松与他人共享操作和应用。

# 从剪贴板发送操作

- 1. 从您想要共享的窗口(例如导出数据集),单击状态栏的
- 2. 选择保存到剪贴板 **(Save to Clipboard)**。
- 3. 在电子邮件中,选择粘贴 **(Paste)**。
- 4. 发送电子邮件。

### 从 *Automation Designer* 中发送操作

1. 在 Automation Designer 中,选择您想要发送的操作。

注: 如果您想发送整个 Toad 应用,则在该应用选项卡中选择所有操作。

- 2. 右键单击并选择复制 **(Copy)**(CTRL+C)。
- 3. 在电子邮件正文中,按**CTRL+V**。
- 4. 完成并发送电子邮件。

通过电子邮件接收操作

# 接收操作*-*剪贴板到 *Toad* 功能窗口

- 1. 从您收到的电子邮件中,将操作代码复制到剪贴板。
- 2. 打开设置所在的窗口( 例如导出数据集或其他)
- 3. 单击状态栏的摄像头按钮。
- 4. 选择从剪贴板加载 **(Load from Clipboard)**然后单击确定 **(OK)**。
- 5. 现在设置加载到您的窗口,您可以照常完成操作。

### 接收操作*-*剪贴板到 *Automation Designer*

- 1. 从您收到的电子邮件中,将操作代码复制到剪贴板。
- 2. 如果尚未打开, 则打开 Automation Designer。
- 3. 创建**Toad** 应用 **(Toad App)**或单击您希望操作所在的应用的选项卡。
- 4. 右键单击 Automation Designer,然后选择粘贴 **(Paste)** (CTRL+V)。
- 5. 用描述性文字重命名粘贴的操作。
- 6. 随意运行操作。

您可以在 Automation Designer 中的同一个 Toad 应用运行一个或多个。多个操作将按 照在列表视图中显示的顺序进行运行。

### 如要运行操作

- 1. 选择您想要运行的操作或者在同一个 Toad 应用中同时选择多个操作。
- 2. 右键单击并选择运行选定的操作 **(Run Selected Actions)**。

# 如要运行一系列操作*(* 部分应用*)*

- 1. 打开包含该系列的 Toad 应用。
- 2. 选择您想要运行的第一个操作。
- 3. 在工具栏上,单击 $\lambda$ .

### 如要运行整个应用

» 选择您想要运行的应用,单击<sup>66</sup>)。

注:您可以在您想要运行的应用上右键单击,然后选择运行 **(Run)**。

### 如要运行带连接的操作

注: 在此情况下,将不会使用您分配给该操作的连接。将使用该连接对您选择的 每个连接执行操作一次。

- 1. 选择您想要运行的操作。
- 2. 右键单击并选择带连接运行 **(Run with Connections)**。
- 3. 选择您想要使用的连接。可以使用**SHIFT**或**CTRL**进行多选。
- 4. 单击确定 **(OK)**。

# 计划操作和应用

在 Automation Designer 中,使用 Toad 的任务计划程序对操作进行计划。您可以计划 操作或应用。此外,您还可以直接从 Toad 的某些功能窗口中使用计划程序按钮。

### 如要计划操作

- 1. 在 Automation Designer 中,选择您想要计划的操作 **(actions)**。
- 2. 右键单击并选择 3
- 3. 完成任务计划程序向导。

### 如要计划 *Toad* 应用

- 1. 在 Automation Designer 中,选择您想要计划的应用 **(App)**。
- $2.$  单击 $8^{\circ}$ 。
- 3. 完成任务计划程序向导。

当您以此方式完成操作的计划后,您可以从任务计划程序窗口或 Automation Designer 的计划项目 (Scheduled Items) 区查看操作。

# 如要计划操作

- 1. 在您想要创建操作的功能的状态栏中,单击 3。
- 2. 完成计划操作 **(Schedule Action)**向导。

您可以从命令行运行 Toad 应用和操作,无论 Toad 是否激活。
## 如要从命令行执行操作

» 使用**-a**参数并指定操作、Toad 应用或一系列操作或应用。

如果您仅指定操作,那么在所有 Toad 应用中操作名称必须是唯一的。否则将在操 作日志中创建一个关于找到多项操作的条目,而操作将无法运行。

如果有多个同名的操作,则在 Toad 应用中对操作进行资格鉴定:使用*ActionSet*- >*ActionName*。

用空格分开操作或 Toad 应用,并用双引号括起。

命令行语法参数

您可以在操作中使用参数文件替代某些设置,以便您可以在无须创建多个操作的情 况下运行不同的排列。

操作参数 INI 文件包括关于可以被替代的设置的属性=值对。最初创建时,这些属 性-值对与操作中保存的属性相对应。

命令行语法中的连接

连接信息与操作一起保存,如果您选择了**保存密码 (Save passwords)**选项, 则从 connectionpwds.ini 文件中取回密码。

然而,如果您在命令行中使用连接字符串 (-c schema/password@dbname), 那么保存 到操作中的连接信息会被替代。

如果连接包括在参数文件及/或命令行中,Toad 将按以下顺序使用连接:

- 1. 在命令行中指定的连接始终覆盖任何其他连接。
- 2. 如果连接不在命令行中,则使用在参数文件 (ini) 中指定的连接。
- 3. 如果命令行中没有连接,或者 Automation Designer 的带连接运行 **(Run with connections)**选项也没有定义连接,则使用操作绑定的连接。

注: 如果在 Toad 中存在某一连接的保存密码命令,那么连接语法则不需要密码。

命令行语法示例:

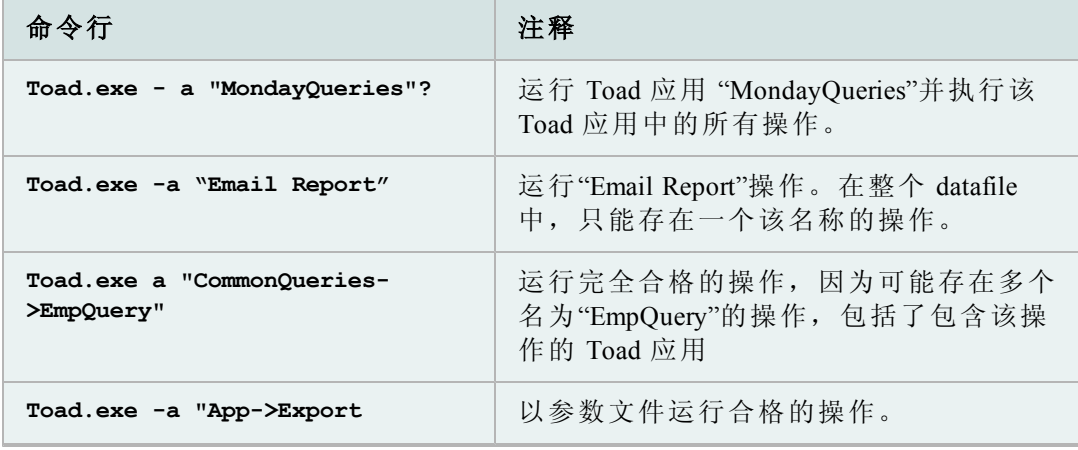

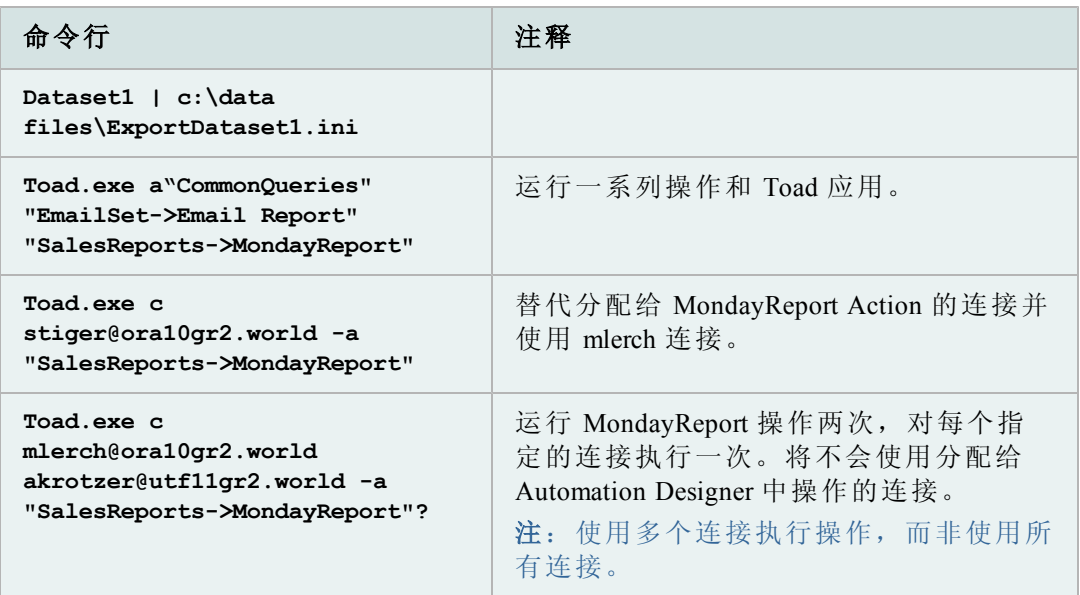

## 操作目录和应用

在 Automation Designer 右侧 Designer 窗格顶部的选项卡中包括了可以在 Automation Designer 中使用的 Toad 功能。

请参阅联机帮助,了解在导入导出选项卡、DB Misc 选项卡、实用程序选项卡、文 件管理选项卡及控制选项卡中自动执行任务和操作的说明。

转到帮助 **(Help) |** 内容 **(Contents) |** 管理项目**(Manage Projects) |** 自动执行任务和流程 **(Automate Tasks and Processes) |** 操作目录 **(Action Catalog)**。

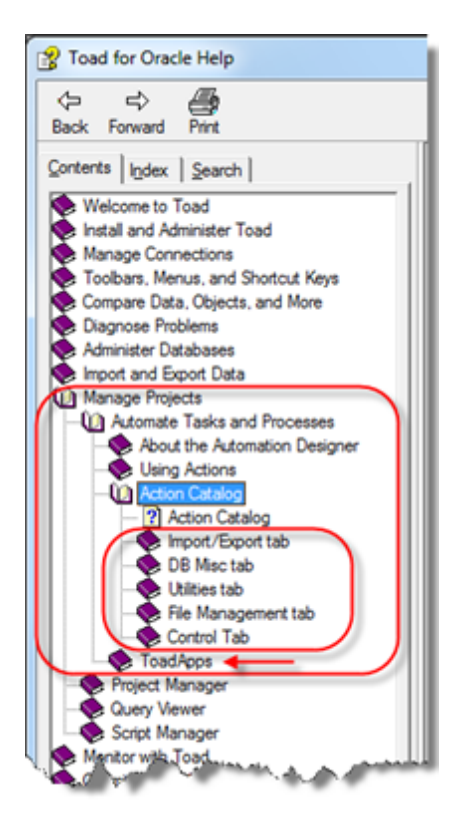

操作目录主题下的帮助主题描述了 Toad 应用。

这些对于有效使用操作非常重要。您可以使用应用来保存和管理您创建的操作。

通过对应用中的操作排序,您可以从命令行在应用中运行操作,或使用 Windows 计划程序,安排在特定时间运行操作。操作的指定顺序将是运行操作的顺序。

## 项目管理器概述

您可以使用项目管理器轻松组织您的工作区域。窗口按树结构进行编排,树中的每 个项目就是一个节点,指向不同的对象。您可以将多个不同的 Oracle 连接和 FTP 连 接合并成一个项目,以便于上传、下载及使用数据库。您可以在项目中添加子项目 文件夹,以便进一步组织您的工作。

如果您最近升级了 Toad,而您想查看最新可用的项目管理器操作,例如右键菜 单,则选择配置 (Configuration) 屏幕。

除非您有一个高度配置的项目管理器环境,否则您可以考虑执行重置所有默认值 **(Reset all defaults)**以查看窗口中的所有新操作。

#### 如要访问项目管理器

» 从查看 **(View)**菜单中,选择项目管理器 **(Project Manager)**。

项目管理器具有以下的窗格:

- 连接 连接窗格( <sup>369</sup> 选项卡) 是使用不同连接的地方。您可以在此创建新连 接,结束连接,从特定连接中运行脚本等等。
- 项目 项目管理器( □ 选项卡) 使用以下类型的节点和选项卡, 让您安排 您的工作:

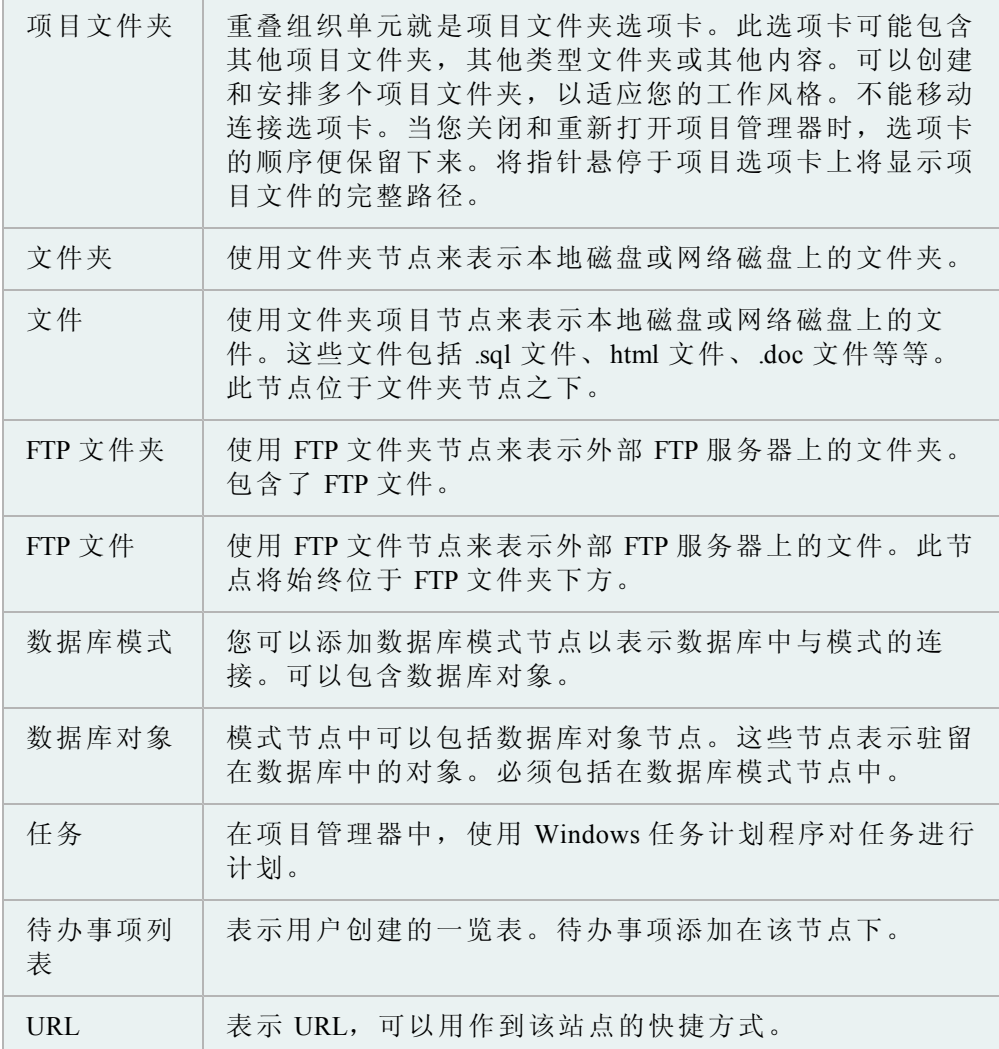

项目管理器具备很高的配置性,可让您轻松地同时使用多个对象。

项目管理器可以配置成按照您的工作方式进行工作。您可以指定当您将文件拖到另 一个文件或另一个节点时 Toad 执行的命令。

双击也是可自定义的,右键( 弹出) 菜单中显示的菜单项也是如此。

## 如要配置项目管理器

- 1. 单击项目管理器工具栏的 1
- 2. 选择或取消选择您想要配置的选项。

注: 您也可以选择重置所有默认值或对特定选项卡使用默认值。

#### 3. 单击确定 **(OK)**。

单击此对话框中底部的重置所有默认值将对所有选项卡重置默认值。

单击某个选项卡上的使用默认值按钮,则仅对该选项卡恢复默认设置。

#### 添加对象到项目管理器

您可以将对象添加到项目管理器 (Project Manager) 中,只需将对象拖到要驻留的节 点即可。这种方法可以让项目管理器按照您喜欢的方式设置,及获得您命名的节 点。

您必须将对象拖到专为其设计的节点。( 换言之,表需要进入正确连接下的表节 点,以此类推。) Toad 不会让您将对象拖到不适合的节点。

#### 如要通过拖放来添加对象

- 1. 在模式浏览器的对象列表中选择一个对象或选择多个对象。
- 2. 拖到项目管理器中您希望其驻留的节点。

使用右键菜单添加对象有好处也有坏处。好处主要是您可以实时创建新项目。

新项目下的所有节点都是为您创建和命名的。

例如,如果您把名为"SPEC"的表添加到称为"TEST"的新项目中,那么将会为您创 建以下的节点:

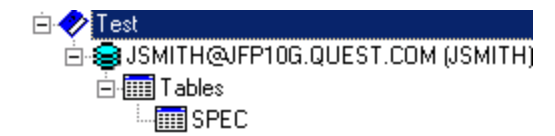

#### 如要使用菜单添加对象

- 1. 在模式浏览器的对象列表中选择一个对象或选择多个对象。
- 2. 右键单击并选择添加到项目管理器 **(Add to Project Manager)**。
- 3. 在选择项目 (Select Project) 对话框中, 从下拉菜单选择项目名称, 或输入新 的项目名称。

#### 使用服务器目录和文件

项目管理器的另一个优势是能够轻松使用 FTP 服务器目录和文件。

创建 FTP 文件夹并添加服务器信息之后,您可以使用复制节点功能,快速创建更多 节点和服务器。您也可以右键单击并选择重命名 **(Rename)**,以重命名节点,更加合 乎逻辑地表示目录包含的内容,例如**Toad UNIX Scheduler log files**。

在此您可以:

- <sup>l</sup> 选择一个或多个服务器节点,右键单击并选择刷新服务器链接 **(Refresh server links)**。这就建立了选定服务器目录下所有文件的快捷方式。只要您想获得服 务器目录内容的最新列表,只需选择刷新便可重建节点。
- <sup>l</sup> 将服务器文件链接拖放到本地目录以下载文件。
- <sup>l</sup> 将本地文件链接拖放到服务器目录以上传文件到服务器。
- <sup>l</sup> 将文件拖到垃圾桶中,则是将其移动到回收站。

#### 使用本地文件和目录

使用**Windows** 资源管理器将文件夹拖放到项目中,以便在项目管理器中创建本地文 件夹和文件的链接。您也可以右键单击项目 **(Project)**,然后选择添加 **(Add)** | 文件夹 **(Folder)**和添加 **(Add) |** 文件夹项目 **(Folder Items)**。

获得本地文件夹和文件的快捷方式之后,您可以:

- <sup>l</sup> 右键单击文件夹,然后选择刷新文件夹链接 **(Refresh folder links)**,自动建立该 文件夹中所有文件的快捷方式列表。
- <sup>l</sup> 将文件拖到另一个文件中,以执行 Toad 文件比较。
- <sup>l</sup> 将文件和文件夹拖到服务器目录中,以进行上传。将文件夹拖到服务器文件 夹中将上传所有基本文件。
- <sup>l</sup> 将文件拖到垃圾桶中,则是将其移动到回收站。

## 格式化文件

您可以在项目管理器中对文件进行格式化,或者当作 Toad Automation Designer 中 的一项操作。这可让您更加轻松地转化脚本、过程、函数等等,以适当您公司的格 式化要求。

文件自动进行格式化,格式化流程的结果显示在格式化结构选项卡的输出窗口中。 如果在代码中有语法错误阻止了正确的格式化,Toad 也将列出这些错误。

将要格式化的文件必须包括在项目管理器,当为节点。

#### 如要从项目管理器中格式化一个文件

- 1. 在项目管理器中,选择您要格式化的文件。
- 2. 右键单击并选择格式化文件 **(Format Files)**。

#### 如要从项目管理器中格式化多个文件

- 1. 执行以下其中一项:
	- <sup>l</sup> 在项目管理器中,选择您要格式化的文件。
	- <sup>l</sup> 选择包含您想要格式化的文件的文件夹或项目节点。

#### 2. 右键单击并选择格式化文件 **(Format Files)**。

#### 如要创建格式化文件操作

- 1. 在 Automation Designer 中,单击实用程序 **(Utilities)**选项卡。
- 2. 在导航面板中,选择您希望进行格式化的应用。

3. 单击 , 然后在应用中单击

您可以从项目管理器树中检查文件的语法。您可以检查多个文件,或者一次检查一 个文件。

结果显示在语法检查结果 (Syntax Check Results) 选项卡的输出 (Output) 窗口。

## 如要检查文件的语法错误

- 1. 执行以下其中一项:
	- <sup>l</sup> 从项目管理器树中选择一个或多个文件。
	- <sup>l</sup> 选择包含您想要检查的文件的文件夹或项目节点。
- 2. 右键单击并选择检查语法 **(Check Syntax)**。

您可以使用项目管理器直接将文件从编辑器上传到 FTP。

## 如要将文件从编辑器移动到 *FTP*

» 在编辑器中,单击并拖动已加载文件的选项卡,从编辑器拖到项目管理器 的**FTP**节点。

# 第 **3** 章:**Toad** 与您的代码

Toad 是处理 SQL 和 PL/SQL 的首选 Oracle 工具。本章适合于经验丰富的 Oracle 用户 及想要了解详情的 Toad 用户。

注: 请审阅第 1 章和第 2 章, 即便是经验丰富的 Toad 用户也能从中获益匪浅。

本章是联机帮助主题的子集,按照学习和实施的逻辑顺序排列。当您准备了解某一 主题的详情时,请参阅联机帮助。

#### <span id="page-115-0"></span>导航 **Toad** 编辑器

编辑器的左窗格包括导航器,导航器列出了编辑器中包含的语句、对象或程序包内 容。

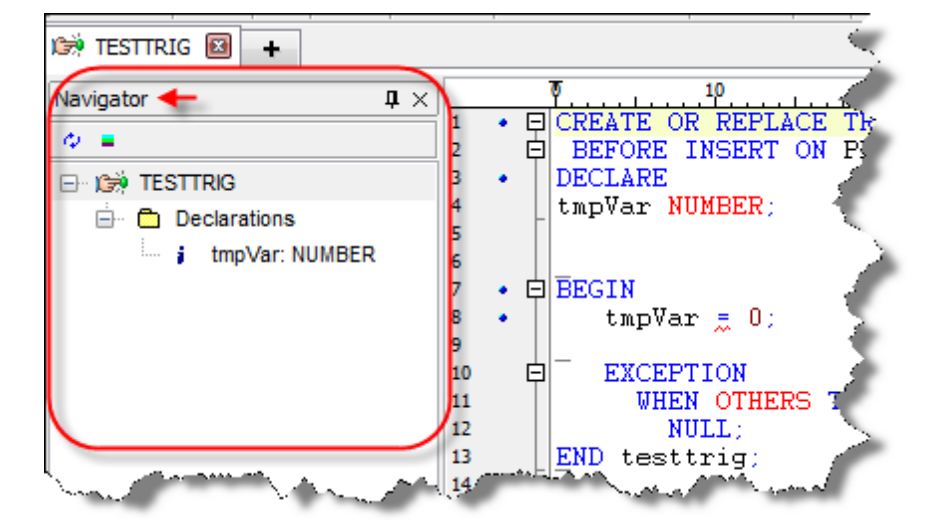

#### 如要访问或隐藏导航器

» 右键单击编辑器,选择桌面 **(Desktop) |** 导航器 **(Navigator)**。

此列表以层次结构显示,各个元素单独中断。

如果您想隐藏某些元素,可以右键单击层次结构,然后选择导航器选项 **(Navigator Options)**。

重新加载对象选项让您轻松将 PL/SQL 源与数据库中现有的对象进行同步。

您可以通过以下任何一种方式重新加载对象。

#### 如要从导航器重新加载对象

- 1. 在导航器中,选择您想要重新加载的对象。
- 2. 右键单击并选择重新加载对象 **(Reload Object)**。

## 如要从导航器重新加载所有对象

- 1. 在导航器中,选择您想要重新加载的对象。
- 2. 右键单击并选择重新加载所有对象 **(Reload All Objects)**。

## 如要从工具栏重新加载

- 1. 将光标置于编辑器中您想要重新加载的对象。
- 2. 单击工具栏的<sup>中</sup>。

## 使用导航器面板

#### 如要显示整个语句

» 将光标指针悬停于导航器中的某个项目。项目的信息便会以工具提示的形式 显示出来。

#### 如要跳转到语句

» 单击导航器中的语句,光标便会跳转到编辑器的相应点。

#### 如要刷新导航器面板

- » 执行以下其中一项:
	- <sup>l</sup> 保存当前文件
	- **单击刷新 (Refresh)<sup>◇</sup>按钮。**

#### 如要对语句排序

» 选择**排序 (Sort)**, 按字母顺序对树结构进行排序。

在编辑器中,您可以配置导航器面板仅显示您想要看到的声明。此外,您还可以更 改面板的外观,以适应您的工作方式。[请参阅](#page-115-0)"[编辑器的左窗格包括导航器,导航](#page-115-0) [器列出了编辑器中包含的语句、对象或程序包内容。](#page-115-0) ["\(](#page-115-0) [第](#page-115-0) [116](#page-115-0) [页](#page-115-0)) [了解详情。](#page-115-0) 详情。

#### 如要访问配置导航器面板

» 从导航面板中,右键单击并选择导航器选项 **(Navigator Options)**。

在常规选项卡上:

- 初始节点展开- 在此区域,您可以选择首次打开时层次结构如何展开。您可 以选择展开一级,展开所有级别或不展开任何级别。
- <sup>l</sup> 小写文本 选择此选项,声明以小写显示。如果未选中,则以大写显示。小 写占用的屏幕空间较少。 默认: 己选择
- <sup>l</sup> 排序 选中此选项,在层次结构中,声明按字母顺序排序。如未选中,则按 照在代码中的相同顺序显示。 默认:已清除
- <sup>l</sup> 字体 单击字体 **(Font)**按钮以选择您想要在导航器树中使用的字体。

在语句选项卡上:

- <sup>l</sup> 在语句区,您可以选择您想要在导航器中显示的项目。默认包括所有语句类 型。这包括程序包、程序包主体、函数、SQL\*Plus、匿名块等等。此外,您 还可以重新安排在树结构中显示的顺序。
- <sup>l</sup> 如要重新安排树结构:
	- o 单击您想要移动的项目。
	- o 单击向上或向下按钮,在树结构中向上或向下移动。

在 PL/SWL 组件选项卡上:

- <sup>l</sup> 在 PL/SQL 组件区,您可以选择您想要在导航器中显示的 PL/SQL 项目。默认 包括所有类型。这包括常量、例外、子类型、光标、参考光标、本地子程序 等等。此外,您还可以重新安排在树结构中显示的顺序。
	- o 单击您想要移动的项目。
	- o 单击向上或向下按钮,在树结构中向上或向下移动。

在树结构区旁边,有多个其他选项,可用于配置导航器面板。

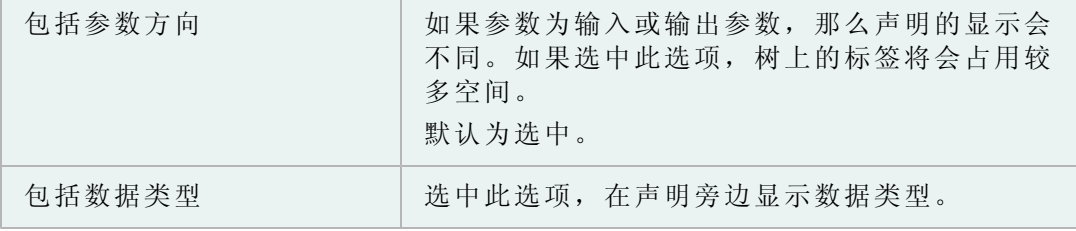

使用书签帮助您管理文件。书签在编辑器中标记位置,便于您轻松跳转到书签所在 行。您可以在一个编辑器中设置最多 10 个不同的书签。

注: 所有按键假设您尚未修改默认编辑器按键。

#### 如要设置书签

» 右键单击并选择切换书签 **(Toggle Bookmark) |** 书签编号 **(Bookmark#)** ( CTRL+SHIFT+#,其中 # 是介于 0 至 9 之间的数) 。

书签号显示在编辑器装订线中。

#### 如要清除所有书签

» 右键单击并选择清除所有书签 **(Clear All Bookmarks)**。

#### 如要清除一个书签

» 右键单击并选择切换书签 **(Toggle Bookmark) |** 书签编号 **(Bookmark#)** ( CTRL+SHIFT+#,其中 # 是之前定义的书签,介于 0 至 9 之间) 。

#### 如要跳回到书签

» 右键单击并选择转到书签 **(Go to Bookmark)**( CTRL+#,其中 # 是之前定义的 书签,介于 0 至 9 之间) 。

注: # 必须从键盘的数字行中调用。使用数字键区将不会调用书签。

有几种方法可以在编辑器的选项卡之间移动。

## 如要在选项卡之间移动:

- » 执行以下其中一项:
	- <sup>l</sup> 单击您想要打开的选项卡。
	- <sup>l</sup> 按下**ALT+PageUp**或**ALT+PageDown**在选项卡之间循环。
	- <sup>l</sup> 如果您使用编辑器中的**CTRL+**单击功能打开了选项卡,则单击 编辑器工具栏中的导航按钮,然后选择按打开的顺序在选项卡之 前向前或向后滚动,或者从下拉菜单中选择。

## 使用语句和脚本

第 1 章介绍了一些关于执行脚本和语句及格式化代码的最基本 Toad 功能。

您可以在编辑器中创建和重用代码段。与这些项目相关的文件位于:

C:\Users\<user>\AppData\Roaming\Quest Software\Toad for Oracle\<version>\User Files\CodeSnippets.dat

## 如要使用代码段

- 1. 从查看 (View) 菜单中,选择代码段 **(Code Snippets)**。
- 2. 从窗口顶部的方框中选择代码类别 **(category of code)**。
- 3. 从列表中选择代码。您可以:
- 4. 查看代码列表下方区域中的代码描述
- 5. 双击代码, 以插入活动编辑器选项卡
- 6. 将代码拖放到编辑器中

#### 如要编辑代码段

- 1. 在 Toad 选项窗口中,选择编辑器 **(Editor) |** 代码协助 **(Code Assist)**。
- 2. 在代码段区域中,选择您要想编辑的代码段类别,然后单击编辑 **(Edit)**。
- 3. 选择您想要编辑的代码段,然后单击编辑 **(Edit)**。
- 4. 编辑 Oracle 函数或描述,然后单击确定 **(OK)**。

#### 如要将代码段添加到现有类别中

- 1. 在 Toad 选项窗口中,选择编辑器 **(Editor) |** 代码协助 **(Code Assist)**。
- 2. 在代码段区域中,选择代码段类别,然后单击编辑 **(Edit)**。
- 3. 单击添加 **(Add)**。
- 4. 在**Oracle** 函数 **(Oracle function)**方框中输入代码。

5. 在描述 **(Description)**方框中输入描述。

6. 单击确定 **(OK)**。

## 如要将代码段添加到新类别中

- 1. 在 Toad 选项窗口中,选择编辑器 **(Editor) |** 代码协助 **(Code Assist)**。
- 2. 在代码段区域中,单击添加 **(Add)**。
- 3. 在类别 **(Category)**方框中输入类别名称。
- 4. 在**Oracle** 函数 **(Oracle function)**方框中输入代码。
- 5. 在描述 **(Description)**方框中输入描述。
- 6. 单击确定 **(OK)**。

## 如要高亮显示代码段

- 1. 将代码放入您想要高亮显示的代码段中。
- 2. 从编辑器菜单中,选择高亮显示代码段 **(Highlight Snippet)**(CTRL+H)。

代码完成模板使用一个手动按键 (CTRL+SPACE) 执行替换。代码模板不仅一个短 语,可以包含换行、替换变量及光标位置指示符。

您可以直接在语言管理代码模板 **(Code Templates)**选项卡编辑代码完成模板。[请参阅](../../../../../Content/Options/LM_-_Code_Templates.htm) [代码模板选项卡了解详情。](../../../../../Content/Options/LM_-_Code_Templates.htm)

## 示例

在语言管理中定义的其中一种代码模板是:

```
entire cursor block (crbl)
DECLARE
CURSOR c1 IS
SELECT | FROM WHERE;
c1rec IS c1%ROWTYPE;
BEGIN
OPEN c1;
LOOP
FETCH c1 INTO c1rec;
EXIT WHEN c1%NOTFOUND;
END LOOP;
CLOSE c1;
END;
Where:
```
- <sup>l</sup> "crbl"是模板的宏( 您输入的文本)
- "entire cursor block" 是模板的描述
- 之后的内容直至下一个模板都是模板的主体

注: 不要在模板描述末尾与最终右括号之间留下空格!调用 NT4.0 API 以管理配置 文件字符串有一个故障,将会导致读取模板文件失败。

#### 键盘快捷键

代码完成模板的默认键盘快捷键是CTRL+空格。输入模板名称(例如 crbl), 然后 按快捷键以展开。

#### 使用模板

当您输入模板名称并按下快捷键时,Toad 会执行以下过程:

- <sup>l</sup> 如果您输入的名称不匹配代码模板列表中的任何名称,会显示可用代码模板 的下拉列表,以便您选择正确的模板。
- <sup>l</sup> 一个对话框显示替换变量的列表,并提示您输入值。
- <sup>l</sup> 展开代码并替换变量。
- <sup>l</sup> 删除光标定位标记,并将光标置于该位置。

#### 如要使用代码模板

» 键入宏(例如crbl),然后按CTRL+空格以加载模板主体,并将光标置于竖 线符的位置。如果光标下的单词或短语不完全匹配现有的宏,则显示所有宏 的下拉列表。

#### 光标定位:

如果 Toad 在模板主体中发现一个竖线 (|), 那么当模板替换完成时, 光标会定位到 代码中的这个点。竖线将被删除,因为竖线仅用作光标位置的标记。在代码模板中 只能有一个竖线可以这种方式使用。

## 替换变量:

代码完成模板还支持替换变量。输入替换变量,形式为 & 符号后面跟着有效的简 单 Oracle 标识符。例如 &1 不是替换变量, 而 &a 是替换变量。

当选中含有替换变量的模板时,将提示您输入数值。然后用输入的数值替代替换变 量的具体值。

#### 编辑代码模板列表

Toad 提供默认模板列表。然而当您使用此功能时,您可以创建更适合于您的模 板,并且可以编辑默认模板。

您可以在语言管理窗口中编辑和添加模板,以适应您的需求。

替代词是一种文本短语,对应于替换文本。例如:

- 如果您指定了 ACT = ACTIVITY\_CENTERS 替代词对, 当您键入 ACT 并按空 格( 或其他文字定界符) 时,ACT 自动被 ACTIVITY\_CENTERS 替换
- 如果您指定了 NDF = NO\_DATA\_FOUND 替代词对, 当您键入 NDF 并按定界 符时, NDF 自动被 NO\_DATA\_FOUND 替换

自动替换替代词不同于别名,因为您可以使用任何一组字符来定义和完成替换。别 名不会更改 SQL 中的文本。别名是一种以不同的名称引用一个表的方法。替代词 实际上将更改代码中的文本,以匹配目标按键。

#### 如要编辑自动替换条目

- 1. 从**Toad** 选项 **(Toad Options) |** 编辑器 **(Editor) -** 行为 **(Behavior)**页,单击自动替 换 **(Auto Replace)**。
- 2. 在自动替换 **(Auto Replace)**网格中进行更改。

使用替代词

当自动替换激活时,Toad 会使用多个字符作为自动替换激活键。Toad 将在到达结 束符时, 自动用替代值替换激活键, 例如空格键。例如, 在编辑器中, "teh"默认设 置为被"the"替换。或者您可以输入"pack", Toad 将其扩展为"package"。

激活键将会导致光标前的匹配"替换"字符串被替代值替换。例如,如果您的自动替 换文件中有 dept = DEPARTMENT, 则可以输入以下:

dept[space],编辑器将扩展为DEPARTMENT。

或者可以输入**dept:**然后编辑器将扩展为DEPARTMENT:。

或者可以输入**dept;**,编辑器将扩展为 DEPARTMENT;。

注: 激活键始终包括在扩展的替代词中。

如果您有其他需求,可以在方框中编辑此键列表。

导入和导出文件

从编辑选项窗口中,您还可以导入和导出自动替代词文件。

Toad 提供一些替代词对。您可以从自动替换对话框中编辑和添加到列表。然后您 可以将设置导出到文本文件。或者,可以手动创建或编辑替代词文件,然后导入。

导出: 将自动替换设置保存到另一个文本文件。如果您对自动替换设置进行了许 多更改,则建议您定期导出设置以作备份。

注: 如果您在导入文件之前,没有将设置导出到文件,您的设置将会丢失。

导入: 您可以将文本文件导入到 Toad。此文件可以独立创建,或通过导出您在 Toad 中创建的设置来创建。

导入文件会覆盖当前设置。

编辑替代词文件

因为直接从界面中向替代词文件添加大量信息是非常繁琐的,所以您可能想直接编 辑或创建文本文件。

使用字符串格式=替代词字符串。例如:

aax=AAX\_ACCESSGROUP\_APPLICATION

aca=ACA\_ACTIVITY\_ACTION

acc=ACC\_ACTIVITY\_CATEGORY

acd=ACD\_ACTION\_DESCRIPTION

acp=ACP\_ACTIVITY\_CONTACT\_PARTIC

#### 代码折叠

代码折叠可让您折叠部分代码,以便看到更多代码。当您需要使用折叠的代码时, 便可展开。

语言管理是代码折叠的基础。尽管 Toad 中包括了代码折叠的一些标准设置,但是 此功能的优势是简化配置。您可以设置 Toad 在您需要的地方折叠代码。

#### 如要启用代码折叠

» 从 Toad 选项|编辑器|行为中,选择启用代码折叠。

#### 如要折叠代码选择

- 1. 在编辑器 **(Editor)**中,选择您想要折叠或展开的代码。
- 2. 右键单击并选择 折叠选择 **(Fold Selection)**。

#### 如要折叠*(* 或展开*)* 编辑器中的所有代码

» 在编辑器窗口中,右键单击并选择全部折叠 **(Fold all)**( 或全部展开 **(Unfold all)**) 。

您可以在语言管理区内创建新范围,从而创建新区域让 Toad 折叠代码。启用代码 折叠后, 您可以在该范围折叠代码。

#### 如要设置代码折叠范围

- 1. 在 Toad 选项 (Toad Options) | 编辑器 (Editors) | 行为 (Behavior) | 语言管理 (Language Management) 中, 选择您想要折叠的代码类型, 然后单击 …。
- 2. 单击规则 **(Rules)**选项卡。
- 3. 添加新规则。当您命令规则时,您可以在规则中包括 Start,如同在 If start 一 样。创建另一条规则以定义范围的结束位置,例如 If end。
- 4. 单击条件 **(Conditions)**选项卡,然后选择您刚刚创建的开始条件。
- 5. 设置您想要使用的条件,以定义范围的起始。例如标识符 = 一个或多个令 牌。
- 6. 单击属性 **(Properties)**选项卡。
- 7. 在规则类型方框中选择范围起始 **(Range start)**。
- 8. 设置规则中您想要结束此条件的范围结束条件。
- 9. 设置选定范围时您想要显示的风格。在 If start 情况下, 默认风格是**当前块 (Current block)**。
- 10. 选择您想要激活的任何其他选项。按需要更改高级 (Advanced) 选项卡。
- 1. 以同样方式在结束规则中设置范围结束条件 (Range end condition), 仅选择范 围结束 (Range End) 作为规则类型。
- 2. 单击应用 **(Apply)**或确定 **(OK)**。

## 包装代码

Toad 的包装实用程序 (Wrap Utility) 提供了一种访问 Oracle 包装代码 (Wrap Code) 实 用程序的简易方法。此实用程序对 PL/SQL 代码加密。此窗口是独立于连接的,因 此使用此程序无需打开数据库会话。

注: 您必须使用有效的 PL/SQL, 此实用程序才能将代码包装起来。如果输入文本 (Input Text) 选项卡和包装文本 (Wrapped Text) 选项卡的内容是相同的,那么您的 代码可能有问题。

#### 如要使用包装实用程序 *(Wrap Utility)*

- 1. 选择实用程序 **(Utilities) |**包装实用程序 **(Wrap Utility)**。
- 2. 在输入文本 (Input Text) 选项卡中输入代码, 或单击 2 打开文件。
- 3. 单击  $\triangleright$ 。
- 4. 单击 保存包装的文本, 或单击 以发送到编辑器。

#### 故障排除

如要使用 Toad 的包装实用程序 (Wrap Utility) 界面,Toad 必须能够找到 Oracle 包装代码 (Wrap Code) 实用程序。如要确保 Toad 可以找到此实用程序,检查以下 任何一项是否为真:

- 包装实用程序 (Wrap Utility) 位于确认的 Windows 路径。
- <sup>l</sup> 您在查看 **(View) | Toad** 选项 **(Toad Options) |** 可执行文件 **(Executables)**页中将路 径添加到 Toad 列表。

## 结果网格

在编辑器底部是一些选项卡,显示了在编辑窗口中操作的结果。

以下任何一项可能显示结果,依您的 Toad 版本而定:

- <sup>l</sup> 数据网格
- DBMS 输出区
- <sup>l</sup> 脚本输出区
- <sup>l</sup> 脚本调试区

数据网格显示提取的数据。结果面板包含数据、解释计划、自动跟踪、DBMS 输 出、代码统计及脚本输出等选项卡。如果您有调试程序模块,可能还会显示脚本调 试程序。

编辑器与结果面板之间有一个水平拆分器,可让您调整每个组件的大小。

数据网格是用户配置的。包括:

- <sup>l</sup> 可选的可移动列
- 通过弹出窗口支持 LONG 和 LONG RAW 列
- <sup>l</sup> 支持导出数据到磁盘
- 打印
- <sup>l</sup> 编辑数据

网格还有右键菜单,便于快速访问网格配置选项。如果由此产生的数据集可以编 辑,那么网格导航器上的多个按钮将被启用( 插入、删除、发布更新等等) 。

#### 描述**(** 分析**)** 选定的查询

使用此函数来查看执行查看后返回哪些列。这可用于在执行查询之前对 LONG 查 询进行优化。

#### 如要描述查询

» 选择编辑器 **(Editor) |** 描述**(** 分析**)** 选定查询 **(Describe (Parse) Select Query)**  $(CTRL+F9)$ .

## 剥离代码语句和生成代码语句函数

编辑器窗口包括两个函数,可以简化将 SQL 语句从 Toad 复制到代码开发工具, 例如 Delphi、VB、C++、Java 或 Perl,及将 SQL 语句从这些代码开发工具复制到 Toad。函数

- 剥离代码语句  $(CTRL+P)$
- $\bullet$  生成代码语句 (CTRL+M)

可从编辑器菜单中使用。

更改为:

剥离代码语句:从 SQL 语句中剥离代码开发工具语法,以便在 Toad 中执行。

例如, 将以下的 VB 代码从 VB 开发工具复制并粘贴到 Toad, 然后运行剥离代码语 句,将 SQL 语句:

```
Sql = " select count(*) as cnt"Sql = Sql & " from all tables"
Sgl = Sgl & " where owner = 'DEMO'"
Sql = Sql & " and table_name = 'EMPLOYEE'"
```

```
select count(*) as cnt
from all_tables
where owner = 'DEMO'
and table name = 'EMPLOYEE'
```
现在可以在 Toad 中执行 SQL。

如果您的编辑器中有多个 SQL 语句,则高亮显示您想要剥离的语句,再执行剥离 代码语句函数。

生成代码语句: 将代码开发工具语法添加到编辑器中的 SQL 语句,以便于粘贴 到适当的开发工具。

生成代码语句时,生成代码语句函数不会像剥离代码语句函数那样在编辑器窗口中 更改代码,而是选取当前高亮显示的 SQL 语句,转化成代码开发工具语法,然后 复制到剪贴板。现在您可以切换到代码开发工具,并粘贴到结果。状态面板中会显 示消息,例如"VB 语句已复制到剪贴板"。

如果您的编辑器中有多个 SQL 语句,则高亮显示您想要生成的语句,再执行生成 代码语句函数。

选择代码开发工具

默认为 VB。单击 别 旁边的箭头或编辑器工具栏上的 让, 以更改默认选择。

您也可以在查看 **(View) | Toad** 选项 **(Toad Options) |** 编辑器 **(Editor) |** 代码协助 **(Code Assist)|** 生成代码格式 **(Make Code Format)**方框中选择代码开发工具。

生成代码格式方框可让您为 Toad 选择一种语言语法,将 SQL 语句转化入( 生成代 码语句函数) 和转化出( 剥离代码语句函数) 。目前支持 Delphi、VB、C++、Java 和 Perl。您也可以创建自己的语言模板。

您可以创建自己的生成代码模板。

#### 如要创建生成代码模板

- 1. 在 Toad 选项窗口中,选择编辑器 **(Editor) |** 代码协助 **(Code Assist)**。
- 2. 在生成代码 **(Make Code)**区,单击添加 **(Add)**。
- 3. 使用以下的变量创建自己的语言模板:
	- <sup>l</sup> %SqlVar% 这是在 Toad 选项 (Toad Options) | 编辑器 (Editor) | 代码 协助 (Code Assist) | MakeCodeVariable 方框中输入的 MakeCode 变量。 在此处使用变量是可选的。
	- <sup>l</sup> %SqlLength% 这将被所有选定的 SQL 的一行或多行上的字符数取代。
	- <sup>l</sup> %SqlText% 这会被您所选 SQL 的第一行取代。
	- <sup>l</sup> %SqlTextNext% 这将被您所选的 SQL 的任何后续行取代。这是累积 的,包括了 SQL 的所有后续行。

注: 为达到最佳输出结果, 建议将 %SqlTextNext% 变量置于单独一行上。 注释使用大括号括起。

备注( 例如模板名称) 应当置于括号中。

4. 单击确定 **(OK)**。

示例:

使用以下的 SQL:

Select \*

from

Employees

及使用以下的代码模板,您将得到以下的结果。

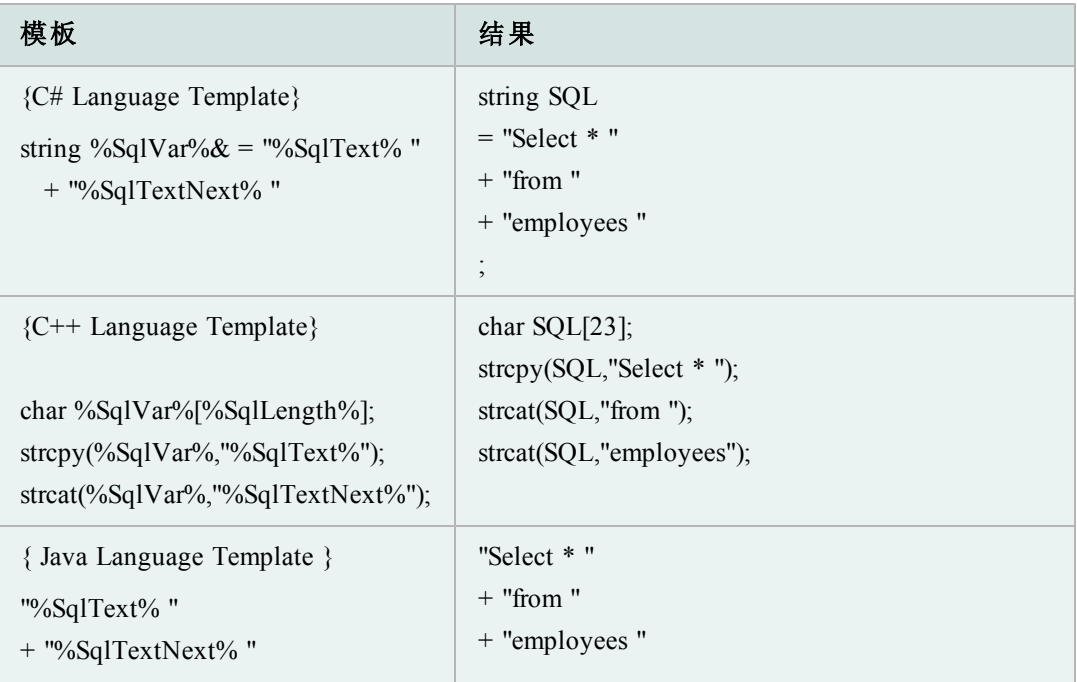

更改文本为大写或小写

您在 Toad 选项中设置的大写效果 (Capitalization Effects) 可以替代大写和小写转换。

## 如要将所选内容更改为大写

» 选择编辑 **(Edit) |** 大写 **(Upper Case)** (CTRL+U)。

## 如要将所选内容更改为小写

» 选择编辑 **(Edit) |** 小写 **(Lower Case)** (CTRL+U)。

## 查看代码统计

Toad 提供了关于代码的一些基本统计。

注:因为分析程序统计行数的方法,因此代码行和空白行或注释行的行数可能有所 不同。使用这些统计作为估算值,而不要当作准确计数。

## 如要查看格式化统计

1. 在编辑器中打开代码。

2. 右键单击并选择格式化工具 **(Formatting Tools) |** 配置文件代码 **(Profile Code)**。

?

#### 编辑:交换本行**/**上一行

编辑 **(Edit) |** 交换本行**/**上一行 **(Swap This/Prev Lines)**菜单项将 SQL 脚本中光标所 在行与上一行相切换。

例如,如果光标在第 8 行,那么当您交换时,第 8 行将变到第 7 行,而第 7 行将变到第 8 行。

#### 查找结束块

结束块由语言管理选项控制。您可以开启或关闭订书钉( 括号) 来标记。

#### 变量窗口

如果您在 SQL 查询中指定了参数,那么当您从编辑器窗口执行语句时,便会显示 变量窗口。例如,执行以下语句:

SELECT \* FROM EMPLOYEE WHERE EMPLOYEE ID =: EMPID

选择每个绑定变量,选择数据类型并输入值。单击确定 **(OK)**以完成运行由此产生 的 SQL 语句。

注: 匿名 PL/SQL 块不支持绑定参数替换。

#### 如要删除绑定变量

» 选中变量,单击删除 **(Delete)**。

#### 如要添加已删除的绑定变量

» 单击扫描 **SQL (Scan SQL)**。Toad 重新扫描 SQL 并输入变量。

## 使用别名

设置表别名可让您创建查询列的快捷方式。然后您可以在 SQL 语句中使用别名, 而不是长长的列名称或路径。

Toad 表别名不应与 Oracle RDBMS 表别名混淆。RDBMS 表别名用于对多表格的 SQL 语句中的列进行资格鉴定。

您可以用文本编辑器设置和编辑 Toad 别名。别名保存在**aliases.txt**文件中。[请参](#page-128-0) 阅["ALIASES.TXT](#page-128-0) [文件](#page-128-0)"( [第](#page-128-0) [129](#page-128-0) [页](#page-128-0)) [了解详情。](#page-128-0)

使用别名无需更改 ini。在编辑器中使用别名,只需输入别名即可,而无需输入完 整表名称,例如:

SELECT DEPT.

将弹出正确的 Oracle 表的列列表( 在此例中是DEPARTMENT) 。

如果您在ALIASES.TXT中设置这些表别名,那么当您选择该表生成查询时,表别名 便会显示在查询生成器对话框中。

如要完成上述SELECT SQL语句,使用自动替换替代词 (Auto Replace Substitutions)名称 类似于表别名。可通过查看 **(View) |** 编辑选项 **(Editing Options) |** 自动替换选项卡 **(Auto Replace tab)**进行访问。

#### <span id="page-128-0"></span>**ALIASES.TXT** 文件

因为 aliases.txt 是文本文件, 因此您可以使用文本编辑器手动编辑。

小心: 在未运行**Toad**时进行此操作。否则此文件将在关闭时或在您保存选项时 被覆盖。

您可能想手动编辑此文件,以预先生成别名列表。或者,您可能想手动编辑此文 件,以对其执行维护并删除多余或多个条目。目前还没有办法从 Toad 中执行此项 操作。

控制别名列表的文本文件在/Toad/User Files/aliases.txt中。aliases.txt 的格式如 下:

table\_name=alias

>例如:

AAX\_ACCESSGROUP\_APPLICATION=aax

ADD\_ADDENDUM=add

ADT\_ADDRESS\_TYPE=adt

AFP ACTIVITY FIRM PARTIC=afp

AGX\_APPLICATION\_GROUP\_ITEM=agx

DEPARTMENT=dept

可能有时某个对象名称正好是另一个表的别名。如果您尝试使用正常的列选择 (Column Select) 方法, Toad 会返回别名引用的表的列。您可以跳过别名, 打开对象 的列列表,而非别名。

## 如要跳过别名

» 选择编辑 **(Edit) |**选择列表下拉无别名 **(Picklist drop-down no alias)** (CTRL+SHIFT+T)。

Toad 将在您使用 SQL 创建别名时记录别名。Toad 扫描 select 语句的 FROM 子 句,以检查表和别名。

注: Toad 只会在任何语句中查找第一条 FROM 子句。复杂语句( 例如联合或子查 询) 中的额外表和别名将不会被找到。

如果在当前 SQL 语句的 FROM 子句中找到表别名,Toad 将会进行以下操作:

- <sup>l</sup> 对于已经在列表中的别名,您无需 FROM 子句中定义的别名才能让 Toad 使用列下拉功能。
- <sup>l</sup> 如果在 SQL 语句中找到别名,并且在另外上使用 Columns Select,则会自动添 加到 aliases.txt。
- <sup>l</sup> 如果在 aliases.txt 中已经存在该别名的条目,那么在当前 FROM 子句中定义的 别名对会取代旧条目。

## 使用结果

SQL 结果网格在编辑器下部的数据选项卡中,数据选项卡在模式浏览器右侧详情面 板中。结果显示在编辑器数据网格中。对于查询结果您可以进行多种操作。

## 自动跟踪

自动跟踪 (Auto Trace) 是 SQL Trace 的迷你版,可在客户端直接显示快速结果。在 Toad 中,结果显示在编辑器或查询生成器窗口下方。从自动跟踪结果区,您可以 对列排序,打印网格及将结果复制到剪贴板。

自动跟踪是 Toad 提供的众多优化功能之一。

注:

- <sup>l</sup> 自动跟踪强制读取查询结果的所有数据。这可能需要一些时间。如果查询可 能返回大量行,而时间是因素,则不应使用自动跟踪。
- <sup>l</sup> 此功能要求访问某些 V\$ 表。

## 如要启用*/*禁用自动跟踪和 *SQL Trace*

» 在编辑器 **(Editor)**中右键单击,然后选择自动跟踪 **(Auto Trace)**菜单选项。勾 号表明已经启用。或在编辑器 **(Editor)**结果区,单击跟踪 **(Trace)**选项卡,然后 单击自动跟踪 **(Auto Trace)**或**SQL Trace**选项卡,选中或取消选中已启用 **(Enabled)**复选框。

## 如要查看自动跟踪结果

» 在编辑器 **(Editor)**结果区,单击跟踪 **(Trace)**选项卡。如果未显示跟踪选项卡, 则右键单击,然后选择桌面 **(Desktop) |** 跟踪 **(Trace)**。

## 优化

Toad 提供多种功能帮助您优化查询,或查看服务器的性能统计。尽管 Toad 可让您 访问这些统计及/或 Oracle 实用程序,但是本节仅介绍如何在 Toad 使用这些功能, 但不介绍如何解释结果。

为了在 SQL 优化上获得良好的指导,我们建议阅读 Prentice Hall 出版社 Guy Harrison 所著的*Oracle SQL -* 高性能优化 *(Oracle SQL - High Performance Tuning)*。

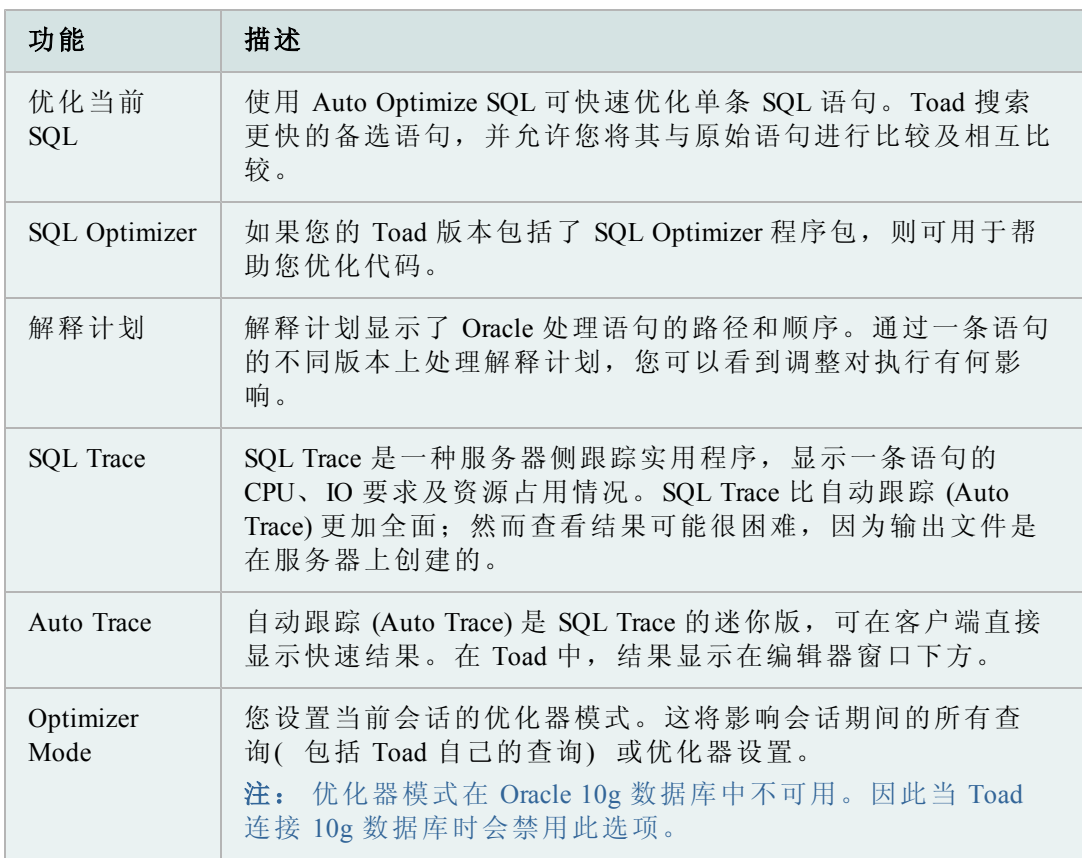

## 行号

Toad 将在编辑器数据网格中显示行号,如果启用了此选项的话。

确保选中了查看 **(View) |** 选项 **(Options) |** 数据网格选项卡 **(Data Grids tab) |** 在所有网 格中显示行号( 也适用于浏览器中的数据网格) 。

只有当您滚动到结果集末尾时,结果集中返回的总行数才会显示在窗口底部的状态 栏。这是因为结果集仅按要求提取,以提高整体性能。在提取最后一行时,Toad 将显示全部计数。

如要在 SQL 结果网格中返回 Oracle 伪列 ROWNUM, 则将 "ROWNUM" 添加到查 询:

select rownum, emp.\* from employee emp

记住: rownum 是 Oracle 伪列, 不是用表定义或数据存储, 而在查询之时派生。

如要在查询中返回 ROWID,指定列和数据类型:

select rowidtochar(rowid), emp.\* from employee emp

注: 您也可以在查看 **(View) |** 选项 **(Options) |** 数据网格 **(Data Grids)** 选项卡中勾选复 选框,启用"在数据网格中显示 ROWID (Show ROWID in data grids)"。这将达到相同 的效果,而无需诉诸于编码。

## 保存 **Toad** 查询结果

Toad 的任何窗口查询结果均可通过以下的步骤保存到 Windows 剪贴板或文件中。 有些对话框没有"复制到剪贴板"或"保存到磁盘"功能。这就重复了该功能。

#### 如要保存查询结果

- 1. 打开假脱机输出到磁盘文件:数据库 **(Database) |** 假脱机 **SQL (Spool SQL) |** 假 脱机 **SQL** 到文件 **(Spool SQL To File)**。
- 2. 运行所需的 Toad 窗口( 例如架构差异窗口) , 选择每个所需的选项卡。
- 3. 从 User Files 文件夹中,打开**DEBUG.SQL**。
- 4. 将每个**SQL**复制到编辑器窗口。
- 5. 在编辑器窗口中运行每个**SQL**,替换绑定参数变量的硬编码值,或者在变量 对话框中按照提示输入。
- 6. 使用右键单击,导出数据集 **(right-click, Export Dataset)**,将网格内容保存到 剪贴板或磁盘文件。

#### 时间值

显示时间和日期时, 如果是 12:00:00 AM( 午夜) 格式, Delphi 及 Toad 将会抑制时 间值。日期分数的时间部分为零,因此 Toad 不会将任何值添加到日期显示中。

记住:Oracle 将日期存储为从公元前 4712 年 1 月 1 日偏移的大分数数字。然后转 化成完整日期和时间。公元 2000 年之后也很正常。

执行查询"Select sysdate from dual"将显示时间,同样地,如果未在午夜,对 DATE 数 据类型列的查询将显示时间。

查看 **(View) | Toad** 选项 **(Toad Options) |** 数据网格 **(Data Grids)** 的时间下拉菜单 不会影响此时间输出。

## 代码分析

代码分析是一种自动进行代码复查和分析的工具。代码分析能够帮助开发人员、团 队领导及经理确保代码的质量、性能、可维护性和可靠性符合并超出最佳实践标 准。

代码分析可在编辑器中使用,这就从开发周期开始之初就确保了代码质量。在编辑 器中,代码分析会评估开发人员的代码在多大程度上符合项目编码标准和最佳实 践,自动高亮显示错误并建议更加智能的方法来设计和测试代码。

Toad 还提供专门的代码分析窗口,让您可以执行更为详细的分析,同时评估多个 脚本及查看详细的分析报告。

## 注:

- <sup>l</sup> 此功能在专业版及更高版本中可用。
- 在 Toad 11 之前, 此功能被命名为 CodeXpert。

#### 规则和规则集

代码分析根据一套最佳实践规则,对代码进行比较。这些规则保存在规则集内。

代码分析规则和规则集可以进行调整,以适应不同项目的要求。无论开发人员是否 对自己的代码质量负责,或者需要集中管理,代码分析都可以进行调整,以适应具 体需求。

#### 代码分析指标

代码分析使用各种指标来评估代码, 包括以下:

- <sup>l</sup> 计算复杂性 (Halstead Volume) 直接从源代码衡量程序模块的复杂性,重点 放在计算复杂性上。这些度量由已故 Maurice Halstead 开发,以用于直接从 模块的运算符和操作数确定复杂性的定量指标。在最早的软件度量中,计算 复杂性是强有力的代码复杂性指标。因为可以应用于代码,因此最常用作维 护指标。
- <sup>l</sup> 圈复杂度 (McCabe's) 圈复杂度是最广泛应用的一种静态软件指标。圈复杂度 衡量程序模块中线性独立路径的数量。此指标提供一个序号,可与其他程序 的复杂度进行比较。它独立于语言和语言格式。
- <sup>l</sup> 可维护性指标 (MI)- 操作系统可维护性的定量指标是可取的,一可作为瞬间 度量标准,二可作为长时间可维护性的预测指标。此指标有助于减少或反转 系统对"代码熵"或完整性下降的趋势,并指明与更改代码相比,何时重写编 码会较少开销及/或风险较低。在软件开发期间应用 MI 指标可以有助于降 低生命周期成本。

代码分析报告包括了代码指标及工作原理的详细描述。

#### 在编辑器中分析代码

默认情况下,代码分析会自动在编辑器中检查代码是否违反规则。Toad 以波浪蓝 色线条对违规的代码划出下划线。

默认规则集为"Top 20",这是由 Steven Feuerstein 和 Bert Scalzo 编译的重要规则集。 此二人是 Toad 的专家,也是 Toad 及 Oracle 相关书籍、文章及博客的作者。

注:如要关闭编辑器中的自动代码分析,取消选中代码分析选项中的输入时检查代 码分析规则 **(Check Code Analysis rules as you type)**。

## 如要在编辑器中分析代码

» 单击代码分析工具栏的 ,或右键单击编辑器,选择分析 **(Analyze) |** 分析代 码 **(Analyze Code)**。

显示代码分析统计窗口, CRUD( 创建、读取、更新和删除) 信息及违 规则显示在编辑器下方的选项卡中。

注: 您也可以单击代码分析工具栏中的 ▶, 将代码发送到代码分析 窗口。

## 如要描述违规情况

1. 如要查看违规的简要描述,将鼠标悬停在蓝色线条上方。

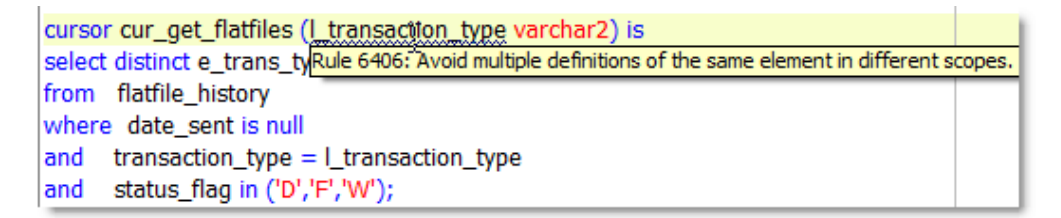

2. 如要查看违规的详细描述,右键单击蓝色线条,选择代码分析违规 **(Code Analysis Violations) |** 解释规则 **(Explain Rule)**。

#### 如要更改规则集

» 在代码分析工具栏中选择另一个规则集。

## ☞

## 执行详细代码分析

代码分析窗口提供详细的分析,包括结果仪表板、报告及带有违规和代码属性的树 视图。您也可以从此窗口中同时分析多个文件。

## 如要执行详细代码分析

- 1. 选择数据库 **(Database) |** 诊断 **(Diagnose) |** 代码分析 **(Code Analysis)**。
- 2. 加载文件或对象以进行分析:
	- **·** 单击  $\mathbb{E}$  以打开文件。
	- 单击 B 从数据库加载对象。您可以单击此按钮旁边的下拉箭头, 加 载所有对象,或选择一组对象进行加载。
- 3. 选择您想要在代码分析工具栏中使用的规则集( 默认为 Top 20) 。
- 4. 如要评估语句的复杂性和有效性,在代码分析工具栏中选择运行复查 **(Run Review)**列表的运行 **SQL** 扫描 **(Run SQL Scan)**。

注: SQL 扫描是 Quest SQL Optimizer 的一个功能, 包括在代码分析中。欲 知 SQL 扫描的详情,请参阅 Quest SQL Optimizer 文档。 此功能在 Xpert 版及更高版本中可用。

- 5. 选择要在网格中分析的项目。您可以按下 SHIFT 或 CTRL 键进行多选。
- 6. 选中了运行复查 **(Run Review)**后,按 F9 或单击工具栏 上的'分析所有选定 项目的代码 (Analyze Code for all selected items)', 或将您的选择应用于所有 项目,按 F5。
- 7. 复查代码分析结果。
- 8. 如要将代码发送回编辑器,在网格中选择文件或对象,然后在代码分析工具 栏中单击 $\overrightarrow{z}$ . Toad 在编辑器... 下方的选项卡中显示代码分析错误和违规代码。

附加详情:

网格仪表板 **(Grid Dashboard)** - 网格的右侧显示了违规代码和统计的仪表板。仪表板 包括了项目的 Toad 代码评分 (TCR), TCR 综合了多种评分标准。评分范围从 1 ( 最 好) 到 4( 最差) 。仪表板可让您快速参考您的代码在分析中表现如何。

结果 **(Result)** 选项卡 - 结果选项卡以树视图显示了分析结果。展开每个节点可查看 违规详情。如果您在树视图中选择一个违规代码,右侧的预览会显示相应的代码。

结果选项卡显示网格中所选项目的结果。如果您分析了多个项目并在网格中选中, 选项卡会显示所有选定项目的结果。

报告 **-** 报告选项卡总结了分析结果并包括规则定义。目录上的项目采用超链接,便 于您轻松在报告中导航。

注: 默认情况下,报告选项卡仅显示一个项目的分析。然而,您可以选择在报告 选项卡显示所有选定结果 **(Display all selected results on Report tab)**以在报告包括 多个项目。

- <sup>l</sup> 如要保存结果或报告选项卡。选择适当的选项卡,然后单击代码分析工具栏 中的 日。
	- 。 单击 国 打开报告管理器到代码分析报告。
	- 执行分析时, 单击 <sup>3</sup> 将结果写入数据库, 然后单击 1 点 结果 返回到网格中,便于您筛选和导出数据。

## 创建或编辑规则集

规则集是代码分析用于评估代码的一系列规则。您可以创建自己的规则集并确定包 括哪些规则。

您也可以从 Toad 之外导入现有的规则集,并导出用户定义的规则集。

注:您不能编辑 Toad 的标准规则集。

#### 如要创建或编辑规则集

1. 选择数据库 **(Database) |** 诊断 **(Diagnose) |** 代码分析 **(Code Analysis)**,然后单击 代码分析工具栏上的图。

注: 您也可以选择查看 **(View) | Toad** 选项 **(Toad Options) |** 代码分析 **(Code Analysis) |** 常规 **(General)**,然后单击编辑规则集 **(Edit Rule Sets)**。

- 2. 选择以下其中一个选项:
	- **•** 单击  $\ddot{\Xi}$  以编辑规则集。
	- **单击 凸** 以创建规则集。
	- 选择规则集并单击 B 以使用现有规则集作为模板。
- 3. 选中要包括在规则集中的规则的复选框。如要排除规则,清除复选框。

#### 创建、克隆或编辑代码分析规则

您可以使用现有的代码分析规则或进行克隆和自定义,以确认您的代码符合代码复 查要求。

#### 如要创建或克隆规则

1. 选择数据库 **(Database) |** 诊断 **(Diagnose) |** 代码分析 **(Code Analysis)**,然后单击 代码分析工具栏上的

注: 您也可以选择查看 **(View) | Toad** 选项 **(Toad Options) |** 代码分析 **(Code Analysis) |** 常规 **(General)**,然后单击编辑规则 **(Edit Rule)**。

2. 单击  $\overline{\mathbf{\Omega}}$  以创建新规则, 或选择规则进行克隆, 然后单击 6 打开代码分析规则构建器。自动生成规则 ID,从 7000 至 9000 排序。

- 3. 输入描述 **(Description)**并指定规则提示 **(Rule Tip)**。
	- a. 指定规则严重性 **(Rule Severity)**、规则目标 **(Rule Objective)**及规则类别 **(Rule Category)**。
	- b. 单击 all 以显示 Toad 生成的 XML。这有助于在外部 XPath 分析器(例 如 SketchPath) 中使用,以优化 XPath 表达式。
	- c. 创建 XPath Expression。如要测试规则, 单击 <
- 4. 单击确定 **(OK)**。

注: 对于您创建的规则,将在用户定义列显示一个勾选的方框。

## 如要编辑规则

- 1. 选择数据库 (Database) | 诊断 (Diagnose) | 代码分析 (Code Analysis), 然后单击 代码分析工具栏上的
- 2. 选择要编辑的规则。
- 3. 按需要编辑字段。 复查以下内容以获得附加信息:

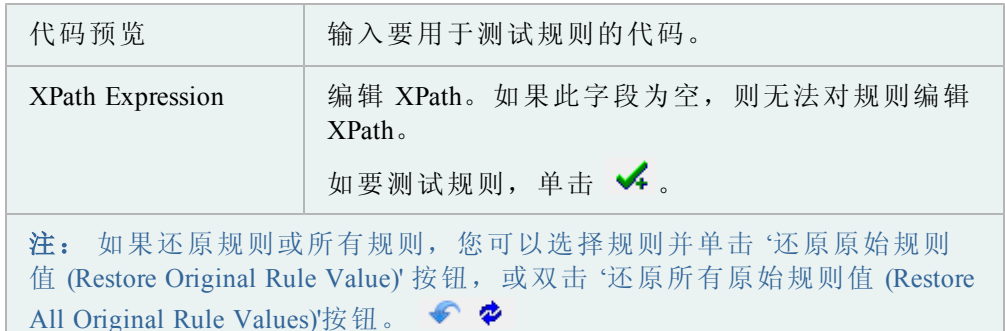

## 存档代码分析结果以用于报告

您可以将所有代码分析结果保存到数据库。这可让您保有存档,以便用于报告管理 器中的报告。

如要存档代码分析结果,您必须首先在数据库中安装表格。

## 注:

- <sup>l</sup> 此功能在专业版及更高版本中可用。
- <sup>l</sup> 此主题主要介绍您可能不熟悉的信息。不包括所有步骤和字段描述。

## 如要存档代码分析结果

- 1. 选择数据库 **(Database) |** 诊断 **(Diagnose) |** 代码分析 **(Code Analysis)**。
- 2. 单击代码分析工具栏上的'保存结果到数据库 (Save results to DB)' <sup>S</sup> 。

如果尚未安装代码分析表格,Toad 会提示您创建表格。完成安装表格的向 导。

存档现已启用。Toad 会自动将所有代码分析结果保存到数据库。

- 3. 如要运行代码分析结果的报告,使用报告管理器 (Report Manager)。
	- o 单击代码分析工具栏上的 '打开报告管理器到代码分析报告 (Open Reports Manager to CA Reports)' **in**.

还有两种方法可以访问代码分析指标历史:

- 在代码分析工具栏上, 单击 '从数据库检索指标历史 (Retrieve Metrics History from the DB $\sqrt{2}$
- <sup>l</sup> 在 Toad 主工具栏上,转到数据库 **(Database) |** 报告 **(Report) |** 代码分析指标历 史 **(Code Analysis Metrics History)**。

## 忽略代码分析规则

如果您使用代码分析,可能有时您想要忽略特定规则。

#### 如要忽略规则

- 1. 在编辑器中,右键单击一条下划线的违规代码。
- 2. 在右键菜单中,指向代码分析违规 **(Code Analysis Violations)**,然后指向规则 描述。
- 3. 选择您想要忽略规则的实例。

您也可以在编辑器窗口底部的消息 (Messages) 选项卡中右键单击违规代码,进入"忽 略规则 (Ignore Rules)"选项。

#### 如要将规则恢复为完全服务

- 1. 转到查看 **(View) | Toad** 选项 **(Toad Options) |** 代码分析 **(Code Analysis) |** 常规 **(General)**
- 2. 在规则部分,单击新的忽略的规则 **(Ignored Rules)**按钮。 在代码分析忽略的规则窗口中:
- 3. 单击一行以选中。
- 4. 单击工具栏上的**X**,或按下键盘上的 DELETE。

#### 代码分析操作

注:

<sup>l</sup> 如果您在命令行中运行 CodeXpert ini 文件,Toad 会自动将其转换为代码分析 操作。Toad 将操作保存到 CXCommandLineConversion 操作集,并命名为 CX\_ CONVERSION\_FILENAME。

- <sup>l</sup> 您可以在代码分析操作中使用 CodeXpert ini 文件。在代码分析工具栏上单击 ,并选择 ini 文件。
- <sup>l</sup> 此功能在专业版及更高版本中可用。

## 如要创建代码分析操作

- 1. 从 Automation Designer 窗口( 实用程序 **(Utilities) | Automation Designer**) 中,选 择您想要包含代码分析操作的应用。
- 2. 双击 DB Misc 选项卡上的 3. 然后在应用中单击。
- 3. 双击新操作以编辑其设置。

代码分析操作选项通常与代码分析窗口中的相同。

- 4. 加载文件或对象以进行分析:
	- · 单击 2 以打开文件。
	- · 单击 B 从数据库加载对象。您可以单击此按钮旁边的下拉箭头, 加 载所有对象,或选择一组对象进行加载。
- 5. 按需要填写字段。 复查以下内容以获得附加信息:

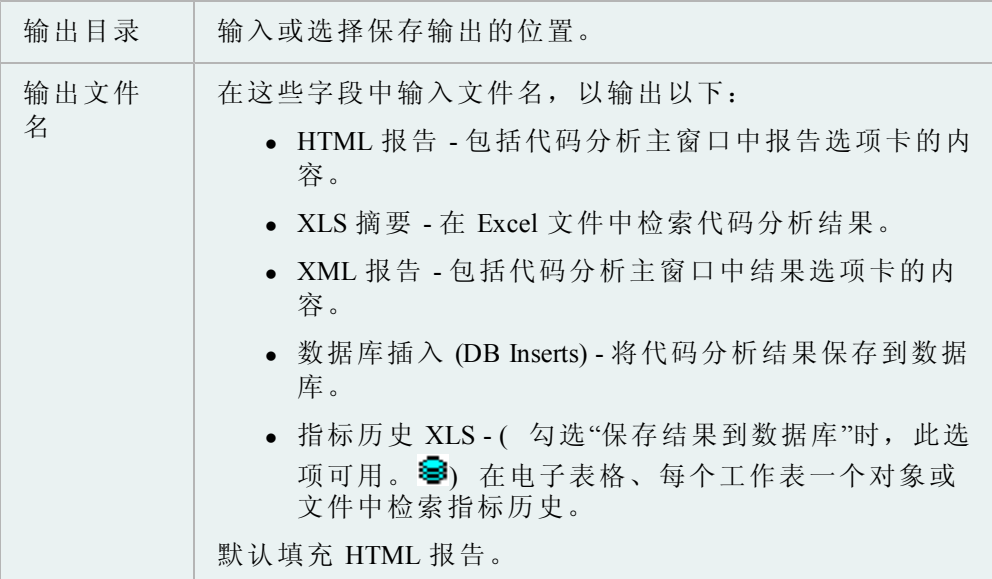

6. 单击应用 **(Apply)**保存操作。然后运行或进行计划。

# 使用 **PL/SQL**

第 1 章介绍了在编辑器的 PL/SQL 中执行 SQL 语句。

## 创建新 **PL/SQL** 对象

使用此对话框可使用模板新建过程、函数、程序包或触发器。

## 如要在编辑器中创建新的 *PL/SQL* 对象

- 1. 单击编辑器工具栏的 8. (如果此按钮没有显示出来, 您可能需要添加此 按钮。[请参阅](#page-12-0)"[如要自定义工具栏菜单](#page-12-0)"( [第](#page-12-0) [13](#page-12-0) [页](#page-12-0)) [了解详情。](#page-12-0)
- 2. 选择您想要创建的对象类型。
- 3. 在新建对象名称方框中输入新对象的名称,或者暂时留空,在保存对象输入 名称。
- 4. 选择默认模板。

#### 如要在架构浏览器中创建新的 *PL/SQL* 对象

» 从您想要创建对象类型( 程序包、过程、函数等等) 的模式浏览器对象窗格 中,单击

默认模板

默认模板从 Toad for Oracle/User Files 文件夹中读取。如果您想要您创建的模板而 非默认模板,则从下拉菜单中选择。以下默认模板位于 Toad for Oracle\User Files 文件夹:

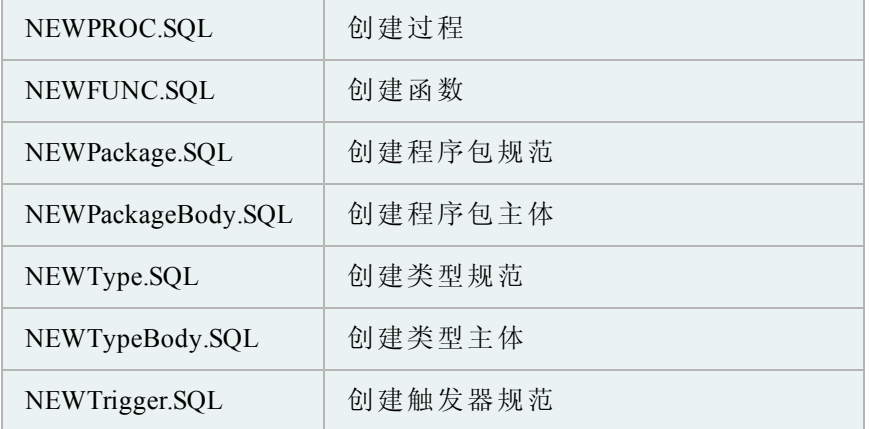

注: 除了以上的模板,还有两个其他模板保存在 Toad/User Files 文件夹中, 并可 按下列方式进行编辑。这些模板可以在创建的程序包中使用,并且包括程序包过程 和程序包函数。

可使用任何文本编辑器编辑模板,或者从 Toad Options |Proc Templates 页中选择文 件,然后单击编辑 **(Edit)**。按需要删除、更改或添加新文件。[请参阅过程模板了解](../../../../../Content/Options/Proc_Templates.htm) [详情。](../../../../../Content/Options/Proc_Templates.htm)

佻可以从任何网络路径加载新模板。添加到列表时,指定文件的位置。如要更改路 径,您需要添加新的路径并删除旧条目。

自动替换关键字

模板中有一些关键字,当您打开模板时 Toad 会自动替换其值。除此之外,您还可 以从[过程模板](../../../../../Content/Options/Proc_Templates.htm) [\(Proc](../../../../../Content/Options/Proc_Templates.htm) [Templates\)](../../../../../Content/Options/Proc_Templates.htm)中指定自定义关键字。

#### 关键字结果替换

%YourObjectName% 对象名称

%SYSDATE% 工作站日期,例如 mm/dd/yyyy

%DATETIME% 工作站日期和时间,例如 mm/dd/yyyy hh:mm:ss am

%DATE% 工作站日期,例如 mm/dd/yyyy

%TIME% 工作站时间,例如 hh:mm:ss am

%USERNAME% Toad 选项,编辑器节点中指定的用户名

%TRIGGEROPTS% 触发器专用的触发器选项,例如"插入前,对每一行"

#### 注:

- 还支持 "\*YourObjectName\*", 以实现向后兼容性。
- <sup>l</sup> 关键字不区分大小写。
- <sup>l</sup> 日期和时间格式来自于 Windows 控制面板设置。
- <sup>l</sup> 此功能仅限 Toad 的商业版,在免费版中不可用。

在程序包中只能使用两种模板类型。即程序包函数和程序包过程。您可以在**Toad** 选项 **(Toad Options) |** 编辑器 **(Editor) |** 过程模板 **(Proc Templates)**页中创建和编辑 这些模板。

当您选择从创建 PL/SQL 对象窗口创建程序包,Toad 会自动使用默认模板创建一个 过程和一个函数到主体。您可以使用以下步骤添加额外的过程和函数:

#### 如要在现有程序包中使用程序包函数或程序包过程模板

- 1. 在编辑器中,加载程序包规范 **(package spec)**或创建新的规范。
- 2. 在规范中输入程序包过程或函数的新声明。

按**CTRL+Shift+C**。默认程序包过程或程序包函数模板用于在程序包主体中创 建新过程。

注: 如果您创建了多个模板,那么您想要使用的模板必须指定为默认模板。 不得使用任何其他模板。

#### 加载数据库对象

使用此对话框将现有对象加载到存储编辑/编译 (Stored Edit/Compile) 窗口以进行进 一步编辑。

## 如要从数据库加载对象

- 1. 单击编辑器工具栏的 B。
- 2. 从架构/所有者下拉菜单中:
	- <sup>l</sup> 输入架构的第一个字母,以对列表进行增量搜索。
	- <sup>l</sup> 选择您想要加载的对象的模式**/**所有者 **(Schema/Owner)**
	- <sup>l</sup> 从下拉列表中选择您想要加载的对象类型 **(type of object)**。
		- <sup>l</sup> 对于具有很少对象的数据库,选择全部 **(All)**。
		- <sup>l</sup> 对于具有很多对象的数据库,选择数据类型 **(type of object)**然后选 择筛选器 **(filter)**在下面的左侧面板中显示一个可管理的列表。
- 3. 从左侧面板中,您可以进行以下任何一项操作:
	- <sup>l</sup> 单击对象以选中。
	- <sup>l</sup> 输入对象的头几个字母以进行增量搜索。

注: 您使用显示源 **(Show Source)**复选框,关闭预览。

## **SQL** 优化

您可以在 Oracle 8i 及更高版本中使用 DBMS 探查器,或在 Oracle 11g 及更高版 本中使用分层探查器。

分层探查器

PL/SQL 分层探查器按照子程序调用来组织数据,并将结果保存到数据库表中,以 让您创建自定义报告。

请参阅此主题的 Oracle 文档了解详情。

所提供的信息包括:

- <sup>l</sup> 对子程序的调用数
- <sup>l</sup> 在子程序中花费的时间
- <sup>l</sup> 在子程序及后代子程序中花费的时间
- <sup>l</sup> 详细的父子信息

## *DBMS* 探查器

Oracle 8i 提供 Probe Profiler API 以探查现有的 PL/SQL 应用程序并识别性能瓶颈。收 集的探查器(性能) 数据可用于改善性能,或用于确定 PL/SQL 应用程序的代码覆 盖范围。应用程序开发人员可以使用代码覆盖范围数据专注于增量测试工作。

探查器 API 当作 PL/SQL 程序包 DBMS\_PROFILER 执行, 此程序包提供了收集和持 续保存 PL/SQL 探查器数据的服务。

小心: 如果您在 Tru64 平台的 Oracle 服务器上运行探查器,可能无法正确收 集统计。

改善应用程序性能是迭代流程。每个迭代涉及以下方面:

- <sup>l</sup> 以一个或多个基准测试实行应用程序,并启用探查器数据收集。
- <sup>l</sup> 分析探查器数据,并识别性能问题。
- <sup>l</sup> 修复问题。

如要支持此流程,PL/SQL 探查器支持运行的概念。运行是指在启用探查器数据收 集的情况下,通过基准测试,执行指定的 SQL 命令。

收集的数据

通过 Probe Profiler API, 您可以为在会话中执行的所有命名的库单元生成探查信息。 探查器收集 PL/SQL 虚拟机级的信息,包括执行每行的总次数,在执行每行所花费 的总时间,在执行特定行上花费的最少和最多时间。

探查信息保存在数据库表中。这就启用对数据的临时查询:可让您生成可自定义的 报告( 摘要报告、最热的行、代码覆盖范围数据等等) 及分析能力。

#### 设置探查器

使用此功能之前,服务器上必须存在某些对象。如果探查器不存在,当您单击 © 时 Toad 会提示创建探查器。

您可以在 Oracle 8i 及更高版本中使用 DBMS 探查器,或在 Oracle 11g 及更高版 本中使用分层探查器。

注: 如要删除探查器对象,单击 3 旁边的箭头,然后选择删除探查器 **(Remove Profiler)**。

附加 *DBMS* 探查器要求

您必须有 SYS.DBMS\_PROFILER 程序包才能使用 DBMS 探查器。

#### 如要安装程序包

- 1. 通过**Toad**,以**SYS**身份登录 Oracle 数据库。
- 2. 将**Oracle home>\RDBMS\ADMIN\PROFLOAD.SQL**脚本加载到编辑器。
- 3. 单击执行工具栏上的
- 4. 确保**DBMS\_PROFILER**程序包上的**GRANT EXECUTE** 已经授予**PUBLIC**或授予 将会使用探查功能的用户。

附加分层探查器要求

如要使用分层探查器,您必须在 Toad 选项中启用。选择查看 **(View) | Toad** 选项 **(Toad Options) |** 执行**/**编译 **(Execute/Compile)**,然后选择在 **Oracle 11g** 及更新版本中使 用分层探查器 **(Use hierarchical profiler on Oracle 11g and newer)**。

您还必须拥有 DBMS HPROF 程序包才能使用分层探查器, 此探查器在 Oracle 11g 及更高版本中可用。

#### 如要验证是否安装了该程序包

- 1. 通过**Toad**,以**SYS**身份登录 Oracle。
- 2. 确保 **DBMS\_HPROF**程序包上的**GRANT EXECUTE** 已经授予**PUBLIC** 或授予将 要使用探查功能的用户。

#### 探查 **PL/SQL**

您可以在 Oracle 8i 及更高版本中使用 DBMS 探查器,或在 Oracle 11g 及更高版 本中使用分层探查器。

重要提示: 如要使用分层探查器,您必须在 Toad 选项中启用。选择查看 **(View) | Toad** 选项 **(Toad Options) |** 执行**/**编译 **(Execute/Compile)**,然后选择在 **Oracle 11g** 及更 新版本中使用分层探查器 **(Use hierarchical profiler on Oracle 11g and newer)**。

#### 如要使用探查器

1. 单击 Toad 主工具栏上的 ()

注: 如果未设置探查器,Toad 会通知您。

- 2. 在编辑器中打开过程,单击执行 (Execute) 工具栏上的 。显示设置参数 (Set Parameters) 窗口和 执行 (Execute) 窗口。
- 3. 完成参数和探查器设置。

注:

- <sup>l</sup> 探查器选项由 Oracle 描述。
- <sup>l</sup> 对于分层探查器,您必须在探查器选项卡上选择一个目录。如果不选 择,Toad 会显示错误。建议您向数据库管理员咨询应当选择什么目 录。
- 4. 再次单击 3 以关闭探杳。

注: 注意在切换到其他 Toad 窗口时,不要开启探查器。否则,Toad 从所执 行的查询中收集探查器数据,以填充这些窗口。

5. 复查探查器信息。 选择以下其中一个选项:
- <sup>l</sup> 选择数据库 **(Database) |** 优化 **(Optimize) |** 探查器分析 **(Profiler Analysis)**。 显示探查器分析窗口。
- <sup>l</sup> 单击编辑器下方的探查器选项卡。

注:

- <sup>l</sup> 如果没有看见探查器选项卡,可以在选项卡区域右键单击,然后选择 桌面面板 **(Desktop Panels) |** 探查器 **(Profiler)**以显示探查器选项卡。
- <sup>l</sup> 默认情况下,未执行的匿名块和行是不显示的。您右键单击树视图并 从菜单中选择来显示。

#### 查看探查器结果

探查器分析窗口提供了关于探查器运行的数据,此数据与编辑器探查器选项卡中显 示的数据是一致的。

窗口上半部分是一张图,显示了运行该过程每个部分所需的时间比例。

注: 如果您可以看到饼图标签,但未看到饼图,则水平调整窗口大小,以获得更 多绘制空间。

#### 如要访问探查器分析窗口

» 选择数据库 **(Database) |** 优化 **(Optimize) |** 探查器分析 **(Profiler Analysis)**。

运行详情

打开一个运行: 选择此项会显示在该运行中所有单元的图形。在树视图中展开一 个运行将列出该运行的详情,包括单元类型、所有者、单元名称及执行总时间。

打开一个单元: 您也可以选择选定运行的特定单元。

在单元上向下钻取时,可以看到所执行和探查的代码行。列标题包括行号、通过( 执行每行代码的次数) 、行执行总时间、最少时间、最多时间及代码行本身。图形 会发生变化,以显示该单元中的信息。

隐藏探查器数据: 如果您右键单击列表, 您可以暂时隐藏某些数据, 以便对剩余数 据进行更好的分析。例如,如果特定语句占用总执行时间的 95%,而剩余语句低于 1%,那么剩余的每条语句将在图形中增加到较大的相对比例。

在编辑器中显示:如果您在树视图中选择一个有效单元,右键单击并选择在编辑器 中显示,编辑器便会显示选定的单元。

#### 编辑器探查器选项卡

在编辑器中,探查器 (Profiler) 选项卡显示探查器运行( 作为根节点) 和探查器单 元( 作为子节点) 。后者是探查器运行期间执行的实际代码单元。这些单元包括了 在收集探查器运行数据时执行的匿名块、过程、函数及程序包。在行项目探查器 中,子节点包含了实际行数据。在分层探查器中,子节点包含子程序调用。

此选项卡提供了数据概述,但不像探查器分析窗口一样提供图表。

在节点中选择一个行项目便会自动打开引用的 SQL 源并显示探查器引用的行。

注: 因为每个编辑器选项卡与单独的探查器实例相关联,以这种方式在代码中导 航可以在探查器选项卡中重置节点显示。

# 如要显示当前数据的探查器分析窗口

» 单击详情 **(Details)**。

# 可执行行指示器

当您在编辑器中打开探查器运行或单元并选中在装订线中显示可执行行指示器 **(show executable line indicators in gutters)**选项,可执行行指示器显示如下:

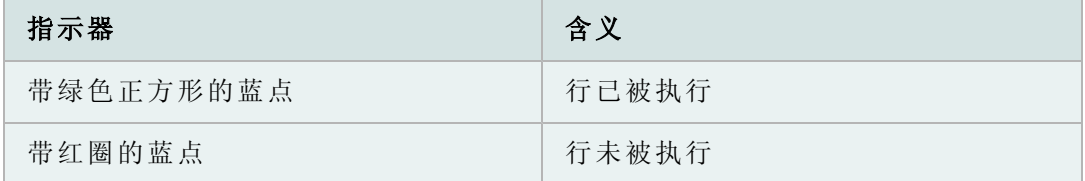

如果 Toad 无法确定该单元的上次执行时间,则显示标准蓝点线指示器。

分层探查器筛选器

您可以筛选分层探查会话的结果。这可用于确保您只看到对您有用的结果。

Toad 将自动筛选当探查器激活时添加的系统信息。如果您想看到这些信息,可以 手动开启。

### 如要创建筛选器

1. 在编辑器底部的探查器选项卡中,右键单击网格,选择筛选器 **(Filter)**。

注: 如果您没有看到筛选器选项,请确保您在使用分层探查器。

- 2. 单击**添加 (Add)**, 将新筛选器添加到筛选器网格中。输入您想要用于隐藏数 据的条件。您可以在筛选器中使用 % 通配符。
- 3. 选中或取消选中启用 **(Enable)**方框,启用或禁用任何所需的筛选器。
- 4. 如有必要,重复第 2 步和第 3 步。
- 5. 单击确定 **(OK)**。

# 查询生成器

查询生成器窗口提供了一种创建 Select、Insert、Update 或 Delete 语句的框架的快捷 方法。您可以选择表、视图或同义词,联接表,选择列,及创建所需的语句类型。

注: 查询生成器支持查询的反向工程。虽然在开发生命周期中经过大量测试,但 是由于存在大量可能的查询,因此查询生成器可以创建某些查询,但不能反转。如 果您发现在 ToadforOracle.com 发现任何此类查询,请联系 Toad 开发团队。

# 如要访问查询生成器

» 单击主工具栏的 2。.

# 注: 您也可以选择数据库 **(Database) |** 报告 **(Report)|** 查询生成器 **(Query Builder)**。

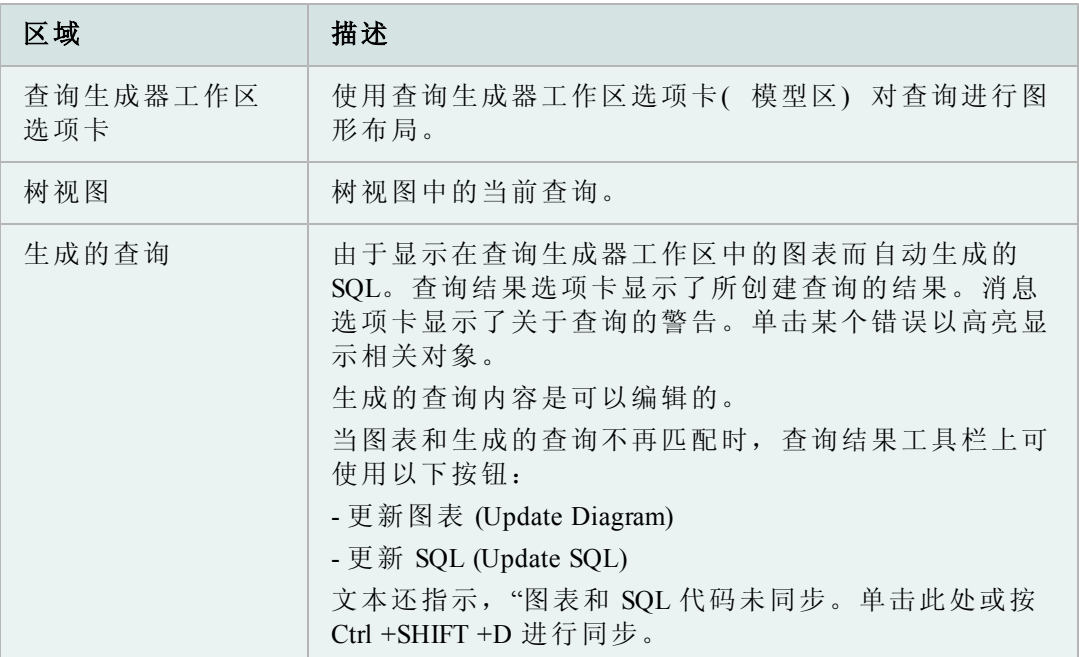

# 导航查询生成器

单击项目或使用键盘:

- <sup>l</sup> 上下箭头在列表周围移动
- <sup>l</sup> 空格选中和取消选中方框
- <sup>l</sup> TAB 向前移动一个区域( 表、菜单、列表等等)
- $\bullet$  SHIFT+TAB 向后移动一个区域。

查询生成器的许多选项可以在 Toad 选项窗口中设置或更改。在此窗口中,您可 以:

- <sup>l</sup> 设置常规选项,包括联接线的颜色。
- <sup>l</sup> 添加或删除可在查询生成器中使用的函数。
- <sup>l</sup> 控制查询生成器的行为。

# 如要访问查询生成器选项

- 1. 从查看 (View) 菜单中,选择**Toad** 选项 **(Toad Options)**。
- 2. 在左侧中,单击查询生成器 **(Query Builder)**。

3. 按需要更改选项,然后单击确定 **(OK)**。

当您对代码建模时,您可以需要从模型中删除列。

# 如要从树中删除列

» 将您要的列拖到树结构的垃圾桶中。

#### 开始使用查询生成器

按照以下步骤可以快速开始使用查询生成器。

### 如要使用查询生成器

1. 从模式浏览器、项目管理器、对象调色板或对象搜索窗口将表 **(Tables)**、视图 **(Views)**或同义词 **(Synonyms)**拖放到查询生成器工作区选项卡。

单击列旁边的复选框,以将其添加到活动查询的 SELECT 子句中或从 SELECT 子句中删除。

- 2. 将列从一个表拖放到另一个表,以便在表之间创建联接。
- 3. 在树视图节点右键单击列然后选择**Include in** *n*子句,以添加任何 WHERE、GROUP?BY、HAVING 或 ORDER 子句。如有必要,右键单击并调 整子句属性。
- 4. 如要创建新子句,从表中拖放列到查询浏览器树节点的 WHERE、GROUP BY、HAVING 或 ORDER BY。
- 5. 单击工具栏上的 园 以保存模型到磁盘。
- 6. 单击生成的查询 **(Generated Query)**选项卡,以查看或编辑生成的查询。
	- a. 如果您更新图表,而 SQL 代码未同步, 则单击生成的查询工具栏中 的 5 以更新代码。
	- b. 如果您更新代码,单击生成的查询工具栏上的 23 以更新图表。

7. 单击 2 将查询复制到编辑器。

在 11.5 版中,查询生成器的模型区已经有所改进,提供查询生成器工作区选项 卡。

在查询生成器选项卡上,单击 打开 INLINEVIEW 选项卡。

页面按列/行组合来编号:

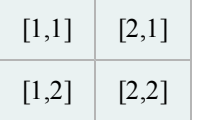

嵌套和选中的子查询链接按以下方式表示:

- <sup>l</sup> 子查询用虚线表示。
- <sup>l</sup> 联合查询用一个符号表示,以表示联合类型。双击此行可更改联合类型。

使用查询生成器工作区,可以直观地联接或操纵表、视图或同义词。您可以单击表 标题,然后将表拖到模型区的任何地方。

#### 如要建立自己的联接

» 将一个列从一个表中拖到另一个表列。画出线条后,双击该线条可以调整其 属性,例如内联接 (Inner Join),外联接 (Outer Join) 或联接测试 (Join Test)。例 如,等于 (=),小于 (<),大于 (>) 等等。

#### 如要为查询指定列

» 单击每个所需列的复选框。方框中将显示勾号。所选列的信息将显示在导航 树中,而此列也将包括在查询中。

注: 如果没有选中表列,那么所有列都将包括在查询中。

*F4* 描述

您可以使用 F4 键来描述一个选定的表,如"描述"主题所述。如果在您按**F4**时没有 选中表,则将描述上次选中的表。 [请参阅](#page-50-0)"[有用功能](#page-50-0)"( [第](#page-50-0) [51](#page-50-0) [页](#page-50-0)) [了解详情。](#page-50-0)

#### 如要查看联接

» 单击工具栏的 ,或双击建模器 **(Modeler)**中的联接线 **(join line)**。

有两种方法填充由查询生成器生成的 SQL 中的 WHERE 子句: 单独 WHERE, 或 全局 WHERE。

### 如要填充 *where* 子句

- 1. 执行以下其中一项:
	- <sup>l</sup> 右键单击 SELECT 节点下的列,然后选择包括在 **Where** 子句中 **(Include in Where Clause)**。
	- <sup>l</sup> 将一个列从 SELECT 节点拖到 WHERE 节点。

添加条件,选择或清除您想要应用的任何外联接。

注: 如要生成更加高级的查询,单击专家 (Expert) 选项卡,在顶部方框中输 入您的代码,或者双击函数字段和数据字段以进行输入。

2. 单击确定 **(OK)**。

重复以上步骤,直至添加了所有条件为止。

注: 当您将多个列添加到 WHERE 子句时,这些列会自动定位。

3. 如果一个条件应当是 OR 条件, 而不是 AND, 则右键单击, 选择 OR。

## 如要创建全局 *WHERE* 子句

- 1. 在表模型区中右键单击。
- 2. 选择SQL | 全局 Where 子句 (Global Where Clauses)。
- 3. 单击 十。
- 4. 输入或构建条件。
- 5. 单击确定 **(OK)**以关闭定义窗口。
- 6. 单击确定 **(OK)**。

示例

如要构建以下查询:

SELECT DEPT.DEPTNO, DEPT.DNAME, DEPT.LOC

FROM DEPT

WHERE (((UPPER (RTRIM (DNAME)) = 'SALES') AND (DEPT.DEPTNO < 40)) AND  $((DEF. LOC = 'CHICAGO') OR ((DEF.LOC IS NULL = '''))$ 

执行以下操作:

- 1. 打开查询生成器 **(Query Builder)**。
- 2. 在对象调色板 **(Object Palette)**中,选择 Scott 模式,双击 DEPT 表以添加到 模型中。
- 3. 右键单击**DEPT**,选择选择全部 **(Select All)**。
- 4. 将**DEPTNO**列拖到**WHERE**节点。
- 5. 在运算符方框中选择**<**,单击常量 **(Constant)**,在条件方框中输入**40**。
- 6. 单击确定 **(OK)**。
- 7. 将**LOC**列拖到**WHERE**节点。
- 8. 在 WHERE 定义对话框中,单击专家 **(Expert)**选项卡。单击确定 **(OK)**以确认。
- 9. 双击 SQL 运算符区中的**IS NULL**,然后单击确定 **(OK)**。
- 10. 将**DEPTNO**拖到树视图的**LOC**之上。
- 11. 右键单击**LOC** 列,选择**OR**。
- 12. 右键单击OR | LOC, 选择属性 (Properties)。在运算符方框中选择=, 单击常 量 (Constant), 在条件方框中输入CHICAGO。
- 13. 单击确定 **(OK)**。
- 14. 在表模型区( 表图像周围的区域) ,右键单击并选择**SQL | Global Where**。 单击 十。
- 15. 在顶部编辑框中,输入**(UPPER (RTRIM (DNAME))) = 'SALES'**。
- 16. 单击确定 **(OK)**, 然后再单击确定 **(OK)**。

查看生成的查询。应当显示为上述形式。

您通过以下任何一种方式,自动填充由查询生成器生成的 SQL 中的 Having 子句。

# 注:如要创建 HAVING 子句,您必须将列添加到 GROUP BY 节点。

HAVING 条目的形式是 <expression1> <operator> <expression2>。

### 如要填充 *HAVING* 子句

- 1. 执行以下其中一项:
	- <sup>l</sup> 在树中右键单击所需的列,然后选择包括在 **Having** 子句中 **(Include in Having Clause)**。
	- <sup>l</sup> 将一个列从表模型区的一个表中拖到 HAVING 子句。
- 2. 输入或构建条件。
- 3. 单击确定 **(OK)**。
- 4. 重复以上步骤,直至完成。

全局 *HAVING* 子句

如要包括一个全局 HAVING 子句,还必须有 GROUP BY 子句。

# 如要创建全局 *HAVING* 子句

- 1. 在表模型区中右键单击。
- 2. 选择**SQL | Global Having**。
- 3. 单击添加 **(Add)**按钮。
- 4. 输入或构建条件。
- 5. 单击确定 **(OK)**以关闭定义窗口。
- 6. 单击确定 **(OK)**。

示例

如要构建以下查询:

SELECT emp.empno, emp.ename, emp.job, emp.mgr, emp.sal,

emp.comm, emp.deptno

FROM emp

GROUPBY emp.deptno, emp.comm, emp.sal, emp.mgr, emp.job,

emp.ename, emp.empno

HAVING((emp.sal + NVL (emp.comm,0)>4000))

执行以下操作:

### 1. 打开查询生成器 **(Query Builder)**。

2. 在对象调色板 (Object Palette) 中,选择 Scott 模式。

- 3. 双击**EMP**表,以添加到模型中。
- 4. 右键单击EMP, 选择选择全部 (Select All), 然后清除 Hiredate。
- 5. 将 DEPTNO、COMM、SAL、MGR、JOB、ENAME 及 EMPNO 拖到**Group by** 节点。
- 6. 右键单击表模型区,选择 SQL | **Global Having**。单击 以添加新的全局 Having 子句。

输入 Having 子句以表示:

**EMP.SAL + NVL(EMP.COMM, 0) > 4000**

7. 单击确定 **(OK)**两次。

查看生成的查询。应当显示为上述形式。此查询选择所有员工,其工资加佣金大于 4000。

NVL 命令用指定的值替换指定列中的空值,在本例中为 0。

您可以轻松创建子查询或嵌套子查询。子查询可以从 FROM 子句或 WHERE 子句 中创建。

必须将列直接从表区域拖到子查询中,或从当前语句中拖到子查询中。

使用以下任何一种方法初始化子查询后,可以按照创建普通查询的方式创建子查 询。

### 如要在 *WHERE* 子句中创建子查询

- 1. 将一个列拖到**WHERE**节点。
- 2. 在条件 (Condition) 对话框中,使用简单或复杂模式。

如果您单击**嵌套子查询 (Nested Subquery)**, 新的查询则在工作区中创建。

### 如要创建 *EXISTS* 子查询

- 1. 在树视图中右键单击**WHERE**子句。
- 2. 选择添加 **EXISTS** 子查询 **(Add EXISTS Subquery)**或添加 **NOT EXISTS** 子查询 **(Add NOT EXISTS Subquery)**。

### 如要在 *FROM* 子句中创建子查询

- 1. 在树视图中右键单击**FROM**子句。
- 2. 选择添加 **(Add)** |新建命名的子查询 **(New Named Subquery)**( 或新建内联视图 **(New Inline View)**) 。

# 对查询进行反向工程

查询生成器可以反转嵌套子查询和计算的字段。您可以对不是在查询生成器中创建 的查询进行反向工程。

# 如要对查询进行反向工程,执行以下任何一项操作

- » 在查询生成器中,直接在生成的查询选项卡中输入查询,然后单击生成的查 询工具栏中的 3 以更新工作区中的图表。
- » 在编辑器中,右键单击查询,单击发送到查询生成器 **(Send to Query Builder)**。

查询生成器支持以下的语句类型:

- $\bullet$  SELECT
- INSERT
- $\bullet$  UPDATE
- DELETE

对 SELECT 和 DELETE 语句提供复杂支持,而对 INSERT 和 UPDATE 语句提供 有限支持:

<sup>l</sup> 在 VALUES 子句中不能使用变量值。

例如,在反向工程时,INSERT INTO "TABLE" VALUES ('a', 'b')将变更 为绑定变量,而列名称用作变量名称,例如 INSERT INTO "TABLE" VALUES (:col1, :col2)。

<sup>l</sup> 带有子查询的 INSERT 语句不能进行反向工程。

例如,INSERT INTO "TABLE" SELECT \* FROM "TABLE1"。

SET 子句中带有子查询的 UPDATE 语句也不能进行反向工程。

例如,UPDATE "TABLE" SET COLUMN1 = (SELECT COLUMN1 FROM "TABLE1")。

# <span id="page-152-0"></span>对查询报告格式化

当您在查询生成器中选择"执行为 SQL\*Plus 报告 (Execute as SQL\*Plus Report), 您从查 询报告格式窗口中对报告进行格式化。

# 如要执行为 *SQL\*Plus* 报告

- 1. 创建模型后,在标准 **(Criteria)**或生成的查询 **(Generated Query)**选项卡中右键单 击,然后选择执行为 **SQL\*Plus** 报告 **(Execute as SQL\*Plus Report)**。
- 2. 在选项卡中设置选项, 然后单击工具栏上的 ▶。

注: 脚本发送到脚本选项卡,在输出选项卡中显示任何输出。

# 生成的查询选项卡

此选项卡自动列出生成的 SQL 语句。对此模型或列"标准"的任何更改将自动重新 生成此 SQL 语句。

# 如要将查询复制到剪贴板

- » 执行以下其中一项:
	- <sup>l</sup> 选择一条查询,按**CTRL+C**
	- <sup>l</sup> 单击发送文本到剪贴板 **(Send text to clipboard)**按钮
	- <sup>l</sup> 选择该查询,右键单击并选择复制 **(Copy)**

### 如要将查询发送到编辑器

» 单击生成的查询工具栏上的 2.

### **SQL\*Plus** 报告

您也可以将 SQL 当作 SQL\*Plus 报告来执行。右键单击 SQL 区,选择执行为 SQL\*Plus 报告 (Execute as SQL\*Plus Report)。 [请参阅](#page-152-0)"[对查询报告格式化](#page-152-0)"( [第](#page-152-0) [153](#page-152-0) [页](#page-152-0)) [了解详情。](#page-152-0)

您不能直接在"生成的查询"选项卡对话框中编辑 SQL。

# 生成 **ANSI** 语法

您可以从生成的查询选项卡中转换 SQL 语句,或者可以设置查询生成器自动从 Toad 选项 (Toad Options) | 查询生成器 (Query Builder) 中创建 ANSI 语法。

#### 如要在查询生成器中转换 *SQL* 语句

» 在生成的查询选项卡中,选择要转换的查询,单击**ANSI** 联接语法 **(ANSI join syntax)**按钮。

### 如要优化查询

- 1. 从生成的查询选项卡中,单击 。下拉菜单。
- 2. 选择以下其中一项:
	- SQL Optimizer
	- Oracle Tuning Advisor

# 查询结果

此网格显示了生成的查询的执行结果。Insert、Update 和 Delete 查询只能在编辑器 窗口中执行。

### 如要访问查询结果网格

» 在查询生成器中,单击查询结果 **(Query Results)**选项卡。

在表或列中进行更改,然后单击查询结果选项卡将会提示您是否重新查询数据。